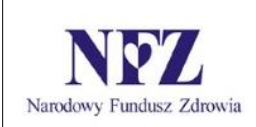

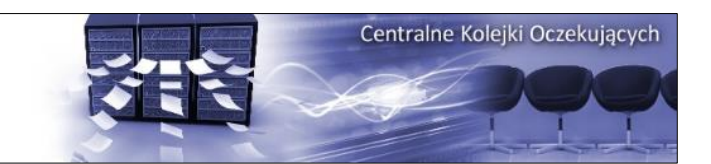

# KOLEJKI CENTRALNE

Instrukcja użytkownika aplikacji AP-KOLCE

Katowice, sierpień 2019

# Spis treści

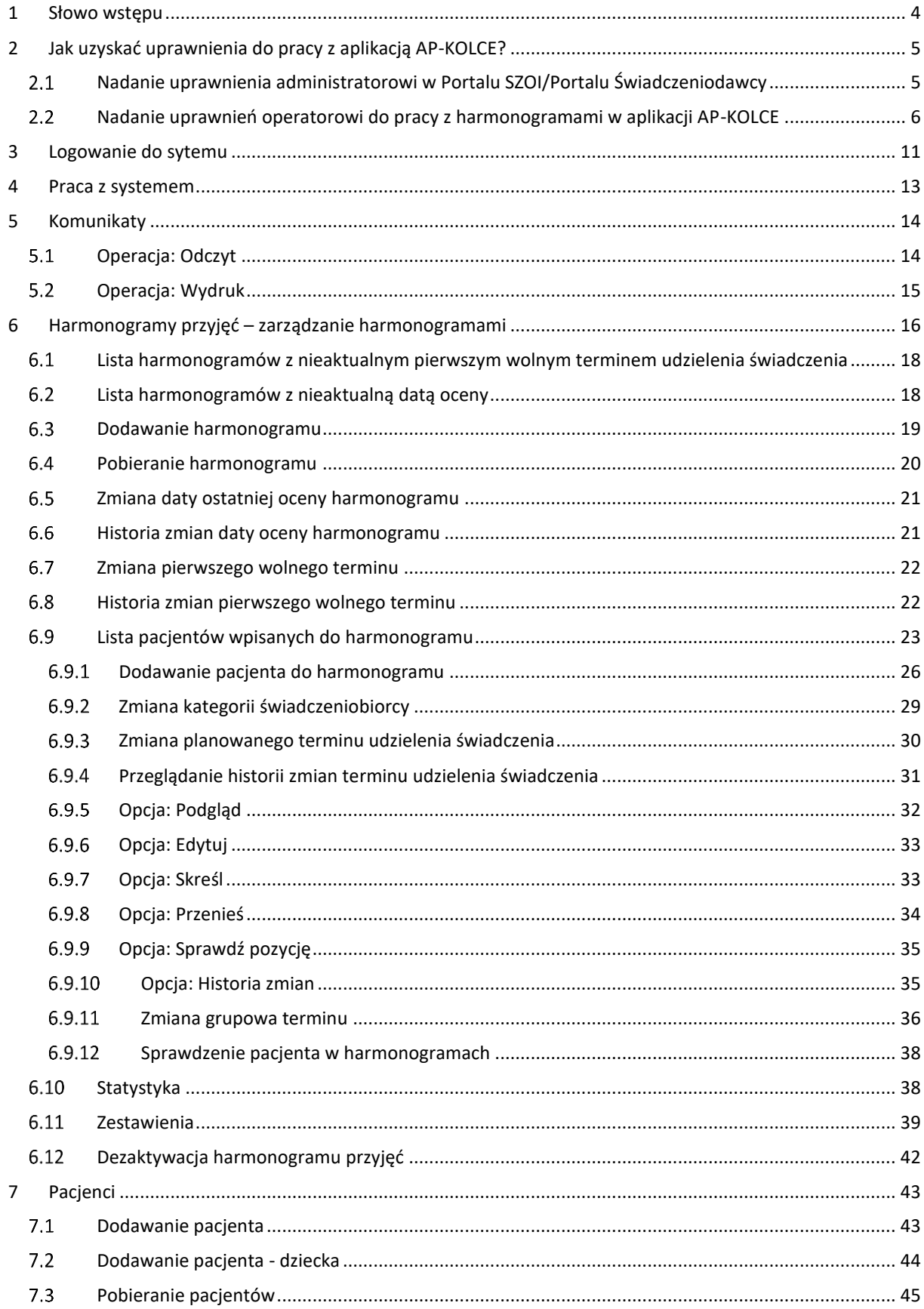

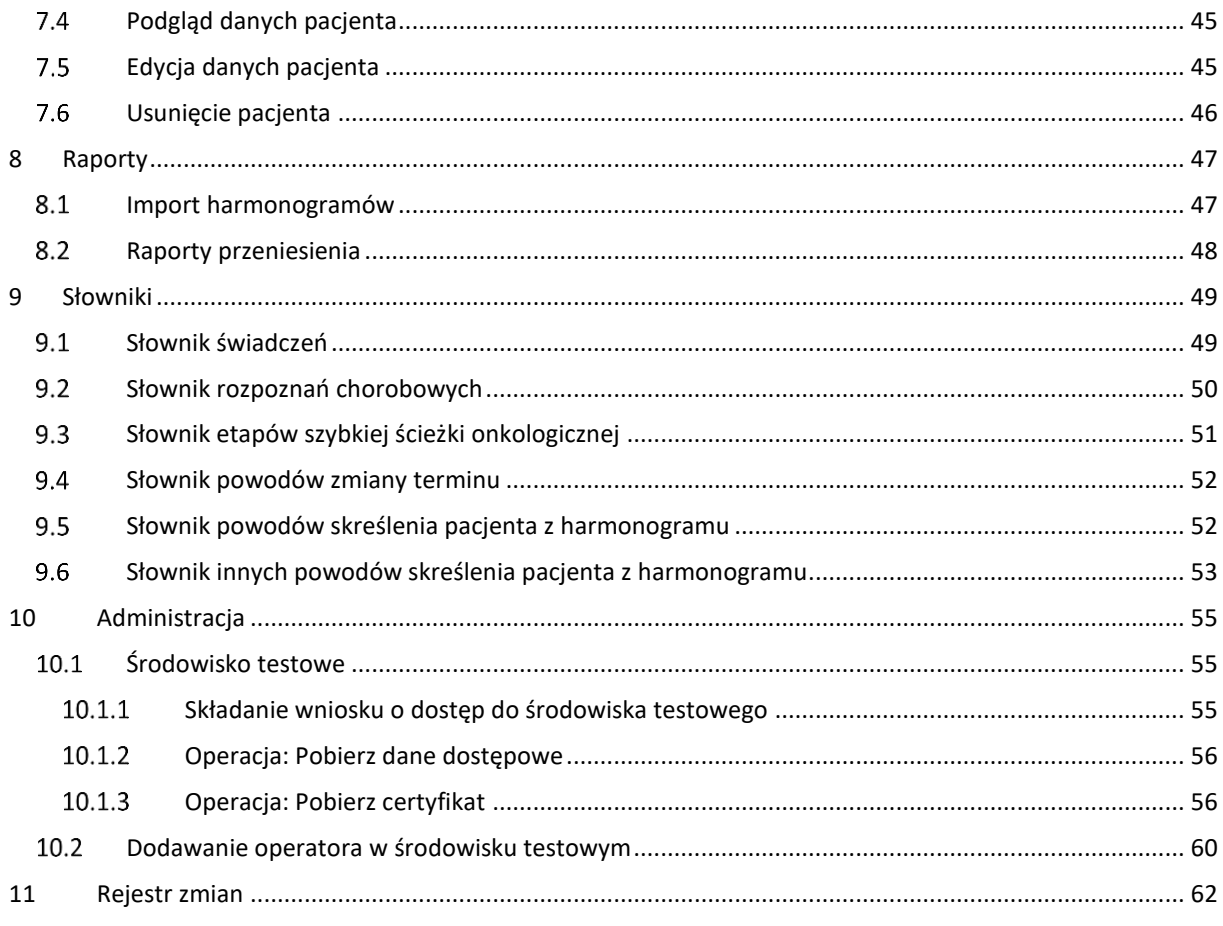

# <span id="page-3-0"></span>1 Słowo wstępu

Moduł obsługi rejestru harmonogramów przyjęć to aplikacja internetowa będąca częścią Portalu SZOI. Jej podstawowym zadaniem jest umożliwienie świadczeniodawcom rejestrowanie informacji o harmonogramach przyjęć do poszczególnych świadczeń w ramach miejsc realizacji tych świadczeń.

Aplikacja ta realizuje zapisy ustawowe mówiące o udostępnionej przez Prezesa Funduszu aplikacji do prowadzenia list oczekujących na udzielenie świadczeń gwarantowanych, do których dostępność, mierzona średnim czasem oczekiwania, jest znacznie utrudniona.

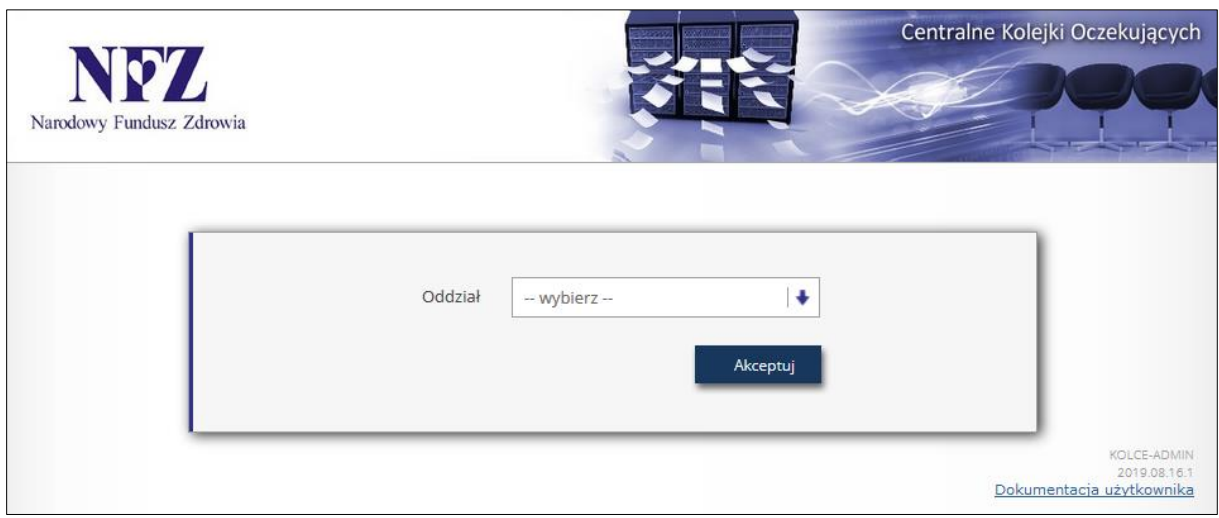

Rys. 1.1 Ekran logowania się do systemu AP-KOLCE

# <span id="page-4-0"></span>2 Jak uzyskać uprawnienia do pracy z aplikacją AP-KOLCE?

## <span id="page-4-1"></span>Nadanie uprawnienia administratorowi w Portalu SZOI/Portalu Świadczeniodawcy

W pierwszym kroku świadczeniodawca przydziela uprawnienie operatorowi/operatorom - administratorom, którzy będą mieli możliwość definiowania uprawnień operatorom w aplikacji AP-KOLCE.

Uwaga! W tym miejscu nie należy dodawać uprawnienia wszystkim operatorom, którzy mają mieć dostęp do AP-KOLCE, gdyż będzie można to zrobić z poziomu aplikacji AP-KOLCE.

*Informacje dla OW NFZ: Kujawsko-Pomorskiego, Lubelskiego, Mazowieckiego, Podlaskiego, Świętokrzyskiego, Warmińsko-Mazurskiego, Wielkopolskiego, Zachodniopomorskiego*

Aby zdefiniować operatora – administratora, należy skorzystać w Portalu SZOI z menu: *Administrator > Zarządzanie systemami centralnymi -> KOLCE*. Wówczas nastąpi przejście do okna *Operatorów uprawnionych do zarządzania modułem kolejek centralnych*.

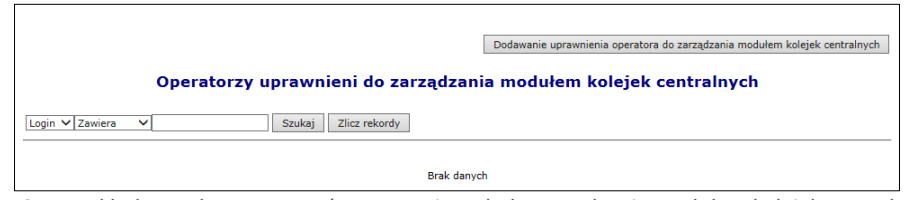

*Rys. 2.1 Przykładowe okno operatorów uprawnionych do zarządzania modułem kolejek centralnych*

Aby dodać uprawnienie operatora - administratora, należy skorzystać z opcji *Dodawanie uprawnienia operatora do zarządzania modułem kolejek centralnych*. Wyświetlone wówczas zostanie właściwe okno do wykonania takiej operacji.

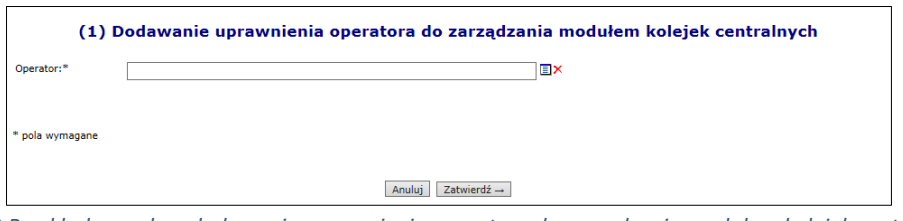

*Rys. 2.2 Przykładowe okno dodawania uprawnienia operatora do zarządzania modułem kolejek centralnych*

Po wskazaniu ze słownika operatora – administratora i zatwierdzeniu tej operacji, zostanie wyświetlone okno informujące o pomyślnym zakończeniu operacji.

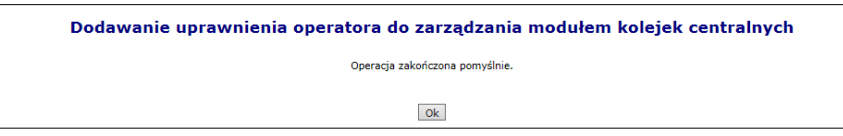

*Rys. 2.3 Przykładowe okno dodawania uprawnienia operatora do zarządzania modułem kolejek centralnych*

Po dodaniu uprawnienia, operator – administrator będzie mógł przejść do drugiego kroku nadawania uprawnień w aplikacji AP-KOLCE.

*Informacje dla OW NFZ: Dolnośląskiego, Lubuskiego, Łódzkiego, Małopolskiego, Opolskiego, Podkarpackiego, Pomorskiego, Śląskiego*

Aby zdefiniować operatora – administratora, należy skorzystać w Portalu Świadczeniodawcy z obszaru: Administracja i opcje > Administracja prawami dostępu.

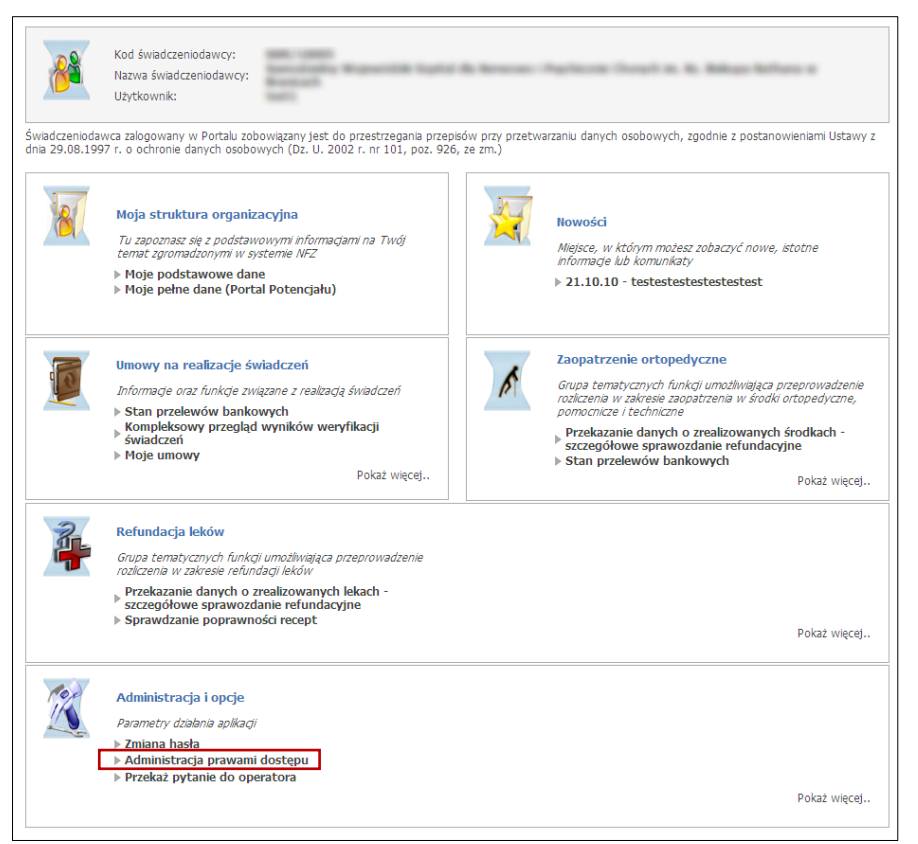

*Rys. 2.4 Przykładowe okno Portalu Świadczeniodawcy*

Wówczas nastąpi przejście do okna *Edycji uprawnień użytkownika*. Na samym dole listy należy zaznaczyć dla operatora uprawnienie o nazwie *Zarządzanie modułem kolejek centralnych* – po zapisaniu uprawnień, operator – administrator będzie mógł przejść do drugiego kroku nadawania uprawnień w aplikacji AP-KOLCE.

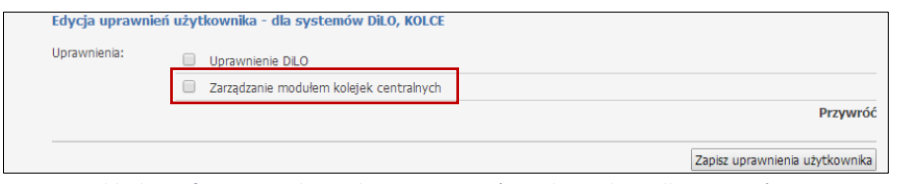

*Rys. 2.5 Przykładowy fragment okna edycji uprawnień użytkownika – dla systemów DiLO, KOLCE*

# <span id="page-5-0"></span>Nadanie uprawnień operatorowi do pracy z harmonogramami w aplikacji AP-**KOLCE**

Po pomyślnym dodaniu uprawnienia operatorowi - administratorowi po stronie Portalu, operator ten może zalogować się do aplikacji Kolejki Centralne, używając loginu i hasła do Portalu.

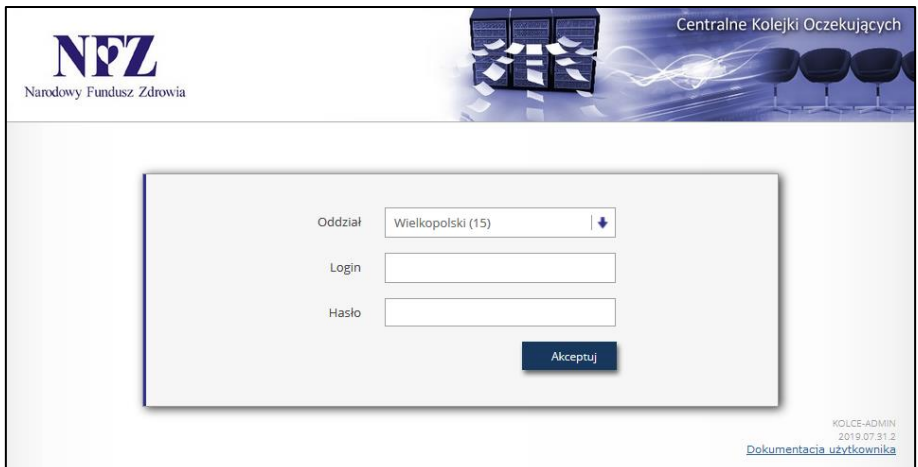

*Rys. 2.6 Przykładowe okno logowania do aplikacji Centralne Kolejki Oczekujących*

Następnie operator – administrator, korzystając z menu: *Administracja > Operatorzy* przechodzi na L*istę operatorów* – są to wszyscy operatorzy danego świadczeniodawcy.

|       |                                                            | Lista operatorów               |               |                                                      |
|-------|------------------------------------------------------------|--------------------------------|---------------|------------------------------------------------------|
| Login | $\vee$<br>Zawiera<br>Aktywność operatora:<br>-- wybierz -- | Szukaj<br>$\vee$<br>$\sim$     | Zlicz rekordy |                                                      |
|       |                                                            | Bieżący zakres pozycji: 1 - 20 |               |                                                      |
| Lp.   | Login                                                      | Dane operatora                 | Aktywność     | Operacje                                             |
| 1.    |                                                            |                                | Aktywny       | uprawnienia do aplikacji<br>uprawnienia do świadczeń |
| 2.    |                                                            |                                | Aktywny       | uprawnienia do aplikacji<br>uprawnienia do świadczeń |
| 3.    |                                                            |                                | Aktywny       | uprawnienia do aplikacji<br>uprawnienia do świadczeń |
| 4.    |                                                            |                                | Nieaktywny    | uprawnienia do aplikacji<br>uprawnienia do świadczeń |
|       |                                                            |                                |               |                                                      |
|       |                                                            |                                |               | Narodowy Fundusz Zdrowia                             |

*Rys. 2.7 Przykładowa lista operatorów*

Na liście prezentowani są wszyscy operatorzy danego świadczeniodawcy, **którzy przynajmniej raz poprawnie zalogowali się do Portalu SZOI**, z następującymi informacjami:

- Login
- Dane operatora
- Aktywność (T- Tak, N Nie)
- Uprawnienia:
	- o **Uprawnienia do aplikacji** obszar umożliwiający zdefiniowanie, do jakich operacji w aplikacji operator ma dostęp,
	- o **Uprawnienia do świadczeń** obszar umożliwiający zdefiniowanie, do jakich świadczeń operator może wprowadzać harmonogramy

W kolejnym kroku operator – administrator korzysta z opcji *Uprawnienia do aplikacji* (kolumna: *Operacje*) dla operatora, któremu chce dać możliwość pracy z aplikacją.

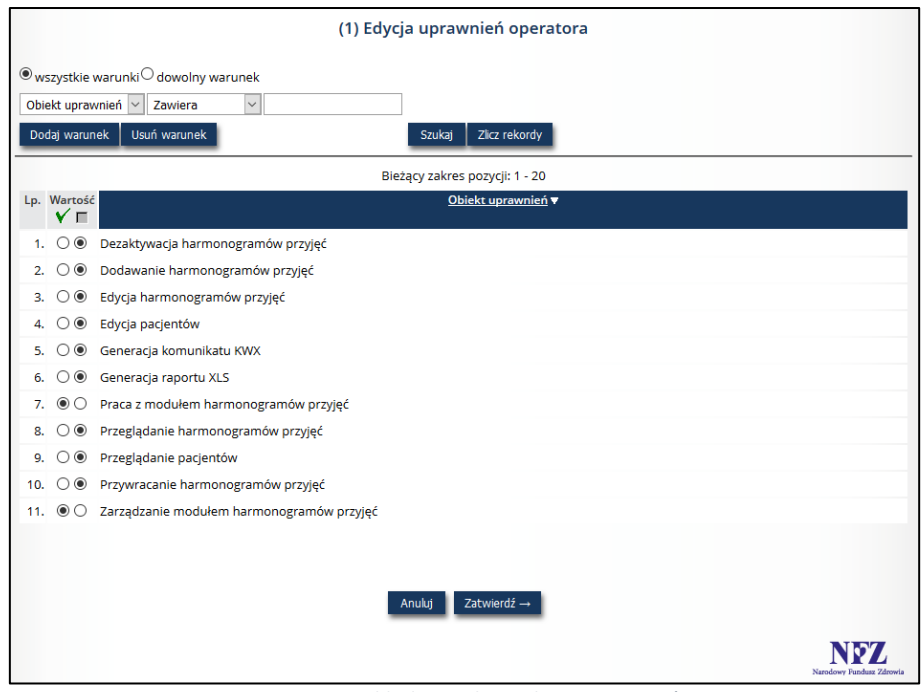

*Rys. 2.8 Przykładowe okno edycji uprawnień* 

Wszystkie uprawnienia dostępne na liście są domyślnie ustawione jako nieaktywne, a są to:

- **Dezaktywacja harmonogramów przyjęć**
- **Dodawanie harmonogramów przyjęć**
- **Edycja harmonogramów przyjęć**
- **Edycja pacjentów**
- **Generacja komunikatu KWX**
- **Generacja raportu XLS**
- **Praca z modułem harmonogramów przyjęć** uprawnienie niezbędne do pracy z aplikacją
- **Przeglądanie harmonogramów przyjęć**
- **Przeglądanie pacjentów**
- **Przywracanie harmonogramów przyjęć**
- **Zarządzanie modułem harmonogramów przyjęć** uprawnienie umożliwiające operatorowi administratorowi definiować uprawnienia pozostałych operatorów świadczeniodawcy

W celu przyznania danemu operatorowi konkretnego uprawnienia, należy zaznaczyć takie uprawnienie w kolumnie *Wartość* przy znaczku .

Po zatwierdzeniu uprawnień dany operator świadczeniodawcy może rozpocząć pracę w AP-KOLCE, używając do logowania danych dostępowych do Portalu.

Odebranie uprawnienia *Zarządzanie modułem harmonogramów przyjęć* po stronie AP-KOLCE powoduje również dezaktywację tego uprawnienia w Portalu. W przypadku operatora, który był administratorem AP-KOLCE konieczne będzie ponowne nadanie uprawnień po stronie Portalu lub jeśli istnieje inny operatoradministrator może to uczynić w AP-KOLCE.

Z kolei opcja *Uprawnienia do świadczeń* znajdująca się w kolumnie *Operacje* służy do definiowania, do jakiego świadczenia dany operator może wprowadzać harmonogramy.

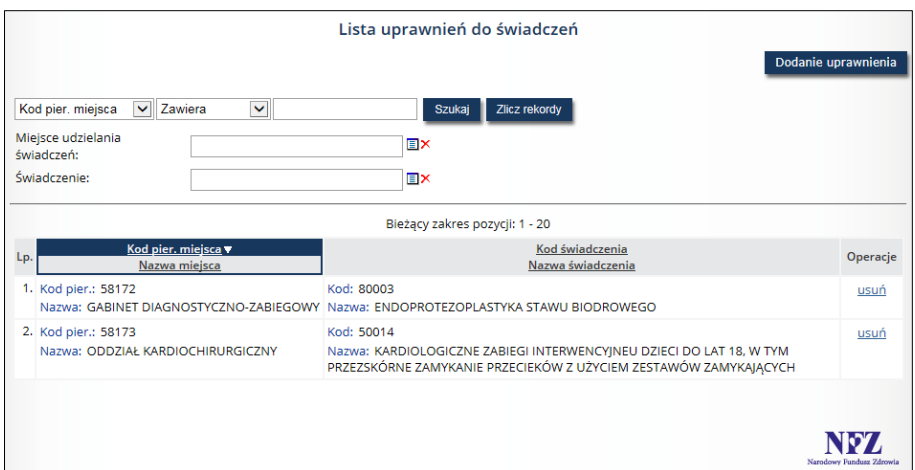

*Rys. 2.9 Przykładowe okno listy uprawnień do świadczeń*

Na liście uprawnień do świadczeń umieszczono filtry, umożliwiające wyszukiwanie wg następujących kryteriów:

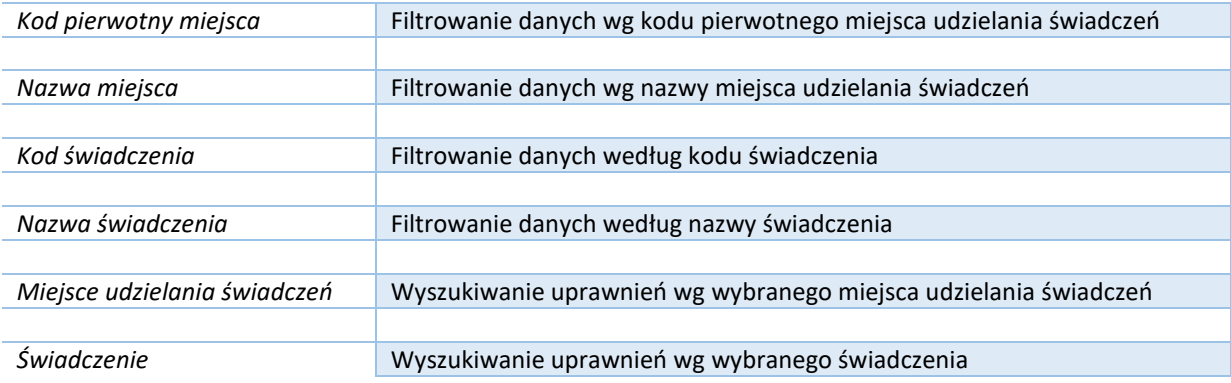

Dane na liście prezentowane są w następujących kolumnach:

- Kod pierwotny miejsca / Nazwa miejsca udzielania świadczeń
- Kod świadczenia / Nazwa świadczenia
- Operacje: *Usuń*

Aby danemu operatorowi dodać uprawnienie do rejestrowania harmonogramu dla danego świadczenia, należy skorzystać z opcji *Dodanie uprawnienia*. W pierwszym oknie, należy wskazać:

- Miejsce udzielania świadczeń
- Świadczenie, do którego dany operator będzie mógł rejestrować harmonogram. W przypadku zaznaczenia checkboxa *Wszystkie świadczenia dostępne w miejscu*, kolumna *Świadczenie* nie będzie wyświetlana.

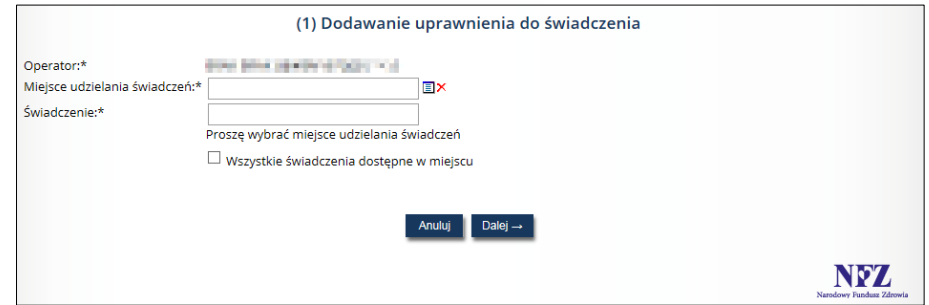

*Rys. 2.10 Przykładowe okno dodawania uprawnienia do świadczenia*

W kolejnym kroku po sprawdzeniu poprawności wprowadzonych danych, operację można zatwierdzić, korzystając z opcji *Zatwierdź*.

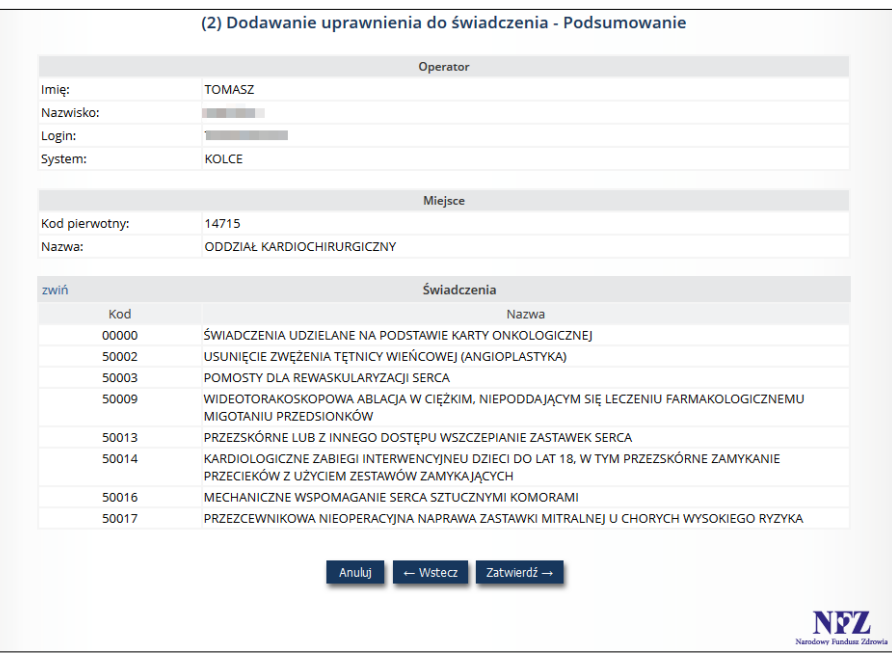

*Rys. 2.11 Przykładowe okno dodawania uprawnienia do świadczenia - Podsumowanie*

# <span id="page-10-0"></span>3 Logowanie do sytemu

Po nadaniu uprawnień do pracy w aplikacji Kolejki Centralne, operator loguje się do aplikacji korzystając z danych dostępowych do Portalu. W przeglądarce internetowej w polu adres należy w pisać adres strony internetowej, pod którym została zainstalowana aplikacja, tj.: [https://dilo.nfz.gov.pl/ap-kolce/.](https://dilo.nfz.gov.pl/ap-kolce/) Po wczytaniu strony, wyświetlone zostanie okno logowania.

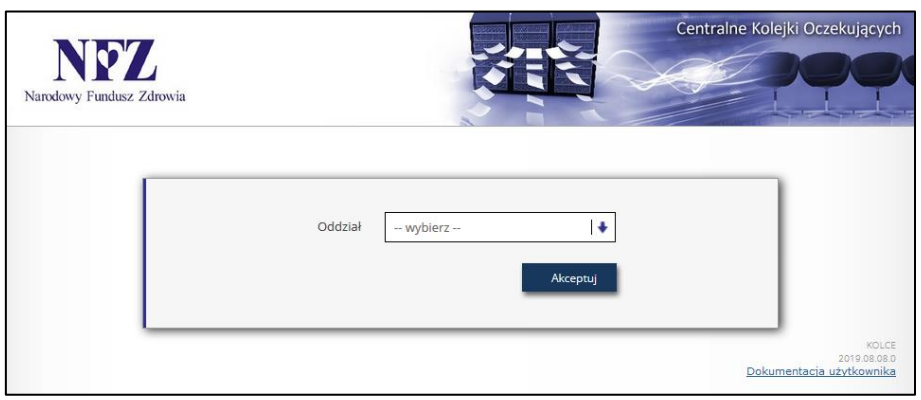

*Rys. 3.1 Przykładowe okno logowania do aplikacji (1)*

W pierwszej kolejności operator wskazuje Oddział Wojewódzki NFZ, z którym podpisana jest umowa na realizację świadczeń. Następnie zostaną wyświetlone dodatkowe pola, w których należy uzupełnić:

- 1. Login operatora uprawnionego do pracy w systemie
- 2. Hasło operatora (pamiętając, iż są to dane dostępowe, z których świadczeniodawca korzysta w przypadku pracy w Portalu)

W przypadku oddziałów korzystających z Portalu Świadczeniodawcy dodatkowo w oknie logowania pojawiają się dwa pola: typ kontrahenta oraz kod świadczeniodawcy.

Jeżeli para login – hasło są poprawne, wówczas operator zostanie zalogowany do systemu i wyświetlona zostanie *Lista harmonogramów przyjęć.*

W przypadku podania nieprawidłowych danych do logowania lub braku uprawnień zostanie wyświetlony stosowny komunikat.

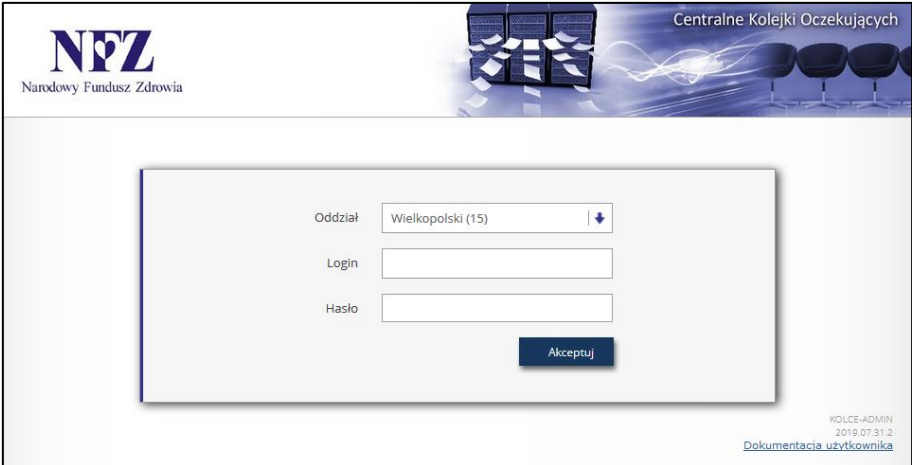

*Rys. 3.2 Przykładowe okno logowania do aplikacji (2) - dla OW NFZ: Kujawsko-Pomorskiego, Lubelskiego, Mazowieckiego, Podlaskiego, Świętokrzyskiego, Warmińsko-Mazurskiego, Wielkopolskiego, Zachodniopomorskiego*

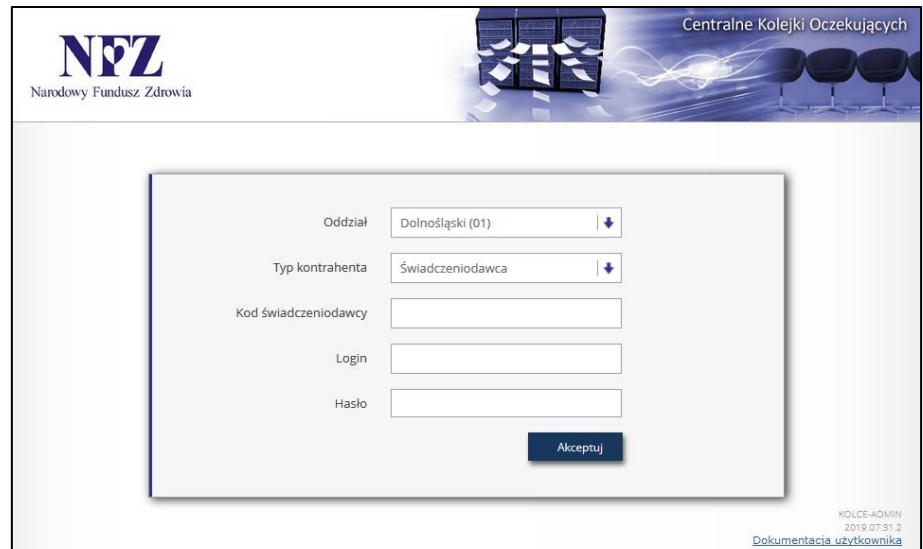

*Rys. 3.3 Przykładowe okno logowania do aplikacji (3) – dla OW NFZ: Dolnośląskiego, Lubuskiego, Łódzkiego, Małopolskiego, Opolskiego, Podkarpackiego, Pomorskiego, Śląskiego*

# <span id="page-12-0"></span>4 Praca z systemem

Po poprawnym zalogowaniu do aplikacji, zostanie wyświetlona *Lista harmonogramów przyjęć*. Całe okno zbudowane jest z obszarów opisanych w poniższych punktach.

- 1. W górnej części okna umieszczono informację na temat **nazwy i wersji systemu** wraz z informacją na temat daty i godziny ostatniego logowania.
- 2. Obok wersji systemu wyświetlana jest informacja na temat **zalogowanego operatora** (identyfikator oraz nazwa świadczeniodawcy)
- 3. **Menu systemowe** zawiera następujące obszary:
	- a. **Komunikaty**  komunikaty skierowane do operatora
	- b. **Harmonogramy przyjęć** obszar zawierający opcje *Zarządzania harmonogramami* oraz *Pacjenci*
	- c. **Raporty**  obszar zawierający opcje *Import harmonogramów* oraz *Raporty przeniesienia*
	- d. **Słowniki**  przeglądanie słowników
	- e. **Administracja** obszar zawierający opcję *Operatorzy*
- 4. **Zmiana hasła** obszar umożliwiający operatorowi zmianę hasła
- 5. **Wyloguj** obszar umożliwiający wylogowanie się z aplikacji
- 6. Pod obszarem menu wyświetlane są **pełne dane świadczeniodawcy** (identyfikator, nazwa, adres)
- 7. **Nazwa listy** informuje, jaki zakres danych jest prezentowany aktualnie w oknie
- 8. **Operacje** dostępne dla całej listy
- 9. **Filtry** obszar umożliwiający zawężenie wyszukiwanych danych wg wprowadzonych parametrów
- 10. **Pozycje listy** wraz z dostępnymi dla nich operacjami

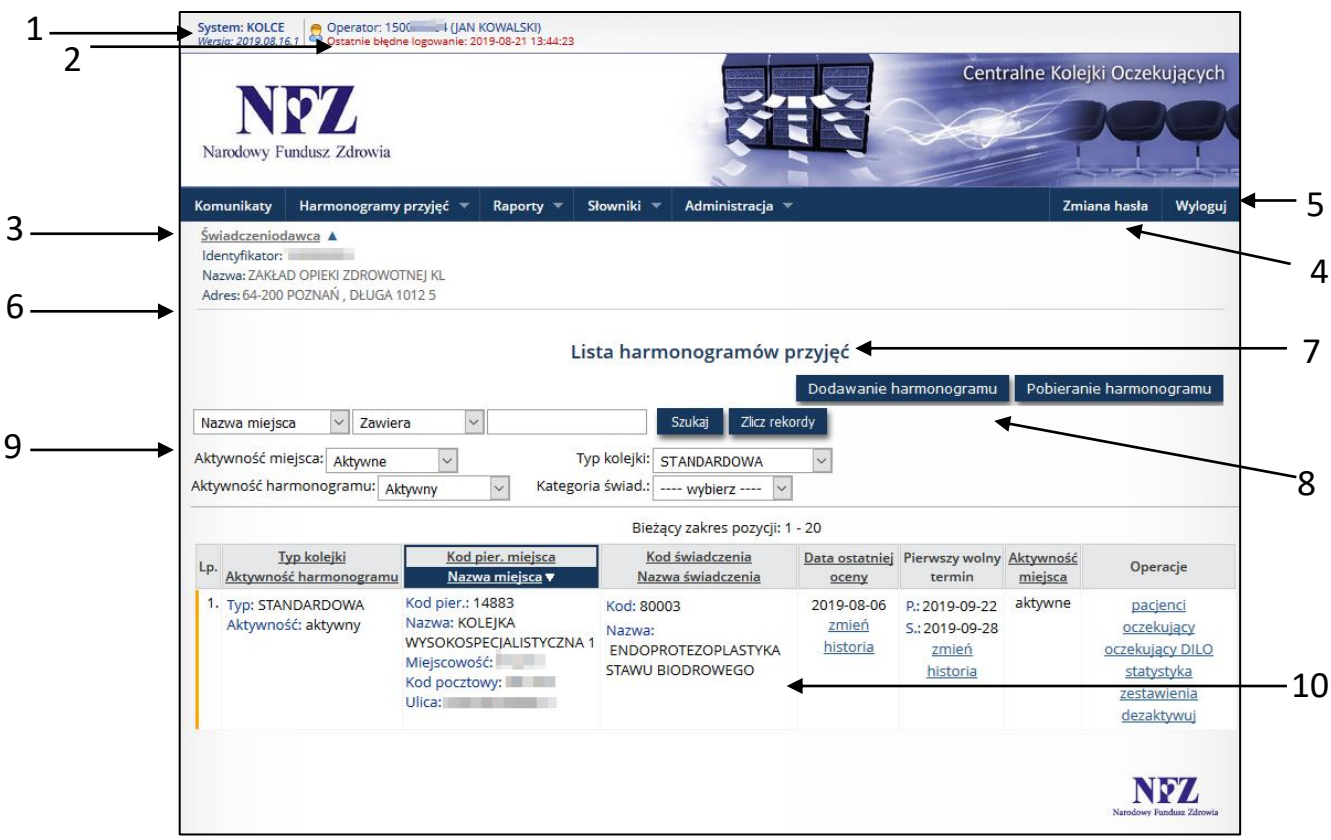

*Rys. 4.1 Przykładowa lista harmonogramów przyjęć*

# <span id="page-13-0"></span>5 Komunikaty

Obszar **Komunikaty** umożliwia świadczeniodawcom odczytywanie komunikatów zdefiniowanych przez operatorów NFZ.

Każdy z wysłanych przez operatora NFZ komunikatów jest wyświetlany świadczeniodawcy zaraz po zalogowaniu do AP-KOLCE i będzie to miało miejsce do momentu, gdy operator potwierdzi jego przeczytanie.

**Jeśli operator nie potwierdzi zapoznania się z komunikatem, dalsza praca w systemie nie będzie możliwa**.

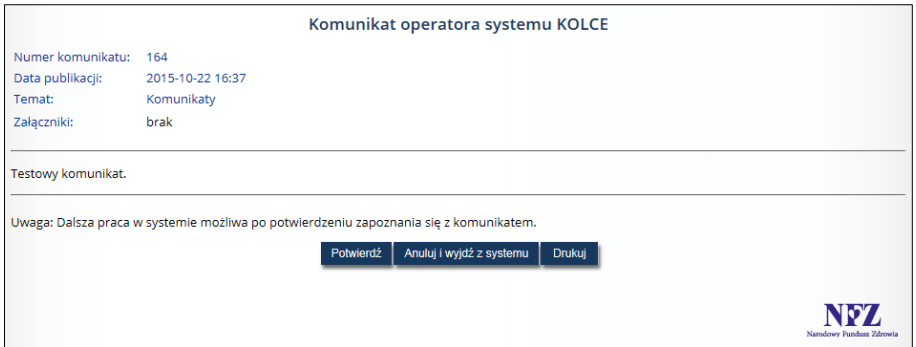

*Rys. 5.1 Przykładowy komunikat wyświetlany po zalogowaniu do aplikacji*

*Lista komunikatów operatora* dostępna jest po wyborze menu: **Komunikaty**.

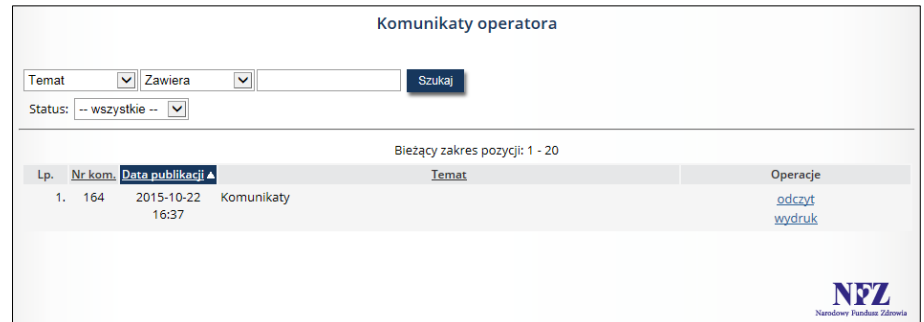

*Rysunek 5-1 Przykładowa lista komunikaty operatora*

W zależności od statusu komunikatu w kolumnie *Operacje*, dostępne są opcje:

- Dla komunikatów o statusie *nowy* operacja: **odczyt**
- Dla komunikatów o statusie *odczytany* operacje: **odczyt, wydruk**

W celu ułatwienia przeglądania listy komunikatów i odróżnienia tych pozycji, które były już przeglądane od nowo przekazanych wiadomości, w systemie zastosowano wyróżnik wiadomości nieodczytanych.

*t* odczyt ! Komunikat nieodczytany Komunikat odczytany

odczyt

Dzięki temu elementowi nowe wiadomości wyróżniają się na *Liście komunikatów*, dzięki czemu operator nie jest zmuszony do przeglądania wszystkich informacji.

## <span id="page-13-1"></span>5.1 Operacja: Odczyt

Dzięki opcji **Odczyt** dostępnej w kolumnie *Operacje*, operator AP-KOLCE ma możliwość:

- a. zapoznania się z treścią przekazanego komunikatu,
- b. pobrania załączników, jeśli takowe zostały dołączone do komunikatu;
	- i. jeśli istnieje załącznik do komunikatu, wyświetlana jest ikona pobierania pliku wraz z nazwą pliku;
	- ii. kliknięcie w ikonę (lub nazwę) spowoduje rozpoczęcie procesu pobierania załącznika;

c. wydruku komunikatu (opcja: Drukuj).

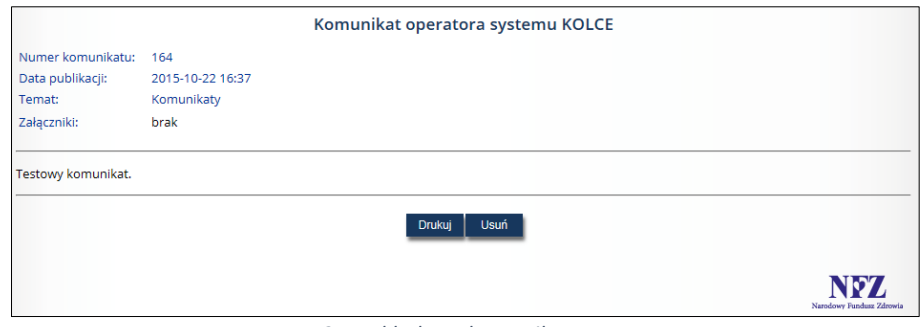

*Rys. 5.2 Przykładowy komunikat operatora* 

# <span id="page-14-0"></span>5.2 Operacja: Wydruk

Dzięki opcji **Wydruk** dostępnej w kolumnie *Operacje*, operator AP-KOLCE ma możliwość wydrukowania treści komunikatu.

Uwaga!

Opcja **Wydruk** dostępna jest w kolumnie *Operacje* wyłącznie dla komunikatów o statusie *odczytany*.

# <span id="page-15-0"></span>6 Harmonogramy przyjęć – zarządzanie harmonogramami

Operator systemu po wskazaniu z menu: *Harmonogramy przyjęć*, a następnie podmenu: *Zarządzanie harmonogramami* ma dostęp do listy zawierającej harmonogramy przyjęć.

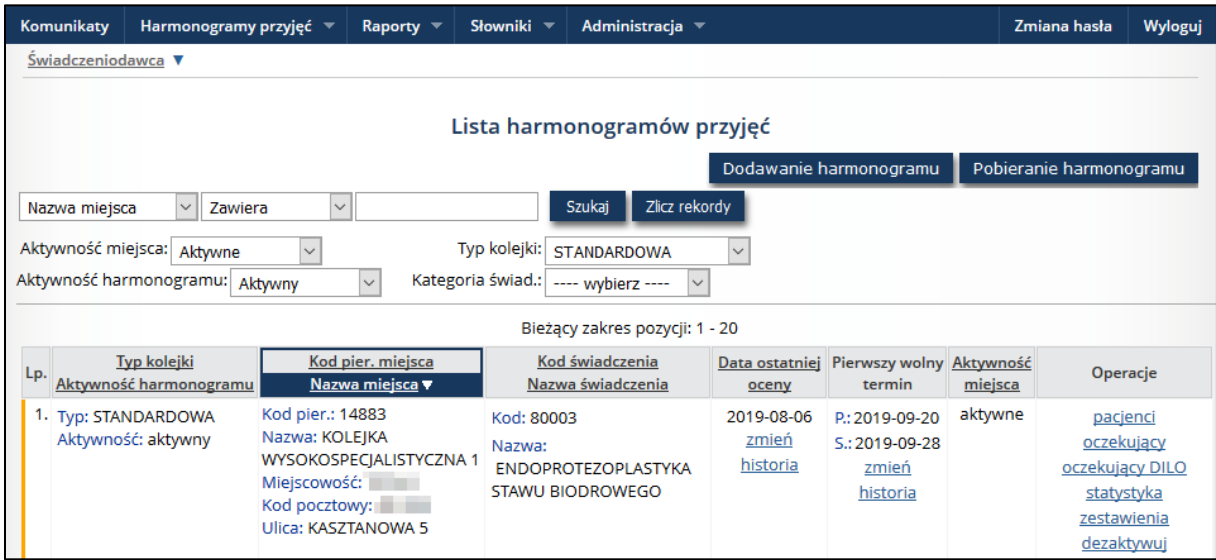

*Rys. 6.1 Przykładowa lista harmonogramów przyjęć*

W górnej części listy umieszczono obszar filtrowania, umożliwiający wyszukiwanie danych według następujących kryteriów:

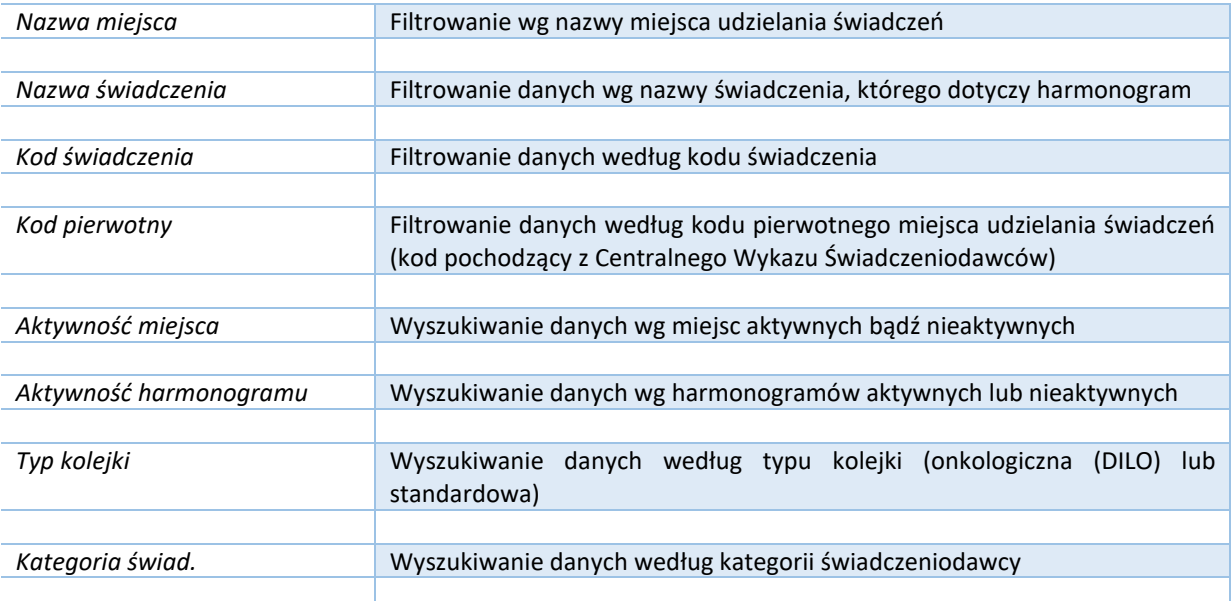

Po wpisaniu zakresu danych, według których ma nastąpić wyszukiwanie, należy skorzystać z opcji *Szukaj*. Natomiast opcja *Zlicz rekordy* umożliwi wyświetlenie na liście bieżącego zakresu pozycji.

Do harmonogramów przyjęć mogą zostać zapisani pacjenci o następujących statusach:

- a) **przyjęty na bieżąco** w przypadku świadczeniobiorcy, któremu udzielono świadczenia w dniu zgłoszenia,
- b) **oczekujący** w przypadku świadczeniobiorcy wpisywanego na listę oczekujących,
- c) **oczekujący objęty diagnostyką onkologiczną lub leczeniem onkologicznym** na podstawie karty diagnostyki i leczenia onkologicznego – w przypadku świadczeniobiorcy wpisywanego na listę

oczekujących,

- d) **posiadający prawo do korzystania poza kolejnością** ze świadczeń opieki zdrowotnej ze wskazaniem podstawy tego prawa,
- e) **przyjęty w stanie nagłym**,
- f) **kontynuujący leczenie**.

Dane prezentowane na *Liście harmonogramów przyjęć* prezentowane są w kilku kolumnach:

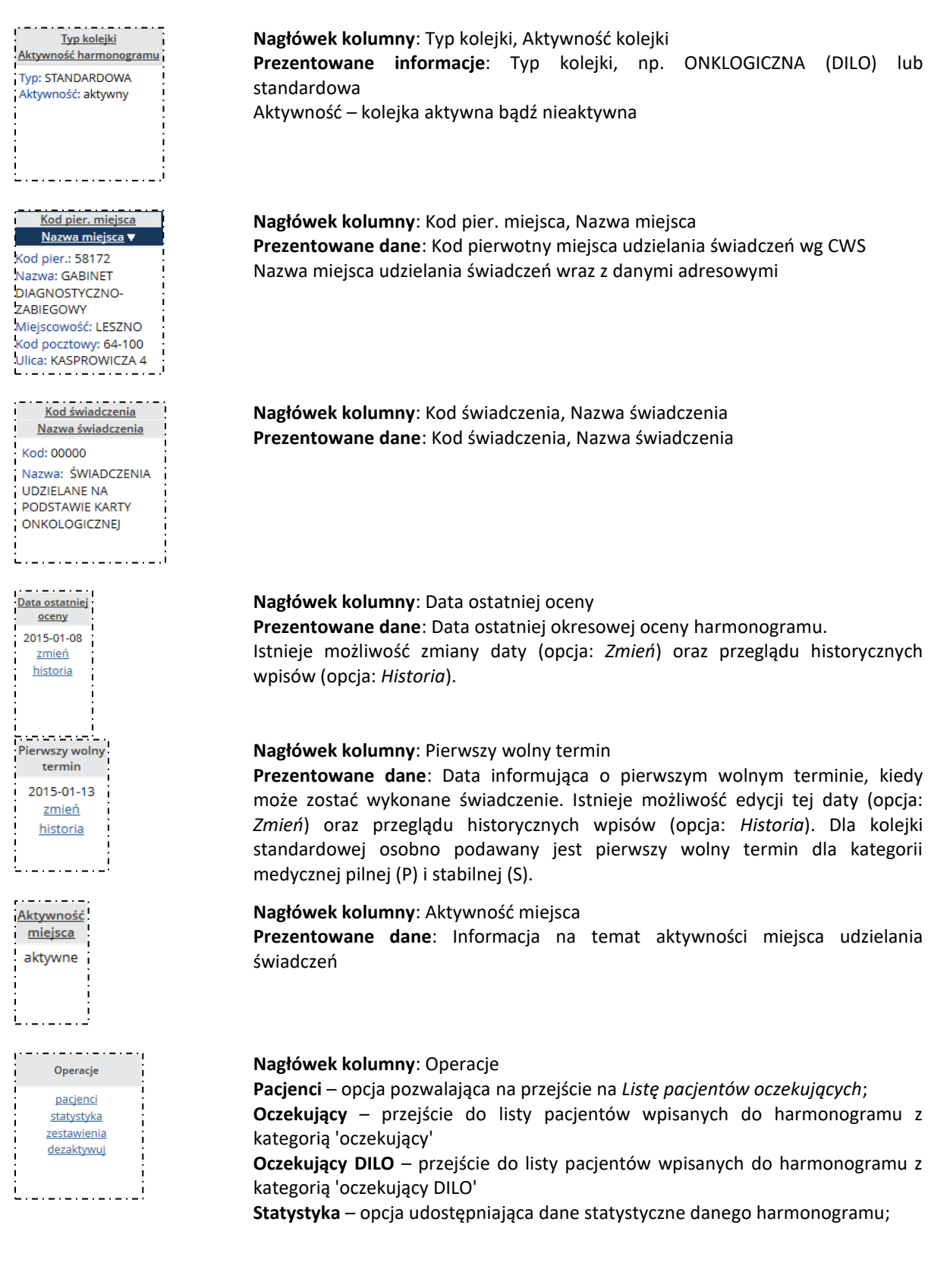

**Zestawienia** – opcja umożliwiająca zapoznanie się z podstawowymi informacjami związanymi z danym harmonogramem;

**Dezaktywuj** – opcja umożliwiająca dezaktywację harmonogramu.

Szczegółowy opis wszystkich operacji znajduje się w dalszej części dokumentacji.

# <span id="page-17-0"></span>Lista harmonogramów z nieaktualnym pierwszym wolnym terminem udzielenia świadczenia

W przypadku harmonogramów o kategorii *Oczekujący* i *Oczekujący DILO*, dla których nie wykonano aktualizacji pierwszych wolnych terminów (PWT) w ciągu ostatnich 2 tygodni (w bieżącym i poprzednim tygodniu liczonym od poniedziałku), po zalogowaniu się do systemu zostanie wyświetlone okno, które przypomni operatorowi, by dokonał aktualizacji pierwszego wolnego terminu.

|             | Harmonogramy z nieaktualnym pierwszym wolnym terminem udzielenia świadczenia |                    |                                                                                                    |                | 冈        |
|-------------|------------------------------------------------------------------------------|--------------------|----------------------------------------------------------------------------------------------------|----------------|----------|
| świadczenia | Dokonaj aktualizacji pierwszego wolnego terminu                              | świadczenia        | Zgodnie z art. 23 ust. 4 ustawy z dnia 27 sierpnia 2004 r. o świadczeniach opieki zdrowotnej finansowanych ze środków publicznych (Dz. U. z<br>2017 r. poz. 1938 z późn. zm.) świadczeniodawca przekazuje przynajmniej raz w tygodniu informacje o pierwszym wolnym terminie udzielenia<br>Lista harmonogramów z nieaktualnym pierwszym wolnym terminem udzielenia |                | $\wedge$ |
|             | Nazwa świadczenia                                                            | Kod<br>świadczenia | Nazwa miejsca                                                                                                    | Kod<br>miejsca |          |
|             | ZABIEGI W ZAKRESIE CIAŁA SZKLISTEGO<br>(WIREKTOMIA)                          | 30003              | <b>GABINET ZABIEGOWY</b>                                                                                                    | 14491          |          |
|             | REWIZIA PO ENDOPROTEZOPLASTYCE STAWU<br><b>BIODROWEGO</b>                    | 80004              | <b>ODDZIAŁ OKULISTYKI</b>                                                                                                    | 14492          |          |
|             | ENDOPROTEZOPLASTYKA STAWU BIODROWEGO                                         | 80003              | <b>ODDZIAŁ CHIRURGII PLASTYCZNEI</b>                                                                                                    | 14714          |          |
|             | REWIZJA PO ENDOPROTEZOPLASTYCE STAWU<br><b>BIODROWEGO</b>                    | 80004              | <b>GABINET ZABIEGOWY</b>                                                                                                    | 14491          |          |
|             | ŚWIADCZENIA UDZIELANE NA PODSTAWIE KARTY<br><b>ONKOLOGICZNEI</b>             | 00000              | <b>ODDZIAŁ OKULISTYKI</b>                                                                                                    | 14492          |          |
|             | ENDOPROTEZOPLASTYKA STAWU BIODROWEGO                                         | 80003              | <b>GABINET ZABIEGOWY</b>                                                                                                    | 14491          |          |
|             | REWIZIA PO ENDOPROTEZOPLASTYCE STAWU<br><b>BIODROWEGO</b>                    | 80004              | <b>ODDZIAŁ CHIRURGII PLASTYCZNEJ</b>                                                                                                    | 14714          |          |
|             | ŚWIADCZENIA UDZIELANE NA PODSTAWIE KARTY<br><b>ONKOLOGICZNEJ</b>             | 00000              | <b>GABINET ZABIEGOWY</b>                                                                                                    | 14491          |          |
|             |                                                                              |                    |                                                                                                    | Potwierdzam    | h        |

*Rys. 6.2 Przykładowe okno komunikatu dotyczącego harmonogramów z nieaktualnym pierwszym wolnym terminem udzielenia świadczenia*

# <span id="page-17-1"></span>Lista harmonogramów z nieaktualną datą oceny

Zgodnie z art. 21 ustawy z dnia 27 sierpnia 2004 roku o świadczeniach opieki zdrowotnej finansowanych ze środków publicznych, listy oczekujących podlegają okresowej ocenie co najmniej raz w miesiącu. W przypadku harmonogramów o kategorii *Oczekujący* oraz *Oczekujący DILO* z nieaktualną datą oceny, po zalogowaniu się do systemu zostanie wyświetlone okno, które przypomni operatorowi, by dokonał aktualizacji daty oceny. Przykładowe okno przedstawia poniższa ilustracja.

| Dokonaj oceny listy oczekujących<br>Zgodnie z art. 21 ustawy z dnia 27 sierpnia 2004 r. o świadczeniach opieki zdrowotnej finansowanych ze środków publicznych (Dz. U. z 2017 r.<br>poz. 1938 z późn. zm.) listy oczekujących podlegają okresowej ocenie, co najmniej raz w miesiącu |                    | Lista harmonogramów z nieaktualną datą oceny |                | 図 |
|----------------------------------------------------------------------------------------------------|--------------------|----------------------------------------------|----------------|---|
| Nazwa świadczenia                                                                                                    | Kod<br>świadczenia | Nazwa miejsca                                | Kod<br>miejsca |   |
| ŚWIADCZENIA Z ZAKRESU ORTOPEDII I<br>TRAUMATOLOGII NARZĄDU RUCHU                                                                                                    | 60003              | <b>ODDZIAŁ TRAUMATOLOGII</b>                 | 14720          |   |
| ENDOPROTEZOPLASTYKA STAWU BIODROWEGO                                                                                                    | 80003              | <b>ODDZIAŁ CHIRURGII PLASTYCZNEJ</b>         | 14714          |   |
| USUNIECIE ZWEŻENIA TETNICY WIEŃCOWEJ<br>(ANGIOPLASTYKA)                                                                                                    | 50002              | ODDZIAŁ KARDIOCHIRURGICZNY                   | 14715          |   |
| ŚWIADCZENIA UDZIELANE NA PODSTAWIE KARTY<br><b>ONKOLOGICZNEJ</b>                                                                                                    | 00000              | ODDZIAŁ KARDIOCHIRURGICZNY                   | 14715          |   |
| ŚWIADCZENIA Z ZAKRESU ORTOPEDII I<br>TRAUMATOLOGII NARZĄDU RUCHU                                                                                                    | 60003              | <b>ODDZIAŁ TRAUMATOLOGII</b>                 | 14721          |   |
| ŚWIADCZENIA Z ZAKRESU ORTOPEDII I<br>TRAUMATOLOGII NARZĄDU RUCHU                                                                                                    | 60003              | <b>ODDZIAŁ TRAUMATOLOGII</b>                 | 14727          |   |
| ŚWIADCZENIA Z ZAKRESU ORTOPEDII I<br>TRAUMATOLOGII NARZĄDU RUCHU                                                                                                    | 60003              | <b>ODDZIAŁ TRAUMATOLOGII</b>                 | 14723          |   |
| ŚWIADCZENIA Z ZAKRESU ORTOPEDII I<br>TRAUMATOLOGII NARZĄDU RUCHU                                                                                                    | 60003              | <b>ODDZIAŁ TRAUMATOLOGII</b>                 | 14724          |   |
| ENDOPROTEZOPLASTYKA STAWU BIODROWEGO                                                                                                    | 80003              | <b>ODDZIAŁ CHIRURGII PLASTYCZNEI</b>         | 14700          |   |

*Rys. 6.3 Przykładowe okno komunikatu dotyczącego harmonogramów z nieaktualną datą oceny*

#### <span id="page-18-0"></span> $6.3$ Dodawanie harmonogramu

Aby dodać nowy harmonogram przyjęć, należy skorzystać z opcji *Dodawanie harmonogramu* znajdującej się w prawym górnym rogu *Listy harmonogramów przyjęć*. Zostanie wówczas wyświetlone okno *Dodawanie harmonogramu przyjęć* w którym należy wybrać *Miejsce udzielania świadczeń* oraz *Świadczenie*:

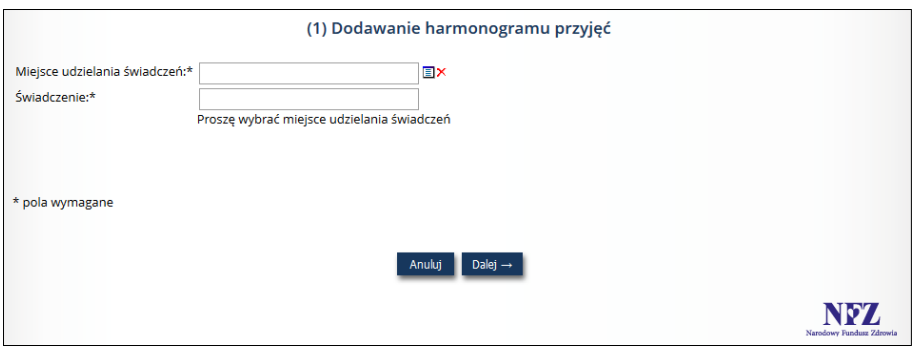

*Rys. 6.4 Przykładowe okno dodawania harmonogramu przyjęć*

W przypadku, gdy operator próbuje wprowadzić istniejący harmonogram, system wyświetli błąd operacji: *Błąd – Podany harmonogram już istnieje. Świadczeniodawca może posiadać tylko jeden harmonogram na dane świadczenie w danym miejscu. Jeśli harmonogram został dezaktywowany, konieczne będzie jego przywrócenie.*

W przypadku, gdy operator próbuje wprowadzić harmonogram odnoszący się do świadczenia, do którego nie posiada uprawnień, system wyświetli błąd operacji: *Operator nie posiada uprawnień do pracy z tym świadczeniem.*

W przypadku nieposiadania przez świadczeniodawcę umowy na dany zakres świadczeń i miejsce, harmonogram zostanie automatycznie dezaktywowany. Jako przyczyna usunięcia zostanie podany opis: *Brak obowiązującej pozycji umowy dla miejsca [kod miejsca] i zakresu świadczeń [kody zakresów świadczeń]. Harmonogram usunięto [data i czas usunięcia].*

# <span id="page-19-0"></span>6.4 Pobieranie harmonogramu

Aby pobrać harmonogramy, należy skorzystać z opcji *Pobieranie harmonogramu* znajdującej się w prawym górnym rogu *Listy harmonogramów przyjęć*. Spowoduje to uruchomienie procesu generacji pliku XML, który zawiera dane o harmonogramach przyjęć (format KWX). W pliku znajdują się dane wyłącznie tych pozycji, które znajdują się aktualnie na liście po zastosowaniu wybranych filtrów.

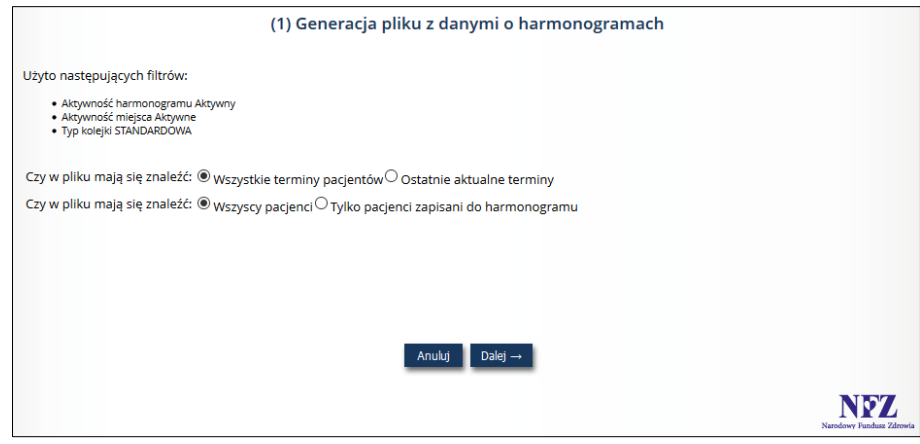

*Rys. 6.5 Przykładowe okno generacji pliku z danymi o harmonogramach (1)*

Użycie funkcji spowoduje wyświetlenie okna *Generacji pliku z danymi o harmonogramach,* gdzie prezentowane jest podsumowanie zawierające informacje o zakresie zastosowanych filtrów. Dodatkowo, zostanie udostępniona opcja wyboru czy w pliku mają się znaleźć:

- a) informacje o wszystkich zmianach terminu poszczególnych pacjentów czy tylko termin ostatni aktualny;
- b) wszyscy pacjenci (także jeszcze nieprzypisani do żadnego harmonogramu) czy tylko pacjenci zapisani do harmonogramu.

Po wybraniu opcji *Dalej*, zostanie zaprezentowana użytkownikowi ilości harmonogramów spełniających zadane kryteria, liczba pacjentów oczekujących oraz liczba terminów.

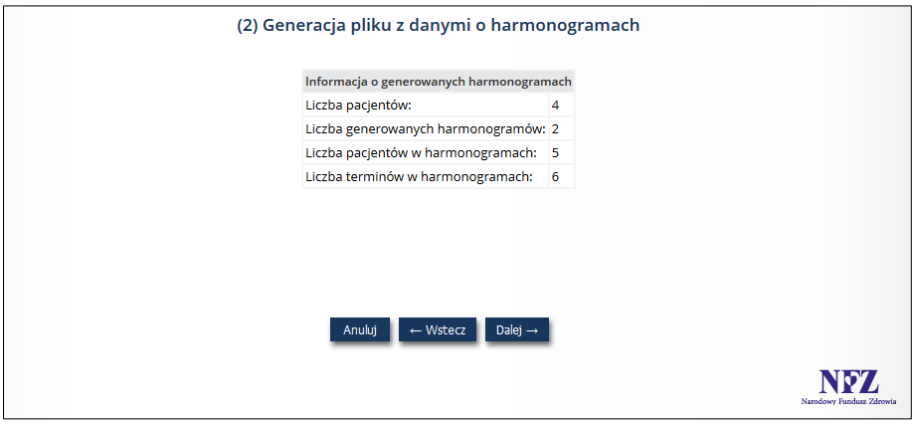

*Rys. 6.6 Przykładowe okno generacji pliku z danymi o harmonogramach (2)*

Po kolejnym wybraniu opcji *Dalej* nastąpi generacja pliku xml.

Po wygenerowaniu pliku, opcja *Pobierz plik* umożliwia zapisanie pliku KWX na dysku komputera. Aby operator mógł wygenerować plik XML musi posiadać odpowiednie uprawnienie **Generacja komunikatu KWX**.

# <span id="page-20-0"></span>6.5 Zmiana daty ostatniej oceny harmonogramu

Aby zmienić datę ostatniej oceny harmonogramu w kolumnie *Data ostatniej oceny* należy skorzystać z opcji *Zmień* – dotyczy tylko kategorii *Oczekujący* oraz *Oczekujący DILO*. Zostanie wyświetlone okno *Zmiany daty ostatniej oceny harmonogramu*.

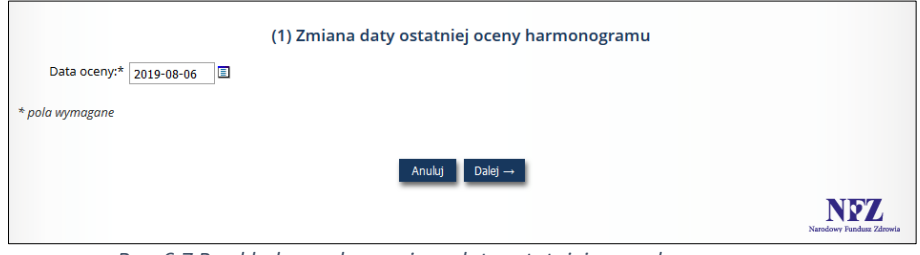

*Rys. 6.7 Przykładowe okno zmiany daty ostatniej oceny harmonogramu*

Po wprowadzeniu aktualnej daty ostatniej oceny harmonogramu, należy skorzystać z opcji *Dalej* – wyświetli się wówczas okno *Podsumowania*. Po zweryfikowaniu prawidłowości wprowadzonych danych, należy użyć opcji *Zatwierdź*.

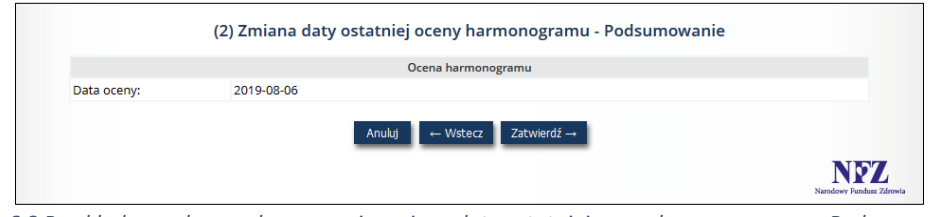

*Rys. 6.8 Przykładowe okno podsumowania zmiany daty ostatniej oceny harmonogramu - Podsumowanie*

# <span id="page-20-1"></span>6.6 Historia zmian daty oceny harmonogramu

Operator ma możliwość przeglądania historii zmian daty oceny harmonogramu, dzięki opcji *Historia* umieszczonej w kolumnie *Data ostatniej* oceny - dotyczy tylko kategorii *oczekujący* i *oczekujący DILO* danego harmonogramu. Wyświetlone zostanie wówczas okno *Historii zmian daty oceny harmonogramu*, gdzie oprócz danej daty oceny, operator będzie miał również prezentowaną informację na temat daty wykonania takiej zmiany oraz informacje o operatorze dokonującym zmian (opcja *Pokaż*).

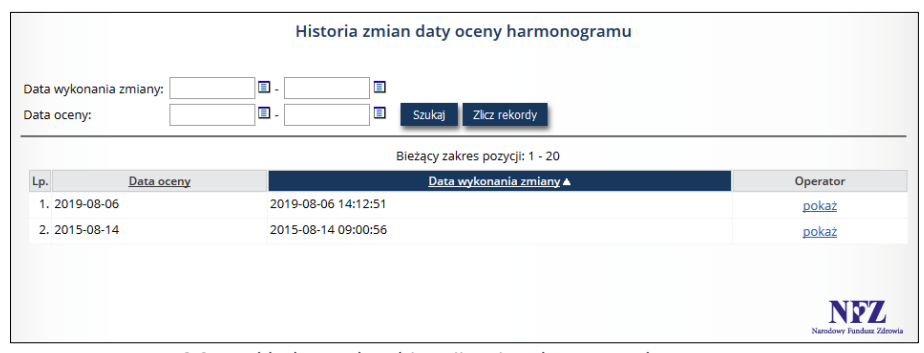

*Rys. 6.9 Przykładowe okno historii zmian daty oceny harmonogramu*

W górnej części okna istnieje możliwość filtrowania danych wg następujących kryteriów:

- Data wykonania zmiany możliwość wpisania przedziału dat od do;
- Data oceny możliwość wpisania przedziału dat do do.

# <span id="page-21-0"></span>6.7 Zmiana pierwszego wolnego terminu

Aby dokonać zmiany pierwszego wolnego terminu w kolumnie *Pierwszy wolny termin,* należy skorzystać z opcji *Zmień*. Wyświetlone zostanie wówczas okno pozwalające na dokonanie takiej zmiany.

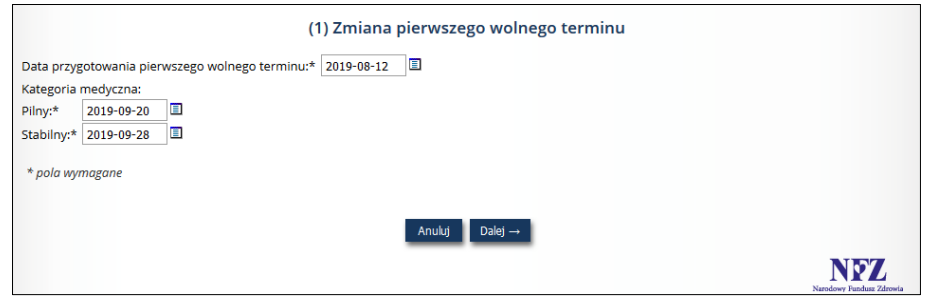

*Rys. 6.10 Przykładowe okno zmiany pierwszego wolnego terminu*

Po wprowadzeniu daty przygotowania pierwszego wolnego terminu, aktualnego pierwszego wolnego terminu dla kategorii Pilny/Stabilny, należy skorzystać z opcji *Dalej* – wyświetli się wówczas okno *Podsumowania zmiany pierwszego wolnego terminu*. Po zweryfikowaniu prawidłowości wprowadzonych danych należy użyć opcji *Zatwierdź*.

**Uwaga!** Wprowadzono niewymagalność podawania pierwszego wolnego terminu dla świadczeń:

- 80004 REWIZJA PO ENDOPROTEZOPLASTYCE STAWU BIODROWEGO
- 80006 REWIZJA PO ENDOPROTEZOPLASTYCE STAWU KOLANOWEGO

Podczas wprowadzania informacji o pierwszym wolnym terminie w systemie wykonywane są następujące sprawdzenia:

- data przygotowania informacji o pierwszym wolnym terminie nie może być wcześniejsza niż 1 stycznia 2015 – niespełnienie warunku blokuje możliwość wprowadzenia danych do systemu
- data pierwszego wolnego terminu dla kategorii medycznej "przypadek pilny" nie może być późniejsza niż data pierwszego wolnego terminu dla kategorii medycznej "przypadek stabilny" (sprawdzenie dotyczy kolejek standardowych) – niespełnienie warunku blokuje możliwość wprowadzenia danych do systemu
- data pierwszego wolnego terminu udzielania świadczenia jest o ponad miesiąc (30 dni) późniejsza niż planowany termin udzielenia świadczenia ostatniej osoby wpisanej na listę oczekujących (tj. **osoby z najpóźniejszą datą wpisu - nie z najpóźniejszym terminem planowanego udzielenia świadczenia**). Sprawdzenie jest odrębne dla każdej kategorii medycznej (jedno dla świadczenia o kodzie 00000). Niespełnienie warunku powoduje wyświetlenie ostrzeżenia "Pierwszy wolny termin udzielania świadczenia (w kategorii [x]) jest o ponad miesiąc późniejszy od planowanego terminu udzielania świadczenia ostatniej osoby wpisanej na listę oczekujących (w tej kategorii)". Ostrzeżenie nie blokuje możliwości wprowadzenia danych. Powyższe sprawdzenia funkcjonują zarówno podczas wprowadzania danych bezpośrednio w aplikacji, jak również przy imporcie pliku KWX. W przypadku plików importowanych KWX nie jest jednak wyświetlane ostrzeżenie.

## <span id="page-21-1"></span>6.8 Historia zmian pierwszego wolnego terminu

Operator ma możliwość przeglądania historii zmian pierwszego wolnego terminu (tylko dla kategorii *"oczekujący"* i *"oczekujący DILO"* danego harmonogramu), dzięki opcji *Historia* umieszczonej w kolumnie *Pierwszy wolny termin*. Wyświetlone zostanie wówczas okno *Historii zmian daty pierwszego wolnego terminu*, gdzie oprócz danego pierwszego terminu, operator będzie miał również prezentowaną informację na temat daty przygotowania pierwszego wolnego terminu, daty wykonania zmiany, a także dzięki opcji *Pokaż* w kolumnie *Operacje* dostęp do podglądu danych operatora, który dokonał zmian.

Dla kolejek standardowych prezentowana jest dodatkowa kolumna z kategorią medyczną, gdzie widnieje informacja na temat tego czy termin dotyczy kategorii pilnej czy stabilnej.

|     | Data wykonania zmiany:<br>Pierwszy wolny termin: | 圓.<br>Π.              | Historia zmian pierwszego wolnego terminu<br>圓<br>▣<br>Zlicz rekordy<br>Szukaj |                         |                          |
|-----|--------------------------------------------------|-----------------------|--------------------------------------------------------------------------------|-------------------------|--------------------------|
|     |                                                  |                       | Bieżący zakres pozycji: 1 - 20                                                 |                         |                          |
| Lp. | Kategoria medyczna                               | Pierwszy wolny termin | Data przygotowania<br>pierwszego wolnego terminu                               | Data wykonania zmiany A | Operator                 |
|     | 1. Stabilny                                      | 2019-09-28            | 2019-08-12                                                                     | 2019-08-12 07:57:27     | pokaż                    |
|     | 2. Pilny                                         | 2019-09-20            | 2019-08-12                                                                     | 2019-08-12 07:57:27     | pokaż                    |
|     | 3. Stabilny                                      | 2019-08-28            | 2019-08-06                                                                     | 2019-08-06 13:55:40     | pokaż                    |
|     | 4. Pilny                                         | 2019-08-20            | 2019-08-06                                                                     | 2019-08-06 13:55:39     | pokaż                    |
|     | 5. Stabilny                                      | 2015-08-14            | 2015-07-14                                                                     | 2015-08-14 09:01:21     | pokaż                    |
|     | 6. Pilny                                         | 2015-07-18            | 2015-07-14                                                                     | 2015-08-14 09:01:21     | pokaż                    |
|     |                                                  |                       |                                                                                |                         | Narodowy Fundusz Zdrowia |

*Rys. 6.11 Przykładowe okno historii zmian daty pierwszego wolnego terminu*

W górnej części okna istnieje możliwość filtrowania danych wg następujących kryteriów:

- *Data wykonania zmiany* możliwość wpisania przedziału dat od do;
- *Pierwszy wolny termin* możliwość wpisania przedziału dat do do.

## <span id="page-22-0"></span>Lista pacjentów wpisanych do harmonogramu

Aby zapoznać się z informacjami dotyczącymi pacjentów wpisanych do wybranego harmonogramu przyjęć, operator systemu może skorzystać z następujących opcji:

- 1. **Pacjenci** przejście do *Listy pacjentów wpisanych do harmonogramu*
- 2. **Oczekujący** przejście do *Listy pacjentów wpisanych do harmonogramu* ograniczonej do kategorii *Oczekujący*
- 3. **Oczekujący DILO** przejście do *Listy pacjentów wpisanych do harmonogramu* ograniczonej do kategorii *Oczekujący DILO*

Funkcjonalność dostępna na liście nr. 2 oraz nr. 3 jest taka sama jak na *Liście pacjentów wpisanych do harmonogramu*. Jedyną różnicą jest to, że na każdej z list zablokowana jest możliwość zmiany kategorii świadczeniobiorcy.

Funkcjonalność dostępna na powyższych trzech listach jest taka sama. Jedyną różnicą jest to, że na każdej z list zablokowana jest możliwość zmiany kategorii świadczeniobiorcy.

Po skorzystaniu z opcji *Pacjenci* znajdującej się w kolumnie *Operacje*, użytkownik przejdzie na *Listę pacjentów wpisanych do harmonogramu*.

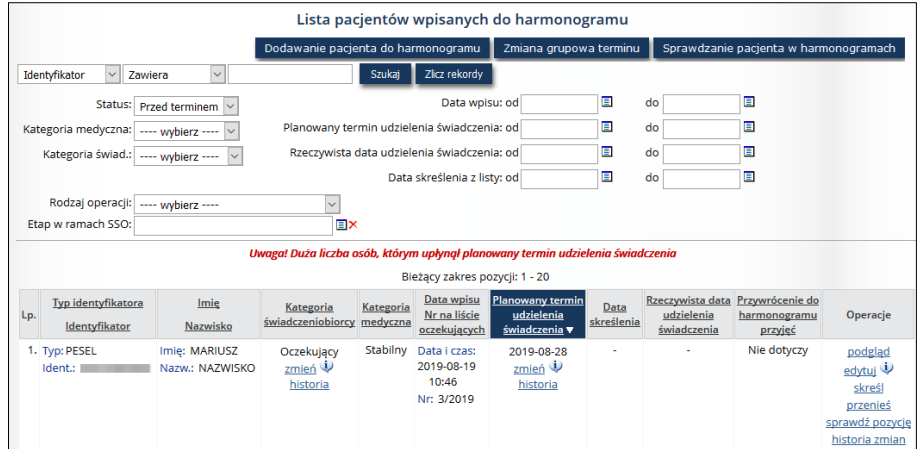

*Rys. 6.12 Przykładowa lista pacjentów wpisanych do harmonogramu*

Na powyższej liście dodano ostrzeżenia o treści: **Uwaga! Duża liczba osób, którym upłynął planowany termin udzielenia świadczenia.** Komunikat jest wyświetlany, gdy liczba pacjentów ze statusem: *Po terminie* będzie większa od 30 lub gdy liczba tych pacjentów będzie stanowić 5% wszystkich pacjentów oczekujących nieskreślonych.

W górnej części listy umieszczono obszar filtrowania, umożliwiający wyszukiwanie danych według następujących kryteriów:

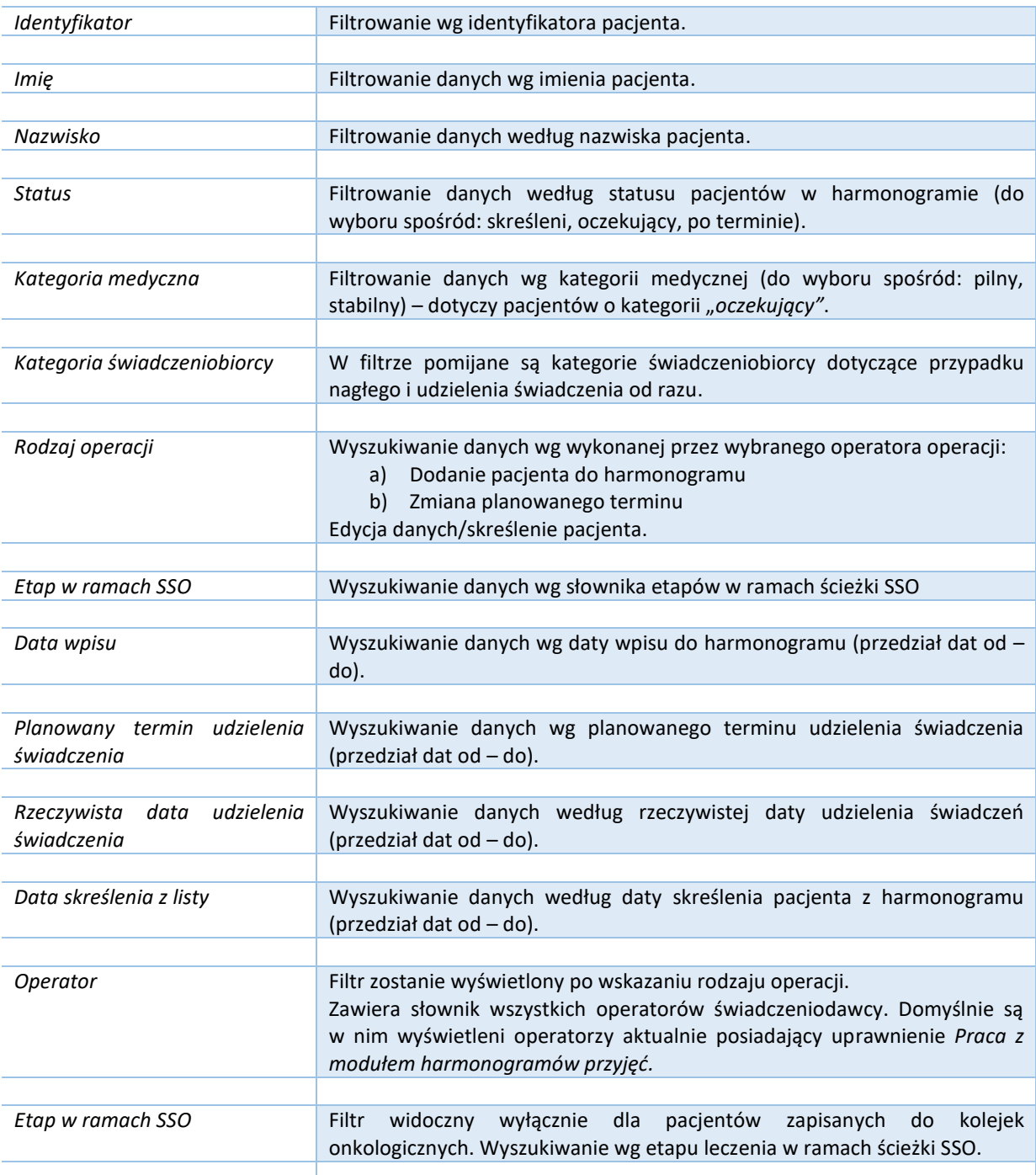

Po wpisaniu zakresu danych, według których ma nastąpić wyszukiwanie, należy skorzystać z opcji *Szukaj*. Natomiast opcja *Zlicz rekordy* umożliwi wyświetlenie na liście bieżącego zakresu pozycji.

Dane prezentowane na *Liście pacjentów oczekujących* prezentowane są w kilku kolumnach.

Typ identyfikatora **Identyfikator** Typ: PESEL Ident.: Us . Lubertus Typ osoby: RODZIC LUB OPIEKUN PRAWNY Nr dziecka: 1 المستقام والمستوطن

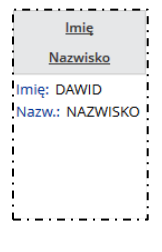

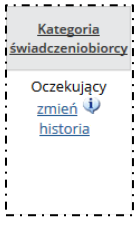

Kategoria medyczna Stabilny

. . . . . . . . . .

Data wpisu Nr na liście oczekujących Data i czas: 2015-09-08  $12:27$ Nr: 16/2015 . . . . . . . . . . . .

Planowany termin udzielenia świadczenia 2019-08-16  $z$ mień $\ddot{\psi}$ historia المتمام والمتمارية

Data skreślenia 2019-08-04 <u>L. . . . . . . . . . .</u>

#### **Nagłówek kolumny**: Typ identyfikatora / Identyfikator

**Prezentowane informacje**: Typ (PESEL, OSOBISTY NUMER IDENTYFIKACYJNY, SERIA I NUMER DOWODU OSOBISTEGO, SERIA I NUMER PASZPORTU, NAZWA, SERIA I NUMER INNEGO DOKUMENTU STWIERDZAJĄCEGO TOŻSAMOŚĆ), typ osoby (rodzic lub opiekun prawny)

**Nagłówek kolumny**: Imię / Nazwisko **Prezentowane dane**: Imię oraz Nazwisko

**Nagłówek kolumny**: Kategoria świadczeniobiorcy **Prezentowane dane**: Wyświetlana jest informacja o kategorii świadczeniobiorcy oraz dostępne są opcje: *zmień* (modyfikacja kategorii oraz innych parametrów z nią powiązanych) oraz *historia* zmian terminu udzielania świadczeń.

**Nagłówek kolumny**: Kategoria medyczna **Prezentowane dane**: Wyświetlana jest kategoria medyczna stabilna, pilna lub nie dotyczy. Dotyczy tylko pacjentów o kategorii *"oczekujący"*

**Nagłówek kolumny**: Data wpisu / Nr na liście oczekujących

**Prezentowane dane**: Data oraz godzina wpisania pacjenta do harmonogramu, numer na liście oczekujących (dotyczy pacjentów o kategorii *"oczekujący"* oraz *"oczekujący DILO"*) w konkretnym harmonogramie u danego świadczeniodawcy w danym roku

**Nagłówek kolumny**: Planowany termin udzielenia świadczenia **Prezentowane dane**: Data planowanego terminu udzielenia świadczenia Istnieje możliwość zmiany daty (opcja: *Zmień*) oraz podglądu historii zmian (opcja: *Historia*)

**Nagłówek kolumny**: Data skreślenia **Prezentowane dane:** Data skreślenia pacjenta z harmonogramu przyjęć

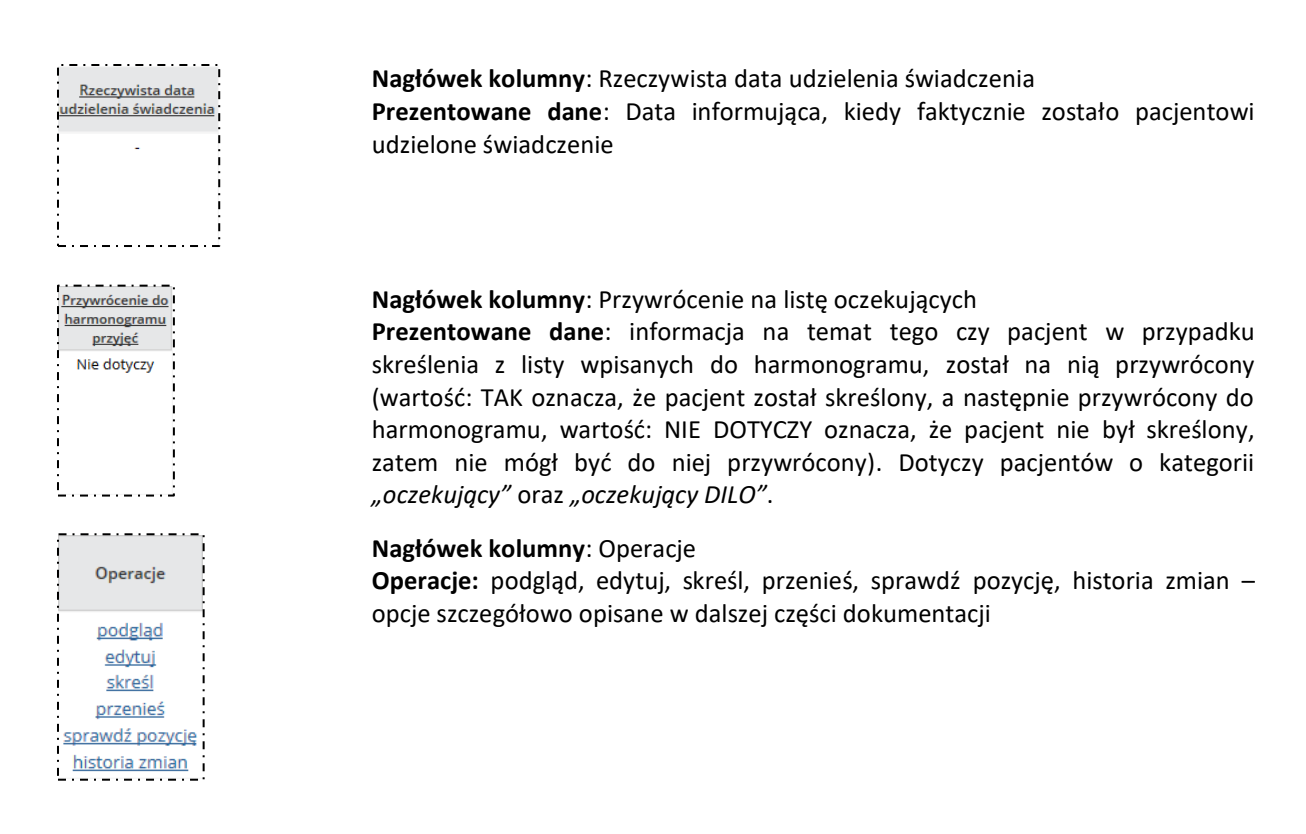

#### <span id="page-25-0"></span>6.9.1 Dodawanie pacjenta do harmonogramu

Aby wprowadzić pacjenta do danego harmonogramu, należy skorzystać z opcji **Dodawanie pacjenta do harmonogramu**, znajdującej się w górnej części *Listy pacjentów wpisanych do harmonogramu*.

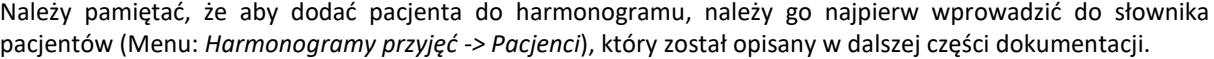

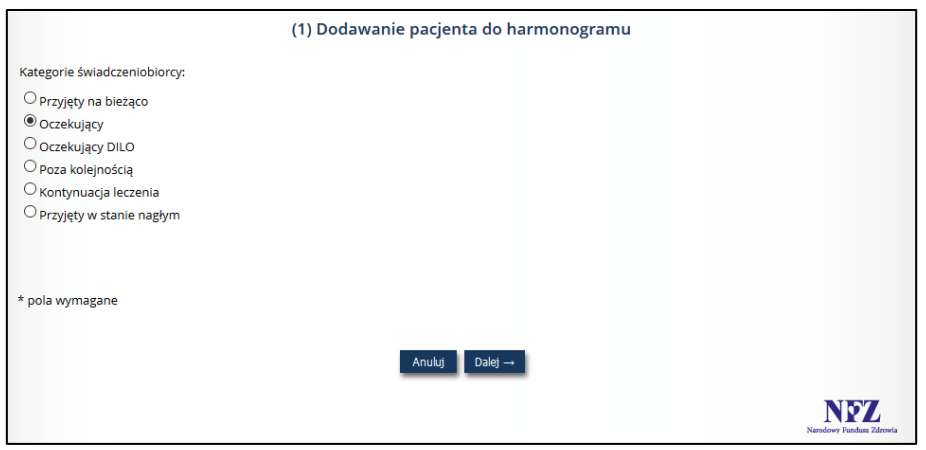

*Rys. 6.13 Przykładowe okno dodawania pacjenta do harmonogramu – kategoria świadczeniobiorcy*

W pierwszym oknie dodawania pacjenta do harmonogramu, należy wybrać odpowiednią kategorię świadczeniobiorcy.

W drugim etapie należy uzupełnić następujące pola:

- $\triangleright$  Pacient
- Data wpisu do harmonogramu
- $\triangleright$  Czas wpisu do harmonogramu
- $\triangleright$  Pacient posiada e-skierowanie
	- o I część klucza dostępu do e-skierowania (root)
	- o II część klucza dostępu do e-skierowania (extention)
- Rozpoznanie
- Powód planowanego przyjęcia
- Operowana strona
- Uwzględnienie daty zgłoszenia u innego świadczeniodawcy dostępne po wybraniu kategorii *Oczekujący* i *Oczekujący DILO*,
- $\triangleright$  Kategoria świadczeniobiorcy
- $\triangleright$  Kategoria medyczna
- Dokładność terminu
- Planowany termin udzielenia świadczenia
- Termin zaproponowany przez świadczeniodawcę możliwość podania terminu proponowanego przez świadczeniodawcę, w przypadku, gdy świadczeniobiorca wybrał późniejszy
- Numer karty DiLO dla wpisów do kategorii świadczeniobiorcy *"oczekujący, objęty diagnostyką lub leczeniem onkologicznym"*
- Etap w ramach ścieżki SSO dla wpisów do kategorii świadczeniobiorcy *"oczekujący, objęty diagnostyką lub leczeniem onkologicznym"* (etap postępowania diagnostycznego lub leczniczego, np. oczekiwanie na diagnostykę wstępną, oczekiwanie na konsylium)
- Uprawnienie dodatkowe pole wymagane dla pacjenta z kategorią *Uprawniony do świadczeń poza kolejnością*

System wymaga uzupełnienia przynajmniej jednego z pól: *Rozpoznanie* lub *Powód planowanego przyjęcia*, istnieje również możliwość uzupełniania obu pól.

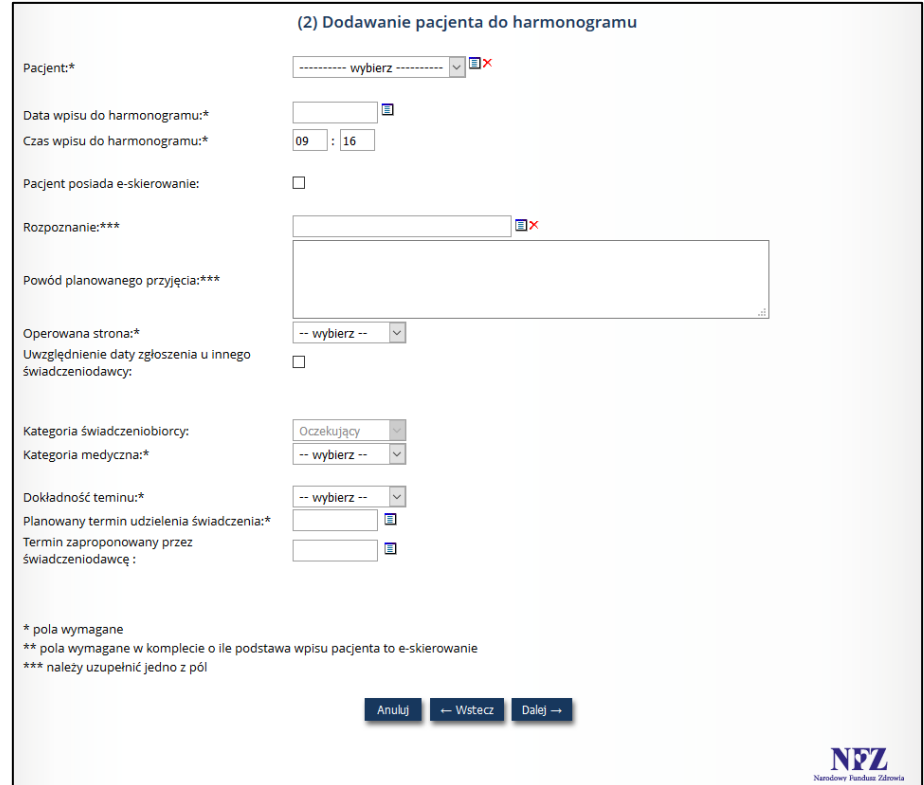

*Rys. 6.14 Przykładowe okno dodawania pacjenta do harmonogramu – dane szczegółowe*

Po wprowadzeniu danych i użyciu opcji *Dalej*, operator przechodzi do okna podsumowania w którym operator ma możliwość zweryfikowania wcześniej wprowadzonych danych, by następnie je zatwierdzić. Wówczas na *Liście pacjentów oczekujących* zostanie wyświetlony nowo dodany pacjent oczekujący na wykonanie świadczenia.

**Walidacje podczas dodawaniu pacjenta do harmonogramu:**

- 1. Walidacja: data wpisu na listę musi być wcześniejsza niż planowany termin udzielenia świadczenia (nie dotyczy przyjętych na bieżąco, w stanie nagłym oraz kontynuacji).
- 2. Walidacja: jeśli pacjent miał już wykonane świadczenie dla operowanej strony, która została podana przy próbie wpisu do harmonogramu, to wyświetlone zostanie następujące ostrzeżenie:

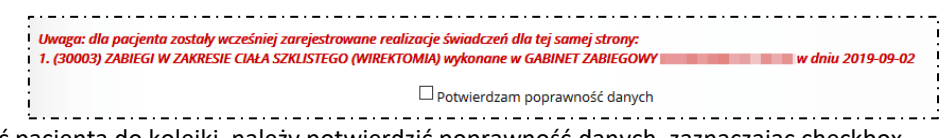

Aby dopisać pacjenta do kolejki, należy potwierdzić poprawność danych, zaznaczając checkbox.

Podczas dodawania pacjenta do harmonogramu o kategorii *Oczekujący DILO,* system umożliwia wybór pacjenta za pomocą pobrania danych z karty DiLO.

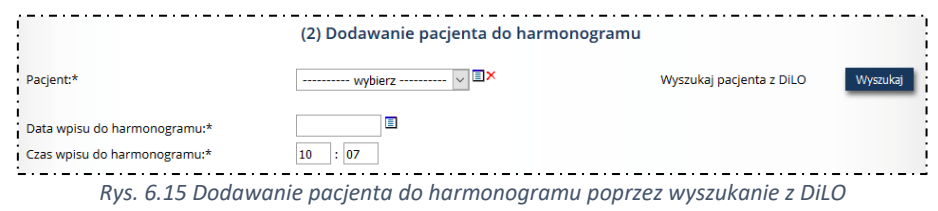

Po wybraniu opcji Wyszukaj pacjenta z DiLO **wyszukaj system przejdzie do okna** *Dodawania pacjenta* 

*do harmonogramu (1) Wyszukiwanie pacjenta w DiLO*.

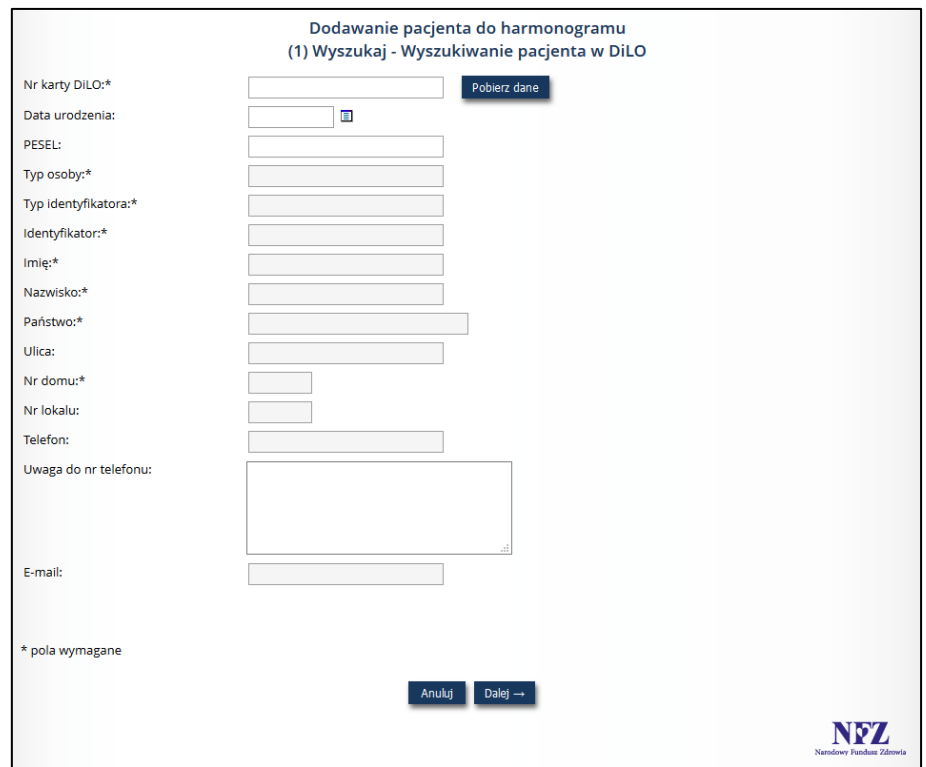

*Rys. 6.16 Dodawania pacjenta do harmonogramu (1) Wyszukiwanie pacjenta w DiLO.*

Pobranie danych pacjenta z karty DiLO nastąpi poprzez podanie jednej z poniższych par danych:

- nr karty DiLO + PESEL pacjenta, któremu wydano kartę
- nr karty DiLO + data urodzenia pacjenta, któremu wydano kartę dotyczy kart wydanych pacjentom identyfikowanych innym identyfikatorem niż własny numer

lub poprzez odczytanie kodu kreskowego z karty DILO zawierającego jedną z par danych opisanych powyżej.

Następnie należy wybrać opcję

Pobierz dane

Jeśli w systemie DILO będzie istniała karta DILO spełniająca kryteria, zostaną pobrane następujące dane pacjenta:

- 1. W przypadku identyfikacji identyfikatorem własnym pacjenta:
	- Typ identyfikatora
	- Identyfikator
	- Imie
	- Nazwisko
	- Adres zamieszkania (państwo, kod pocztowy, miejscowość, ulica, nr domu, nr lokalu)
- 2. W przypadku identyfikacji identyfikatorem opiekuna:
	- Typ identyfikatora opiekuna
	- Identyfikator opiekuna
	- Imię pacjenta
	- Nazwisko pacjenta
	- Adres zamieszkania pacjenta (państwo, kod pocztowy, miejscowość, ulica, nr domu, nr lokalu)

Wszystkie informacje pobrane z karty DiLO będą mogły być zmienione przez operatora. Dodatkowo operator może ręcznie uzupełnić pole *Uwaga do nr telefonu*.

Jeżeli wprowadzony z karty DILO pacjent / rodzic lub opiekun prawny istnieje już w słowniku, informacja o tym zostanie przedstawiona użytkownikowi, który będzie mógł zdecydować czy chce nadpisać dane w słowniku danymi z karty, czy też pozostawić je bez zmian.

Zaznaczenie pola pod komunikatem  $\lfloor x \rfloor$  spowoduje zastąpienie danych w słowniku, danymi które zostały wprowadzone na podstawie katy DiLO.

W przypadku, gdy dodawany jest pacjent, którego dane, nigdy nie zostały wprowadzone do systemu AP-KOLCE, okno podsumowanie będzie prezentowane w następujący sposób:

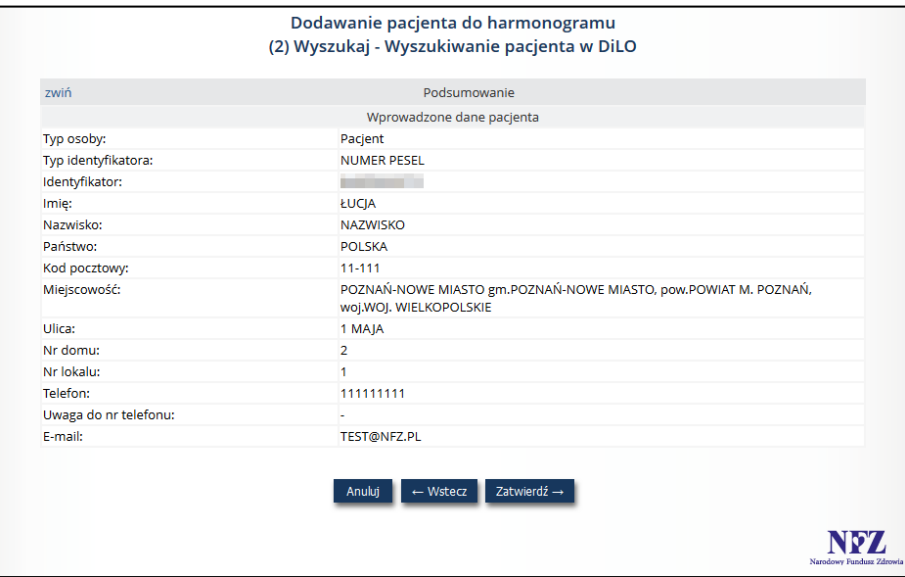

*Rys. 6.17 Podsumowanie – pacjent nie istnieje w słowniku*

#### <span id="page-28-0"></span>6.9.2 Zmiana kategorii świadczeniobiorcy

Korzystając z opcji *Zmień* dostępnej w kolumnie *Kategoria świadczeniobiorcy* operator może zmodyfikować informacje dotyczące kategorii świadczeniobiorcy oraz innych parametrów z nią związanych. Podczas zmiany kategorii świadczeniobiorcy konieczne jest podanie:

przy wskazaniu kategorii świadczeniobiorcy *uprawniony do świadczeń poza kolejnością* niezbędne jest

wskazanie ze słownika kodu uprawnienia,

- przy wskazaniu kategorii świadczeniobiorcy *oczekujący* niezbędne jest określenie kategorii medycznej,
- przy wskazaniu kategorii świadczeniobiorcy innej niż *oczekujący* następuje usunięcie informacji o kategorii medycznej,
- przy wskazaniu kategorii *oczekujący DILO* niezbędne jest wprowadzenie numeru karty DILO i wybór kodu etapu SSO, lub wyszukanie z systemu DILO,

Dla wszystkich powyższych zmian wymagane jest podanie uzasadnienia zmiany kategorii świadczeniobiorcy.

### <span id="page-29-0"></span>Zmiana planowanego terminu udzielenia świadczenia

Aby dokonać zmiany planowanego terminu udzielenia świadczenia, w kolumnie *Planowany termin udzielenia świadczenia* należy skorzystać z opcji *Zmień*. Wyświetlone zostanie wówczas okno pozwalające na dokonanie takiej zmiany, w którym należy uzupełnić:

- Data zmiany do wyboru ze słownika **Uwaga! Data wpisana w polu** *Termin* **musi być równa lub późniejsza od daty podanej w polu** *Data zmiany terminu*
- Czas zmiany system automatycznie wyświetla aktualny czas
- Kategoria medyczna wartość do wyboru: pilny, stabilny (tylko dla kolejek standardowych)
- Dokładność terminu wartość do wyboru: dzień, tydzień
- Termin do wyboru ze słownika
- Termin zaproponowany przez świadczeniodawcę uzupełniany w przypadku , gdy ustalony termin został na życzenie świadczeniobiorcy przeniesiony na termin późniejszy
- Powód zmiany terminu do wyboru ze słownika z powodami zmian terminów (pole wyświetlane po modyfikacji pozycji *Termin*):
	- 1. Termin wpisany przez pomyłkę
	- 2. Termin przypada na dzień wolny od pracy
	- 3. Względy medyczne przyśpieszenie terminu
	- 4. Względy medyczne czasowe odroczenie terminu
	- 5. Na wniosek osoby wpisanej w harmonogram przyjęć/listę oczekujących
	- 6. Przesunięcie grupowe
	- 7. Z przyczyn leżących po stronie świadczeniodawcy
	- 8. Brak kompletu badań
	- 9. Aktualizacja terminu wyznaczonego pierwotnie z dokładnością do tygodnia
	- 10. Inna przyczyna
	- 11. Aktualizacja terminu w wyniku rezygnacji innych pacjentów
	- 12. Nieprawidłowa kategoria medyczna podana podczas rejestracji
	- 13. Nieobecność lekarza
	- 14. Osoba wpisana na listę oczekujących/harmonogram przyjęć nie kwalifikowała się do leczenia ze względów medycznych w terminie pierwotnie wyznaczonym
	- 15. Osoba skorzystała z możliwości, o której mowa w art. 20 ust. 9a ustawy
	- 16. Zmiana kategorii, o której mowa w art. 19a ust. 4 pkt 3 ustawy
- Uwagi do zmiany terminu

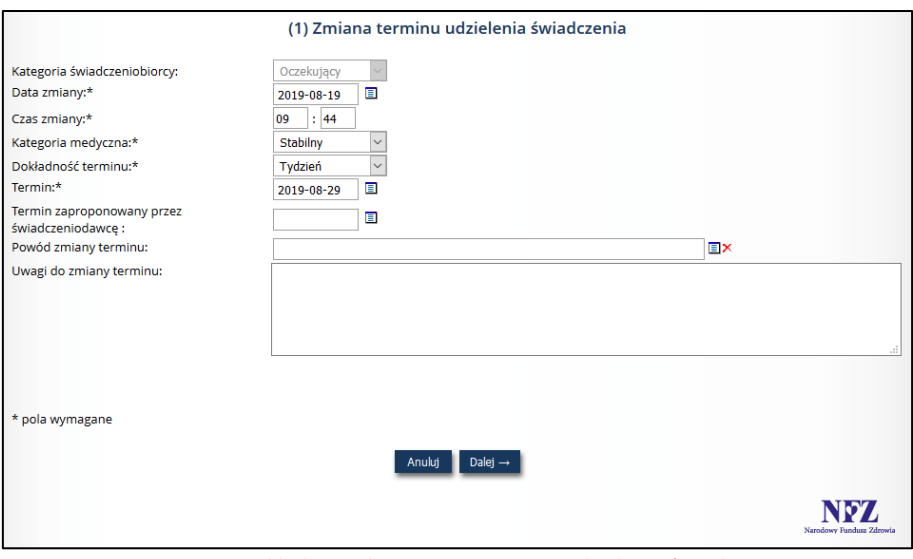

*Rys. 6.18 Przykładowe okno zmiany terminu udzielenia świadczenia*

Po uzupełnieniu danych operator zostanie przekierowany do okna podsumowania operacji zmiany terminu udzielenia świadczenia.

Pole *Uwagi* jest bezwzględnie wymagane w przypadku, gdy powodem zmiany jest przesunięcie grupowe, powody organizacyjne świadczeniodawcy inne niż podany w słowniku. Po zatwierdzeniu, zmieniony termin udzielenia świadczenia zostanie wyświetlony na *Liście pacjentów oczekujących*.

#### <span id="page-30-0"></span>Przeglądanie historii zmian terminu udzielenia świadczenia

Aby mieć podgląd zmian terminu udzielenia świadczenia dla danego pacjenta w harmonogramie, należy skorzystać z opcji *Historia* umieszczonej w kolumnie *Kategoria świadczeniobiorcy* lub *Planowany termin udzielenia świadczenia* na *Liście pacjentów wpisanych do harmonogramu*. Wówczas wyświetlona zostanie *Lista zmian terminu udzielenia świadczenia*.

|     |                                |                       |                 |                                      |                                                  |         | Bieżący zakres pozycji: 1 - 20 |                        |                                                             |                     |                             |                    |
|-----|--------------------------------|-----------------------|-----------------|--------------------------------------|--------------------------------------------------|---------|--------------------------------|------------------------|-------------------------------------------------------------|---------------------|-----------------------------|--------------------|
|     |                                |                       |                 |                                      |                                                  |         | Zmiana dotyczy                 |                        |                                                             |                     |                             |                    |
| Lp. | Kategoria<br>świadczeniobiorcy | Kategoria<br>medyczna | Nr<br>na liście | Dokładność<br>planowanego<br>terminu | Planowany<br>termin<br>udzielenia<br>świadczenia | terminu | kategorii<br>świadczeniobiorcy | kategorii<br>medycznej | <b>Termin</b><br>zaproponowany<br>przez<br>świadczeniodawcę |                     | Data zmiany Data operacji ▲ | Operacje           |
| 1.  | Oczekujący                     | Stabilny              | 2/2015          | Tydzień                              | 2019-08-16                                       | tak     |                                | ٠                      |                                                             | 2019-08-06<br>14:26 | 2019-08-06<br>14:28:01      | pokaż<br>operatora |
| 2.  | Oczekujący                     | Stabilny 2/2015       |                 | Tydzień                              | 2015-08-12                                       | ×,      |                                |                        | ×.                                                          | 2015-04-03<br>09:53 | 2015-08-14<br>09:53:56      | pokaż<br>operatora |

*Rys. 6.19 Przykładowa lista zmian terminu udzielenia świadczenia*

Filtr *Pokaż zmiany* umożliwia przeglądanie listy według:

- $\triangleright$  Kategorii świadczeniobiorcy
- $\triangleright$  Kategorii medycznej
- $\triangleright$  Terminu
- > Terminu w ramach obecnej kategorii

W zależności od ustawienia filtra *Pokaż zmiany* na liście wyświetlane zostaną wszystkie zmiany terminu udzielenia świadczenia dla danego pacjenta w harmonogramie.

Opcja *Pokaż operatora* wyświetla dane operatora, który dokonał zmiany terminu.

### <span id="page-31-0"></span>6.9.5 Opcja: Podgląd

W kolumnie *Operacje* na *Liście pacjentów wpisanych do harmonogramu* istnieje możliwość podglądu danych danego pacjenta – służy do tego opcja *Podgląd*. Po jej użyciu wyświetlone zostanie okno *Podglądu danych pacjenta w harmonogramie przyjęć*.

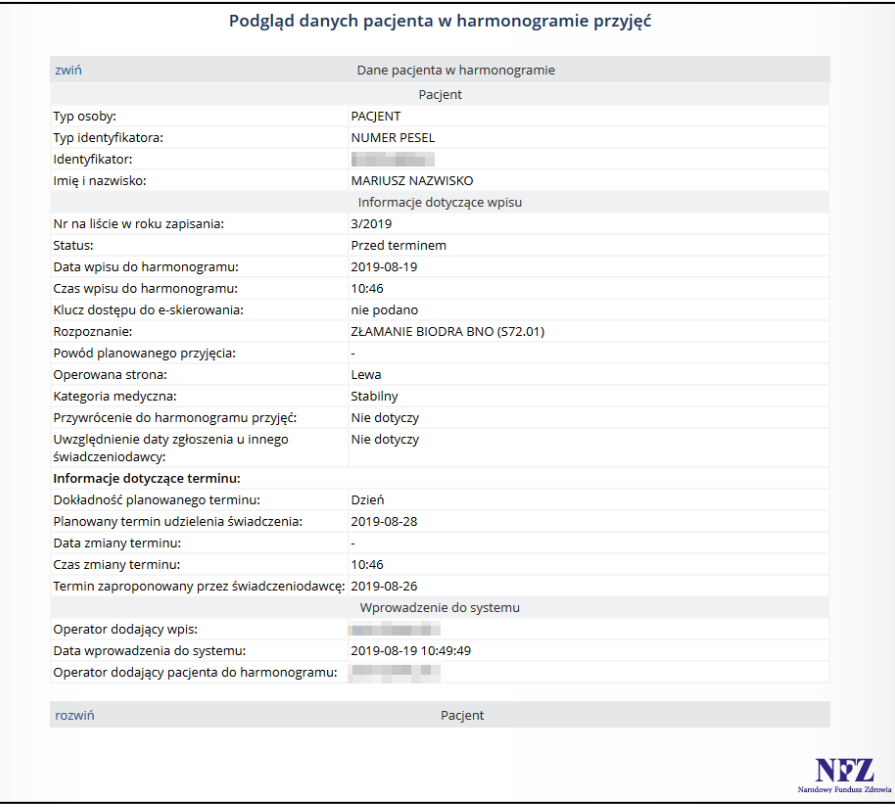

*Rys. 6.20 Przykładowe okno fragmentu podglądu danych pacjenta w harmonogramie przyjęć*

Na podglądzie danych pacjenta przedstawione są następujące informacje:

- Typ osoby
- Typ identyfikatora
- Identyfikator
- **·** Imię i nazwisko
- Nr na liście w roku zapisania
- Status
- Data wpisu do harmonogramu:
- Czas wpisu do harmonogramu
- Klucz dostępu do e-skierowania:
- Rozpoznanie
- Powód planowanego przyjęcia
- Operowana strona
- Kategoria medyczna
- Przywrócenie na listę oczekujących
- Uwzględnienie daty zgłoszenia u innego świadczeniodawcy
- Dokładność planowanego terminu
- Planowany termin udzielenia świadczenia
- Data wpisu na listę
- Czas wpisu na listę
- Nr karty DiLO wiersz nie jest widoczny w przypadku pacjenta w kolejce standardowej
- Etap w ramach ścieżki SSO wiersz nie jest widoczny w przypadku pacjenta w kolejce standardowej
- Operator dodający wpis
- Data wprowadzenia do systemu
- Operator dodający pacjenta do kolejki / Operator skreślający pacjenta z kolejki pole wyświetlane w zależności od tego, która z operacji odbyła się jako ostatnia
- Id techniczne pacjenta
- Typ i wartość identyfikatora
- Imię, drugie imię, nazwisko pacjenta
- Dane teleadresowe

### <span id="page-32-0"></span>6.9.6 Opcja: Edytuj

Opcja *Edycja* dostępna w kolumnie *Operacje* umożliwia zmianę wyłącznie rozpoznania, powodu przyjęcia oraz uwzględnienia. W pierwszym kroku istnieje możliwość modyfikacji:

- Czy pacjent posiada e-skierowanie
- Rozpoznania
- Powodu planowanego przyjęcia
- Operowana strona
- Uwzględnienie daty zgłoszenia u innego świadczeniodawcy

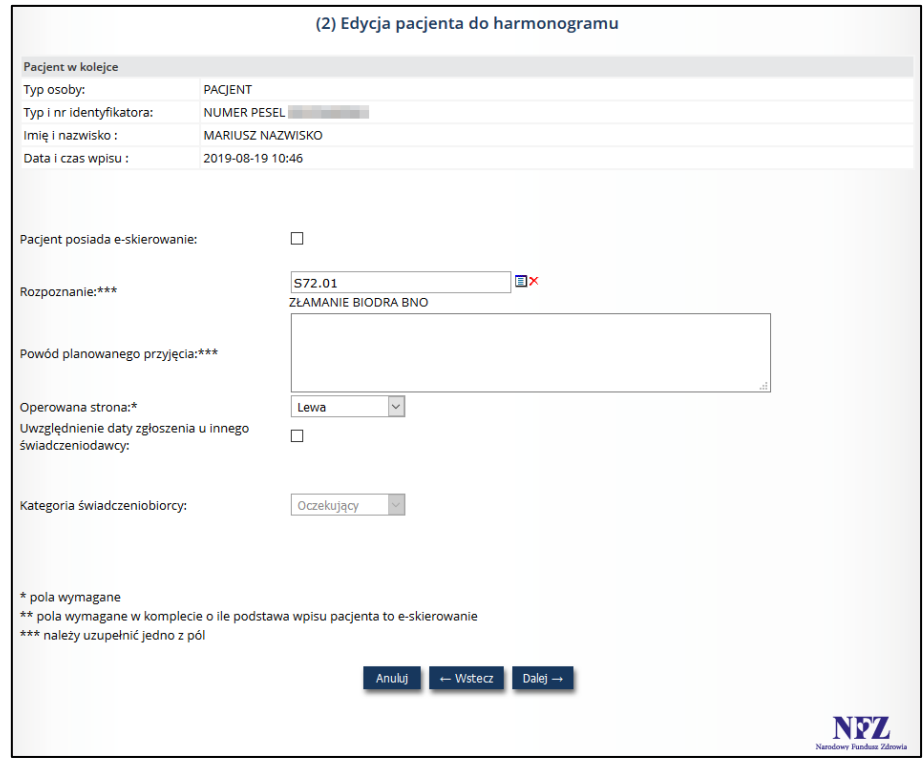

*Rys. 6.21 Przykładowe okno edycji pacjenta w harmonogramie*

Informacja dotycząca uwzględnienia daty zgłoszenia u innego świadczeniodawcy dotyczy sytuacji, w których pacjent był zapisany w harmonogramie na dane świadczenie u świadczeniodawcy, który zaprzestał udzielać świadczeń w danym zakresie. Nowy świadczeniodawca powinien uwzględnić datę zgłoszenia pacjenta u innego świadczeniodawcy.

#### <span id="page-32-1"></span>6.9.7 Opcja: Skreśl

Jeśli zaistnieje sytuacja, w której pacjent oczekujący powinien zostać wykreślony z danego harmonogramu (z reguły następuje to z powodu wykonania świadczenia), należy skorzystać z opcji *Skreśl* umieszczonej w kolumnie *Operacje* na *Liście pacjentów wpisanych do harmonogramu*.

Następnie w oknie *Skreślenia pacjenta – data i powód skreślenia,* należy uzupełnić:

- Datę wykreślenia pacjenta z harmonogramu
- Powód skreślenia
- Uwagi

W przypadku, gdy jako powód skreślenia zostanie podany *powód 1 – wykonanie świadczenia przez innego świadczeniodawcę*, operator musi dodatkowo uzupełnić pole *Data wykonania świadczenia*. **Uwaga! Data wykonania świadczenia musi być wcześniejsza lub równa dacie bieżącej.**

Dla świadczeń o kodach 60002, 60003, 60004, 60005, podczas skreślania pacjenta z powodu wykonania świadczenia jako data wykonania świadczenia zostanie automatycznie ustawiona data wprowadzona przez użytkownika w polu *Data skreślenia*. Zaś pole *Data wykonania świadczenia* będzie mogła być modyfikowane przez operatora.

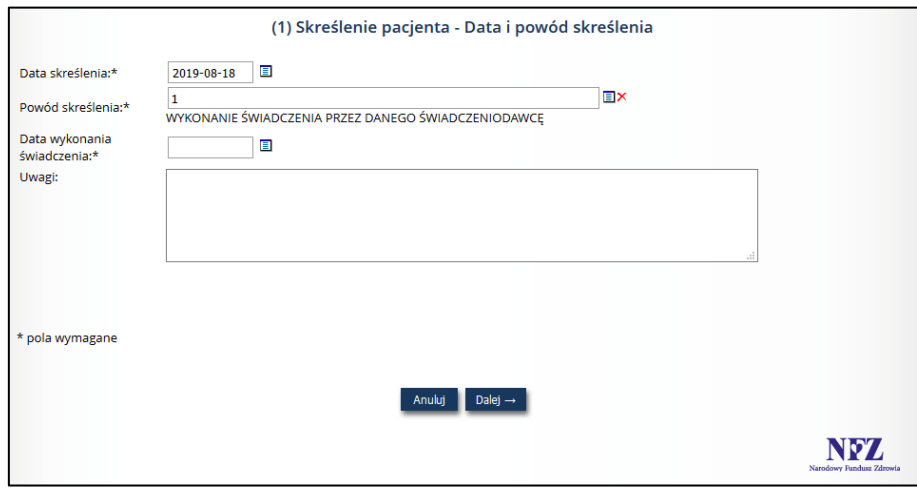

*Rys. 6.22 Przykładowe okno skreślenia pacjenta – data i powód skreślenia (1)*

Istnieje również możliwość wprowadzenia uwag. Jeśli jako powód skreślenia zostanie wybrana pozycja 9 – INNA PRZYCZYNA, a następnie ze słownika innych powodów skreślenia opcja INNA NIŻ WSKAZANA W SŁOWNIKU PRZYCZYNA, uzupełnienia pola *Uwagi* jest wymagane. W pozostałych przypadkach uzupełnienie pola jest opcjonalne.

W kolejnym oknie zostanie wyświetlone *Podsumowanie*, opcja *Zatwierdź* spowoduje zapisanie wprowadzonych zmian. Wówczas pacjent, który został skreślony zostanie podświetlony na liście różowym kolorem.

#### <span id="page-33-0"></span> $6.9.8$ Opcja: Przenieś

W przypadku konieczności przeniesienia pacjenta do innego harmonogramu z zachowaniem bieżącej kategorii medycznej w ramach danego świadczeniodawcy, należy skorzystać z opcji *Przenieś* umieszczonej w kolumnie *Operacje* na *Liście pacjentów wpisanych do harmonogramu*.

Wówczas w oknie przeniesienia pacjenta do innego harmonogramu należy wskazać: harmonogram przyjęć, do której pacjent zostanie przeniesiony, dokładność planowanego terminu, planowany termin udzielenia świadczenia, datę wpisu do harmonogramu oraz czas wpisu na listę i przejść do kolejnego kroku, korzystając z opcji *Dalej*.

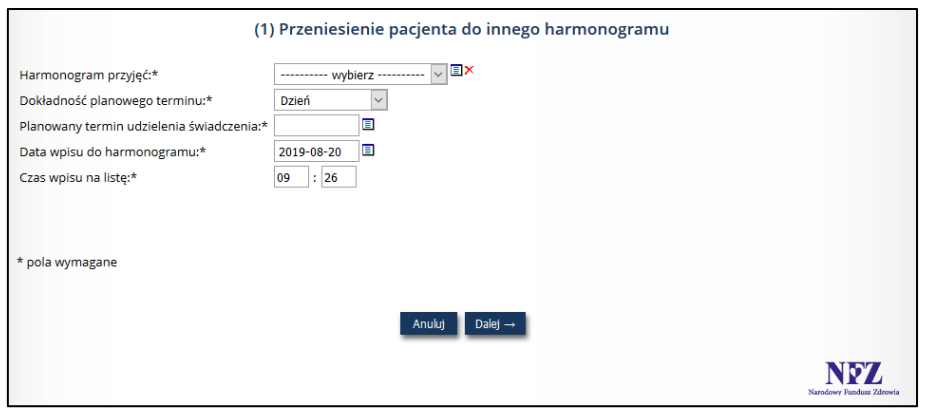

*Rys. 6.23 Przykładowe okno przeniesienia pacjenta do innego harmonogramu*

W kolejnym oknie podsumowania operacji, operator dysponuje podglądem danych dotyczących: harmonogramu aktualnego / docelowego oraz danych pacjenta w harmonogramie. Opcja *Zatwierdź* spowoduje przeniesienie pacjenta do innego harmonogramu.

#### <span id="page-34-0"></span> $6.9.9$ Opcja: Sprawdź pozycję

W celu uzyskania informacji na temat miejsca pacjenta w danym harmonogramie u świadczeniodawcy należy skorzystać z opcji *Sprawdź pozycję* umieszczonej w kolumnie *Operacje* na *Liście pacjentów wpisanych do harmonogramu*.

Wyświetlone zostaną wówczas dane pacjenta, informacje dotyczące miejsca na liście oraz informacje dotyczące terminu.

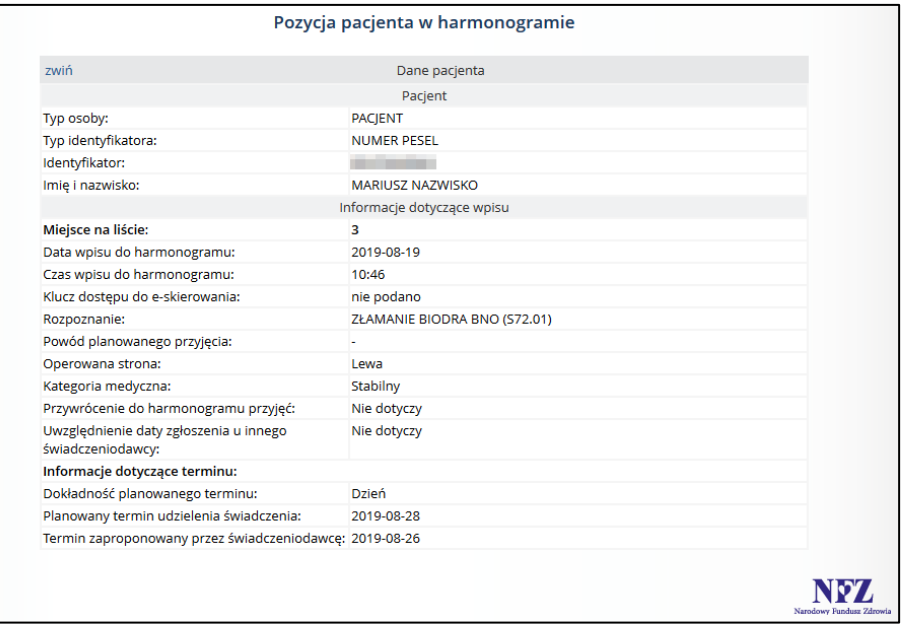

*Rys. 6.24 Przykładowa pozycja pacjenta w harmonogramie*

### <span id="page-34-1"></span>6.9.10 Opcja: Historia zmian

Dzięki opcji *Historia zmian* umieszczonej w kolumnie *Operacje* na *Liście pacjentów wpisanych do harmonogramu,* operator ma możliwość podglądu wszystkich zmian, jakie nastąpiły dla pacjenta w danym harmonogramie świadczeniodawcy.

|               |                  | Historia zmian pacjenta w harmonogramie |               |                                  |
|---------------|------------------|-----------------------------------------|---------------|----------------------------------|
| Zlicz rekordy |                  |                                         |               |                                  |
|               |                  | Bieżący zakres pozycji: 1 - 20          |               |                                  |
| Lp.           | Data zmiany A    | Operator                                | <b>Status</b> | Operacje                         |
| 1.            | 2019-08-20 09:49 | pokaż                                   | oczekujący    | zakres zmian                     |
| 2.            | 2019-08-06 14:48 | pokaż                                   | oczekujący    |                                  |
|               |                  |                                         |               |                                  |
|               |                  |                                         |               |                                  |
|               |                  |                                         |               | NOZ.<br>Narodowy Fundusz Zdrowia |

*Rys. 6.25 Przykładowe okno historii zmian pacjenta w harmonogramie*

W oknie prezentowane są dane dotyczące daty dokonania danej zmiany, natomiast dzięki opcji *Pokaż* znajdującej się w kolumnie *Operator* istnieje możliwość podglądu danych operatora dokonującego danej zmiany, prezentowane są również dane dotyczące statusu pacjenta w harmonogramie oraz opcja *Zakres zmian*, po użyciu której zostanie wyświetlone poniższe okno:

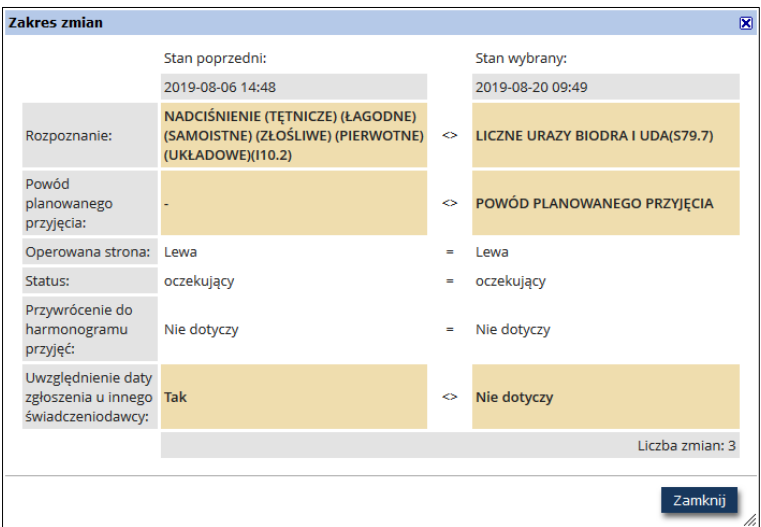

*Rys. 6.26 Przykładowe okno zakresu zmian*

Okno *Zakresu zmian* podzielone zostało na dwie części:

- Lewa część obrazuje stan poprzedni
- Prawa strona obrazuje stan po zmianie

W przypadku, gdy dane pozostały niezmienione pomiędzy stanem poprzednim, a wybranym wyświetlany jest znak  $n =$ ".

W przypadku dokonania zmian pomiędzy stanem poprzednim a wybranym wyświetlany jest znak "<>".

#### <span id="page-35-0"></span>6.9.11 Zmiana grupowa terminu

Aby zmienić grupowo termin udzielenia świadczenia dla kilku pacjentów, należy skorzystać z opcji **Zmiana grupowa terminu**, znajdującej się w górnej części *Listy pacjentów wpisanych do harmonogramu*. Wówczas w oknie *Zmiany grupowej terminu* wyświetleni zostaną wszyscy aktywni pacjenci znajdujący się w danym harmonogramie.

|         |                                         |                                                                                                    | Zmiana grupowa terminu           |                                |                              |                                                                   |                          |
|---------|-----------------------------------------|----------------------------------------------------------------------------------------------------|----------------------------------|--------------------------------|------------------------------|-------------------------------------------------------------------|--------------------------|
| Status: | Identyfikator<br>Kategoria<br>medvczna: | Zawiera<br>$\checkmark$<br>$\checkmark$<br>-- wybierz --<br>Data wpisu:<br>Planowany termin<br>---- wvbierz ----<br>udzielenia świadczenia: | Szukai<br>圓.<br>目.               | Zlicz rekordy<br>圓<br>圓        |                              |                                                                   |                          |
| ☑       |                                         | Wykonaj<br>Zmień<br>Zaznacz/odznacz wszystko                                                                                                |                                  | Bieżący zakres pozycji: 1 - 20 |                              |                                                                   |                          |
| Lp.     | Zaznacz                                 | <b>Typ identyfikatora</b><br>Identyfikator v                                                                                                | Imie<br><b>Nazwisko</b>          | Kategoria<br>medyczna          | Data<br>wpisu                | Planowany termin<br>udzielenia świadczenia udzielenia świadczenia | Rzeczywista data         |
| 1.      | ☑                                       | <b>Typ: PESEL</b><br>Ident.:                                                                                                    | Imie: IMIE<br>Nazw.: NAZWISKO    |                                | Stabilny 2019-08-06<br>14:37 | 2019-08-29                                                        |                          |
| 2.      | $\triangledown$                         | <b>Typ: PESEL</b><br>Ident.: Expense (pain<br>Typ osoby: RODZIC LUB OPIEKUN<br><b>PRAWNY</b><br>Nr dziecka: 1                               | Imię: DAWID<br>Nazw.: NAZWISKO   |                                | Stabilny 2015-04-03<br>09:53 | 2019-08-29                                                        |                          |
| 3.      | $\triangledown$                         | <b>Typ: PESEL</b><br>Ident.: <b>International Property</b>                                                                                  | Imie: MARIUSZ<br>Nazw.: NAZWISKO |                                | Stabilny 2019-08-19<br>10:46 | 2019-08-28                                                        |                          |
| 4.      | $\triangledown$                         | <b>Typ: PASZPORT</b><br>Ident.:                                                                                                    | Imie: TOMASZ<br>Nazw.: NAZWISKO  |                                | Stabilny 2019-08-13<br>09:47 | 2019-08-22                                                        |                          |
|         |                                         |                                                                                                    |                                  |                                |                              |                                                                   | Narodowy Fundusz Zdrowia |

*Rys. 6.27 Przykładowe okno zmiany grupowej terminu*

Aby grupowo zmienić planowany termin udzielenia świadczenia, należy zaznaczyć na liście pacjentów, których ma dotyczyć zmiana. Można to zrobić pojedynczo dla każdego pacjenta, zaznaczając checkbox w kolumnie *Zaznacz* lub grupowo dla całej listy korzystając z checkbox *Zaznacz/odznacz wszystko* znajdującego się w górnej części listy, a następnie użyć opcji *Wykonaj.*

W kolejnym kroku, korzystając z opcji *Zmień*, operator przejdzie do kolejnego okna aplikacji.

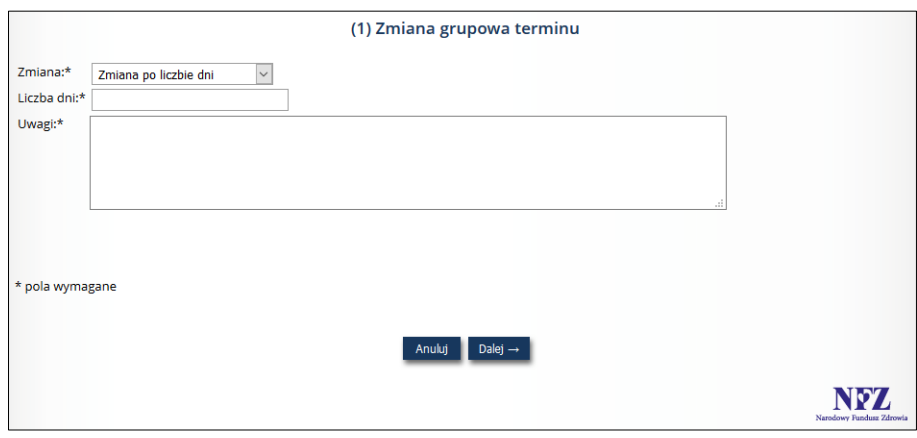

*Rys. 6.28 Przykładowe okno zmiany grupowej terminu*

Zmiany terminu można dokonać na dwa sposoby:

- **Zmiana po liczbie dni** wybór tej zmiany i uzupełnienie liczby dni spowoduje, że planowany termin udzielenia świadczenia dla każdego pacjenta zostanie przesunięty o wskazaną liczbę dni, *np. data planowanego udzielenia świadczenia została wskazana na 10 września 2019 r., zaś zmieniono termin o 5 dni – wówczas nowa data planowanego udzielenia świadczenia wypadnie 15 września 2019 r.*
- **Zmiana po wskazanej dacie** wybór tej zmiany i określenie konkretnej daty spowoduje, że planowany termin udzielenia świadczenia dla każdego pacjenta zostanie zmieniony na wskazaną datę, *np. na liście zmiany grupowej terminu podano datę 25 lutego 2020 r., wówczas każdy pacjent oczekujący będzie miał datę planowanego udzielenia świadczenia określoną na dzień 25 lutego 2020r..*

Po dokonaniu wyboru sposoby zmiany terminu, należy obowiązkowo uzupełnić pole *Uwagi*.

Następnie w oknie podsumowania zmiany grupowej terminu operator ma możliwość podglądu kryteriów grupowej zmiany terminu. Po zatwierdzeniu operacji wszyscy wskazani pacjenci będą mieli zmienioną datę planowanego udzielenia świadczenia.

### <span id="page-37-0"></span>6.9.12 Sprawdzenie pacjenta w harmonogramach

Aby sprawdzić świadczeniodawców, u których pacjent znajduje się w harmonogramie na konkretne świadczenie, należy skorzystać z opcji *Sprawdzenie pacjenta w harmonogramach* znajdującej się w górnej części *Listy pacjentów wpisanych do harmonogramu*.

W pierwszym kroku należy wskazać typ osoby, identyfikator oraz numer kolejno urodzonego dziecka (tylko dla osoby będącej *Rodzicem lub opiekunem prawnym*).

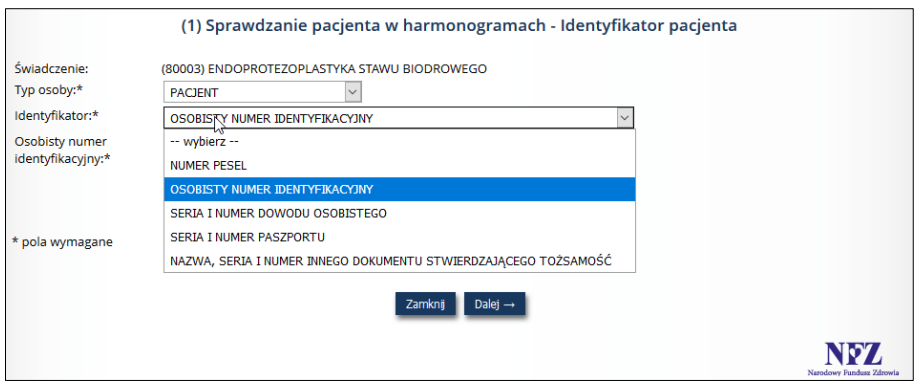

*Rys. 6.29 Przykładowe okno sprawdzania pacjenta w harmonogramach – identyfikator pacjenta*

W kolejnym oknie zostanie wyświetlona lista świadczeniodawców, u których pacjent oczekuje na wykonanie świadczenia.

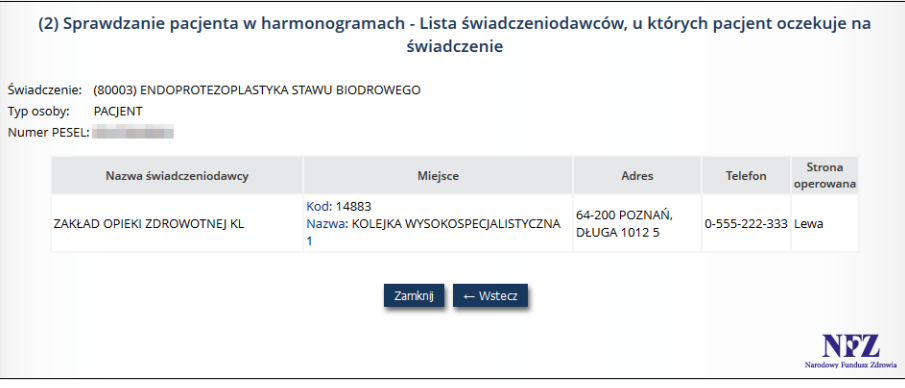

*Rys. 6.30 Przykładowe okno Sprawdzanie pacjenta w harmonogramach*

## <span id="page-37-1"></span>6.10 Statystyka

Kolejną opcją dostępną w kolumnie *Operacja* na *Liście harmonogramów przyjęć* jest opcja *Statystyka*, która udostępnia dane statystyczne z kategorii *Oczekujący* oraz *Oczekujący DILO* danego harmonogramu.

W nowo otwartym oknie w polu **Informacji o harmonogramie na dzień** operator podaję datę**,** wg której ma zostać obliczona statystyka.

W przypadku kolejek standardowych wszystkie dane znajdujące się w tym miejscu dodatkowo zostały podzielone na przypadki **pilne** oraz **stabilne**. Dane te obejmują:

- **Liczbę pacjentów nieskreślonych** liczba osób o statusie przed terminem oraz po terminie, znajdujących się na liście w momencie tworzenia zestawienia, na dzień określony w polu *Informacja o harmonogramie na dzień***.**
- **Liczba pacjentów skreślonych z powodu wykonania świadczenia w ostatnich 3/6 miesiącach**  liczba pacjentów o statusie skreślony, dla których jako powód skreślenia podane zostało 'WYKONANIE ŚWIADCZENIA PRZEZ DANEGO ŚWIADCZENIODAWCĘ', a skreślenie nastąpiło w ostatnich 3 miesiącach (jeśli w polu *Informacja o harmonogramie na dzień* została podana data późniejsza lub równa

1.01.2015) lub w ostatnich 6 miesiącach (jeśli w polu *Informacja o harmonogramie na dzień* została podana data wcześniejsza niż 1.01.2015).

- **Liczba pacjentów skreślonych z powodu wykonania świadczenia w miesiącu** wartość ta będzie wyliczana jako suma pacjentów skreślonych z powodu wykonania świadczenia, dla których data skreślenia zawiera się pomiędzy pierwszym dniem miesiąca z daty wskazanej w polu *Informacja o harmonogramie na dzień*, a tą datą. Przykładowo, przy wskazaniu daty 2015-07-10, będą brane pod uwagę osoby skreślone z powodu wykonania świadczenia z datą skreślenia od 2015-07-01 do 2015-07- 10 włącznie.
- **Średni przewidywany czas oczekiwania** średni czas oczekiwania (liczony w dniach od momentu wpisania do harmonogramu do planowanego terminu udzielenia świadczenia) wszystkich osób, które w momencie tworzenia zestawienia na dzień określony w polu *Informacja o harmonogramie na dzień* znajdują się na liście harmonogramów i mają status inny niż skreślony.
- **Średni rzeczywisty czas oczekiwania** średni czas oczekiwania (liczony w dniach od momentu wpisania na listę do rzeczywistego dnia udzielenia świadczenia) wszystkich osób, którym w ciągu ostatnich 3/6 miesięcy od dnia tworzenia zestawienia (data w polu *Informacja o harmonogramie na dzień:* jeśli podano datę późniejszą lub równą 1.01.2015 wówczas brane są pod uwagę dane z ostatnich 3 miesięcy, natomiast w przypadku podania daty wcześniejszej niż 1.01.2015 brane są pod uwagę dane z ostatnich 6 miesięcy) udzielono świadczenia.
- **Średni rzeczywisty czas oczekiwania wszystkich pacjentów** średni czas oczekiwania (liczony w dniach od momentu wpisania na listę do rzeczywistego dnia udzielenia świadczenia) wszystkich osób, którym udzielono świadczenia do dnia wskazanego w polu *Informacja o harmonogramie na dzień*, niezależnie od tego, kiedy zostali wpisani na listę oraz niezależnie od tego, kiedy zostali z listy skreśleni (z powodu udzielenia świadczenia).

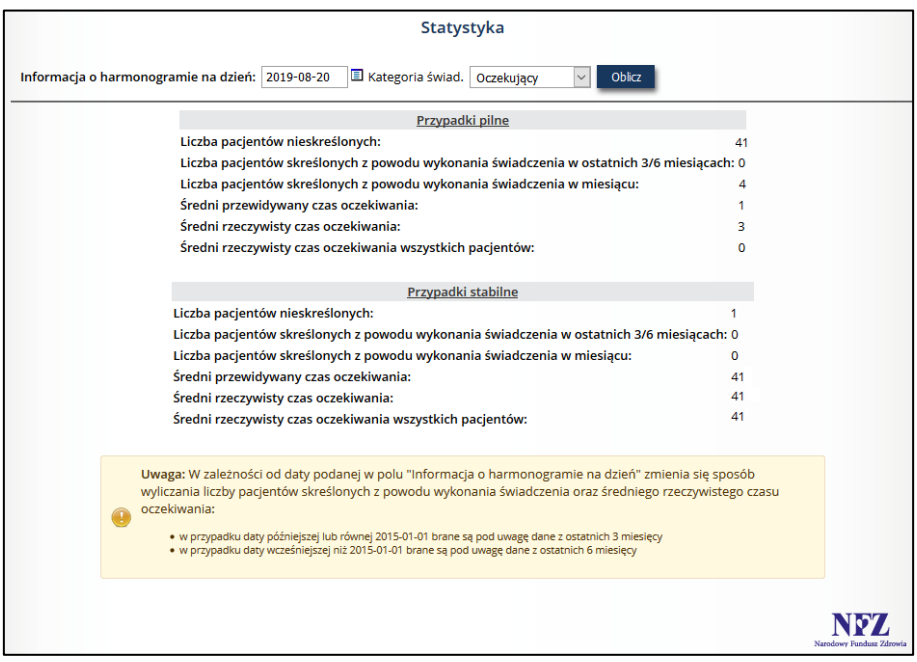

*Rys. 6.31 Przykładowe okno statystyki*

## <span id="page-38-0"></span>6.11 Zestawienia

Kolejną opcją dostępną w kolumnie *Operacja* na *Liście harmonogramów przyjęć* jest opcja *Zestawienia*, która umożliwia prezentację danych dla kategorii pacjenta *Oczekujący* oraz *Oczekujący DILO*:

- Stan harmonogramu
- Raport xls
- Pacjenci wpisani do harmonogramu ze zmienionym terminem wykonania świadczenia
- Rozkład osób w harmonogramie przyjęć
- Raporty z uwzględnieniem zmian terminów

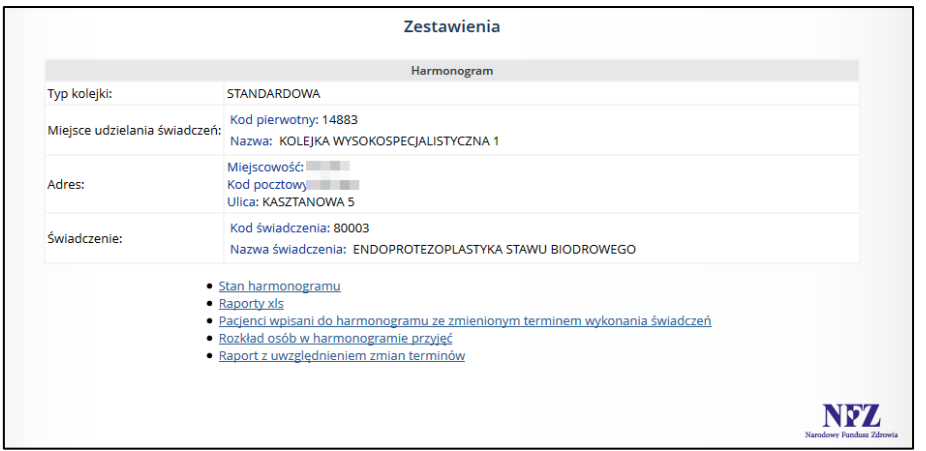

*Rys. 6.32 Przykładowe okno zestawienia*

 Opcja **Stan harmonogramu** umożliwia przeglądanie informacji na temat osób w harmonogramie (typ identyfikatora, identyfikator, imię i nazwisko pacjenta, nr na liście w roku zapisania, kategoria świadczeniobiorcy, planowany termin udzielenia świadczenia, data wpisu do harmonogramu przyjęć). Pacjenci wyświetlani są w kolejności, w jakiej będzie im udzielane świadczenie. Kolejność ta jest ustalana na podstawie planowanego terminu udzielenia świadczenia, a dla pacjentów z tym samym terminem, decyduje numer na liście w roku zapisania. Przy pomocy opcji **Pobierz pdf** można pobrać plik PDF ze stanem harmonogramu.

|     |                                     |                                                 | Stan harmonogramu                   |                                         |              |                                                  |                                          |
|-----|-------------------------------------|-------------------------------------------------|-------------------------------------|-----------------------------------------|--------------|--------------------------------------------------|------------------------------------------|
|     |                                     |                                                 |                                     |                                         |              |                                                  | pobierz pdf                              |
|     |                                     | Informacja o harmonogramie na dzień: 2019-08-20 |                                     | $\Box$ Czas:<br>$1$ 5<br>÷              | $\vert$<br>8 | Szukaj                                           |                                          |
|     |                                     |                                                 | Bieżący zakres pozycji: 1 - 4 z 4   |                                         |              |                                                  |                                          |
| Lp. | Typ identyfikatora<br>ldentyfikator | Imie<br>Nazwisko                                | Nr na liście<br>w roku<br>zapisania | Kategoria<br>świadczeniobiorcy medyczna | Kategoria    | Planowany<br>termin<br>udzielenia<br>świadczenia | Data wpisu do<br>harmonogramu<br>przyjęć |
|     | 1. Typ: PASZPORT<br>Ident.:         | Imie: TOMASZ<br>Nazw.: NAZWISKO                 | 2/2019                              | Oczekujący                              | Stabilny     | 2019-08-22                                       | 2019-08-13                               |

*Rys. 6.33 Przykładowe okno stanu harmonogramu*

 Opcja **Raporty xls** umożliwia przeglądanie historii wygenerowanych/pobranych raportów. Przy pomocy opcji **Generacja raportu** operator może wykonać export danych pacjentów w harmonogramie do pliku Excel. Podczas tej operacji należy podać zakres informacji, którego ma dotyczyć wygenerowany raport.

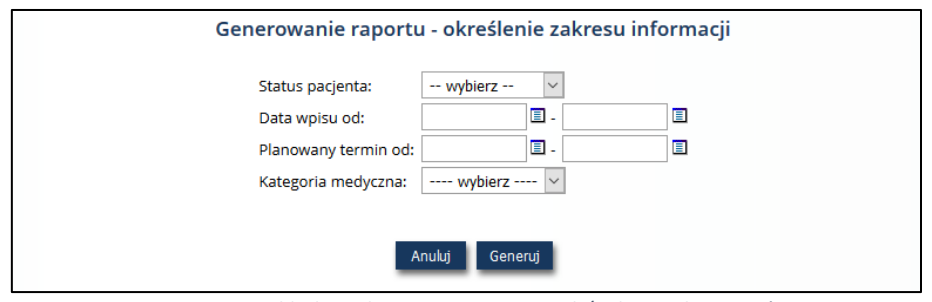

*Rys. 6.34 Przykładowa lista wygenerowanych/pobranych raportów*

 Opcja **Pacjenci wpisani do harmonogramu ze zmienionym terminem wykonania świadczenia** umożliwia zapoznanie się z pacjentami ze zmienionym terminem oraz wygenerowanie listy tych pacjentów przy pomocy opcji **Generuj**.

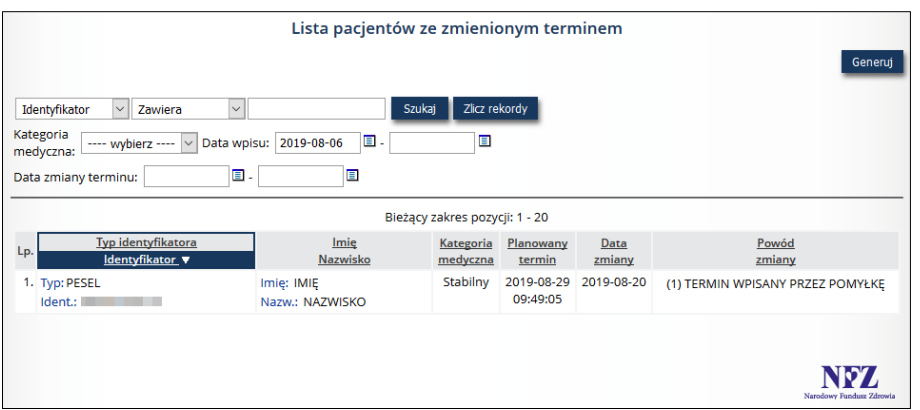

*Rys. 6.35 Przykładowa lista pacjentów ze zmienionym terminem*

 Opcja **[Rozkład osób w harmonogramie przyjęć](https://nfz2.kamsoft.pl/ap-mzwi-centr/user/kolejkiwys/kolrozosob@default+start?action=7o3T8HK7UXs-&parent=WTs_0j8@9EcUvlTD2xLy7N@d6CfVc5YWfF3E2MAVtuAm1xYrLPI4yRFJoOEf37hMKQsJx6Jo3T6st1Agt4umKK88daMtmZqkcvR72bXrQ8sTEdn_FR51brYLhRVHf7uZorFOCJqPFtU-)** umożliwia przejście do zestawienia zawierającego liczbę osób aktualnie oczekujących, z planowanym terminem udzielenia świadczenia, przypadającym na poszczególne lata. Opcja **Generuj zestawienie** pozwala zapisać rozkład osób w harmonogramie do spakowanego pliku PDF.

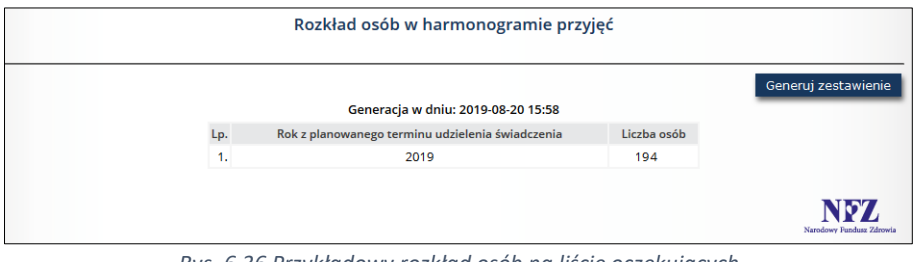

*Rys. 6.36 Przykładowy rozkład osób na liście oczekujących*

 Opcja **Raport z uwzględnieniem zmian terminów** umożliwia przejście do listy raportów. Lista zawiera wygenerowane wcześniej raporty. Opcja **Generuj raportu** pozwala wygenerować raport o historii pacjenta w harmonogramie. Po wybraniu opcji Generuj raport zostanie otwarte okno *Generowanie raportu – określenie zakresu informacji.* 

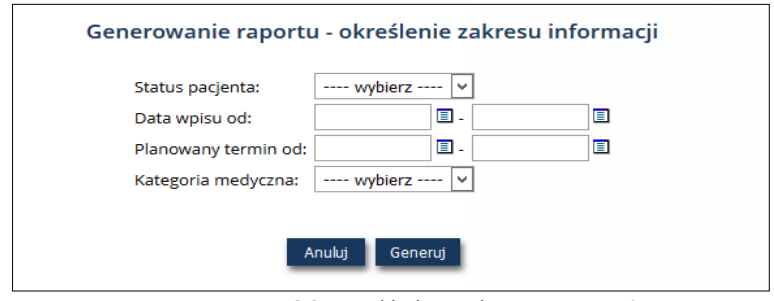

*Rys. 6.37 Przykładowe okno generowania raportu*

Generowanie raportu wymaga uzupełnieni parametrów:

- a) Status pacjenta,
- b) Data wpisu do harmonogramu ( daty od-do),
- c) Data planowanego terminu realizacji świadczenia (daty od-do),
- d) Kategoria medyczna.

Kliknięcie przycisku *Generuj* system wygeneruje raport i udostępni go w pliku o formacie xls.

Raport prezentuje informacje o historii pacjenta w harmonogramie.

# <span id="page-41-0"></span>6.12 Dezaktywacja harmonogramu przyjęć

Ostatnią opcją dostępną w kolumnie *Operacja* na *Liście harmonogramów przyjęć* jest opcja *Dezaktywuj*, która umożliwia dezaktywację wybranego harmonogramu przyjęć. Operacja ta jest możliwa

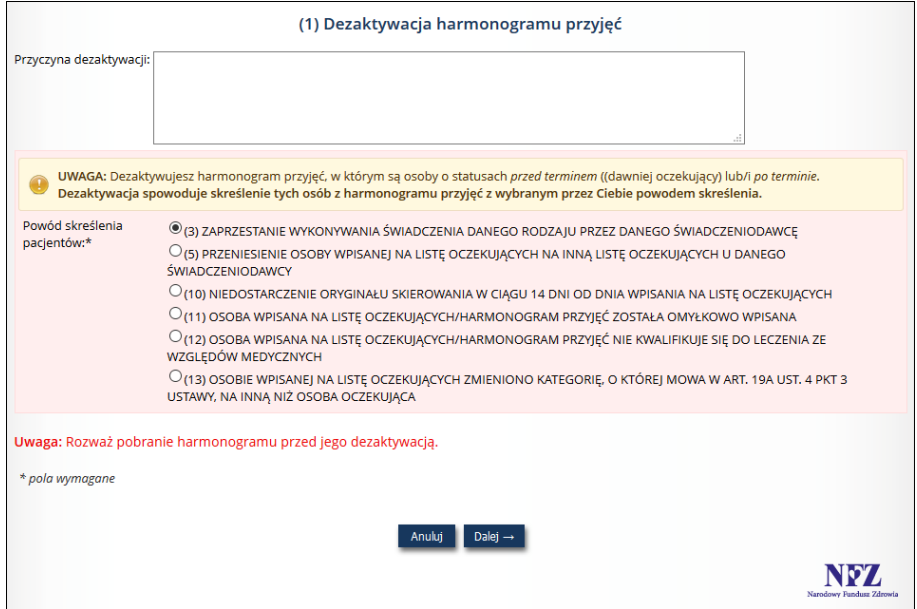

*Rys. 6.38 Przykładowe okno dezaktywacji harmonogramu przyjęć*

Podczas dezaktywacji, należy uzupełnić **Przyczynę dezaktywacji** (pole składające się z 255 znaków). Poniżej umieszczono informację na temat statusu osób w harmonogramie. Następnie należy wybrać z listy powód skreślenia pacjentów spośród dostępnych opcji.

Uwaga! W przypadku, gdy do harmonogramu nie dodano osób, operator wypełnia jedynie pole *Przyczyna dezaktywacji*.

Po użyciu opcji *Dalej*, operator przechodzi do okna podsumowania. System wyświetla również ostrzeżenie, że zatwierdzenie dezaktywacji harmonogramu uniemożliwi w przyszłości jej import poprzez komunikat KWX.

Harmonogramy nieaktywne mogą być przywracane przez operatora przy pomocy opcji **Przywróć**. Należy pamiętać, że nie można przywrócić harmonogramu, jeżeli w systemie istnieje harmonogram na to samo świadczenie w danym miejscu wykonywania świadczeń.

System sprawdzi czy w momencie przywracania harmonogramu istnieje umowa spełniająca warunki: czy istnieje przynajmniej jedna zatwierdzona umowa posiadająca aktualnie obowiązującą pozycję z miejscem, na które prowadzony jest harmonogram oraz zakresem świadczeń powiązanym z danym świadczeniem.

# <span id="page-42-0"></span>7 Pacjenci

Operator systemu po wskazaniu z menu: *Harmonogramy przyjęć*, a następnie podmenu: *Pacjenci* ma dostęp do listy zawierającej pacjentów. Jest to słownik pacjentów, gdyż dopiero po wprowadzeniu pacjenta do tego słownika, można go wprowadzić do danego harmonogramu.

|     |                                                        |                               | Lista pacjentów                                   |                    |                           |
|-----|--------------------------------------------------------|-------------------------------|---------------------------------------------------|--------------------|---------------------------|
|     |                                                        |                               |                                                   | Dodawanie pacjenta | Pobieranie pacjentów      |
|     | $\vee$<br><b>Dokładnie</b><br>Nazwisko<br>$\checkmark$ | nazwisko                      | Zlicz rekordy<br>Szukaj                           |                    |                           |
|     |                                                        |                               | Bieżący zakres pozycji: 1 - 20                    |                    |                           |
| Lp. | <b>Typ identyfikatora</b><br>ldentyfikator             | Imie<br><b>Nazwisko</b>       | Adres                                             | Kontakt            | Operacje                  |
|     | 1. Typ: PESEL<br>Ident.:                               | Imię: ADAM<br>Nazw.: NAZWISKO | <b>POLSKA</b><br>11-111 POZNAŃ-IEŻYCE<br>1 MAJA 1 | Tel: 123456789     | podgląd<br>edytuj<br>usuń |
|     | 2. Typ: PESEL<br>Ident.: New York 100                  | Imię: IMIĘ<br>Nazw.: NAZWISKO | <b>POLSKA</b><br>00-000 POZNAŃ-GRUNWALD 12        | ٠                  | podglad<br>edytuj<br>usuń |

*Rys. 7.1 Przykładowa lista pacjentów*

W górnej części listy istnieje możliwość filtrowania danych wg identyfikatora pacjenta, jego imienia lub nazwiska. Po wskazaniu kryterium wyszukiwania, należy skorzystać z opcji *Szukaj*.

Dane prezentowane są na liście w następujących kolumnach:

- Typ identyfikatora / Identyfikator
- Imię / Nazwisko
- Adres
- Kontakt
- Operacje (podgląd, edytuj, usuń)

# <span id="page-42-1"></span>7.1 Dodawanie pacjenta

Aby dodać nowego pacjenta do słownika, należy skorzystać z opcji *Dodawanie pacjenta* znajdującej się w prawym górnym rogu *Listy pacjentów*. Wyświetlone zostanie wówczas okno *Dodawania pacjenta – dane osobowe i kontaktowe.*

W pierwszej kolejności należy uzupełnić następujące dane: typ osoby (pacjent/rodzic lub opiekun prawny), typ identyfikatora, identyfikator, imię, drugie imię, nazwisko, drugie nazwisko, telefon, uwaga do nr. telefonu, email oraz oznaczyć czy osoba posiada adres (zgodnie z rozporządzeniem MZ dopuszczona jest rejestracja świadczeniobiorcy, który nie posiada adresu – np. osoba bezdomna).

W polu *Telefon* mogą być wprowadzone maksymalnie trzy dziewięciocyfrowe numery rozdzielone znakiem "/" (np. 123456789/123456789/123456789). Natomiast w polu *Uwaga do nr. telefonu* świadczeniodawca może umieszczać dodatkowe informacie dotyczące sposobu komunikacji z pacientem, np. informacie o tym, że telefon jest do opiekuna prawnego. Mogą tam być również umieszczone numery telefonów, których nie można wprowadzić do pola *Telefon* np. numery międzynarodowe, numery wewnętrzne.

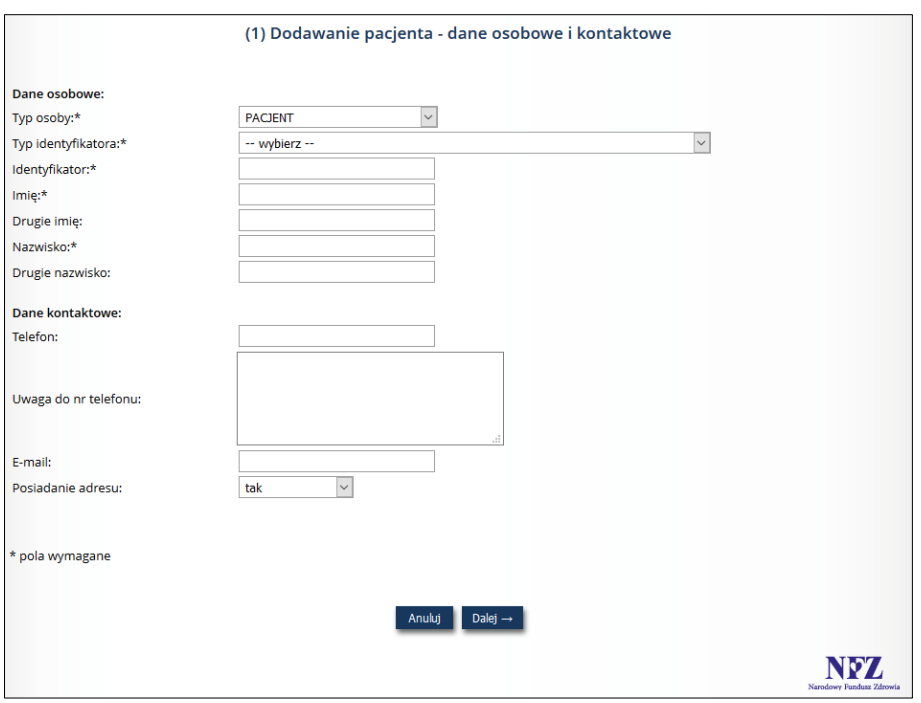

*Rys. 7.2 Przykładowe okno dodawania pacjenta – dane osobowe o kontaktowe*

Jeżeli pacjent posiada adres, w kolejnym kroku należy uzupełnić dane adresowe pacjenta: państwo, kod pocztowy, miejscowość, ulica, nr domu, nr lokalu.

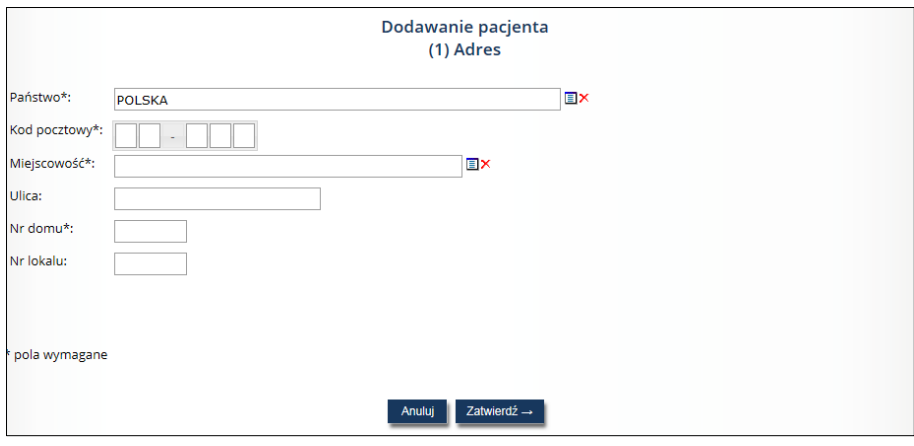

*Rys. 7.3 Przykładowe okno dodawania adresu pacjenta*

W ostatnim oknie podsumowania operator ma możliwość zweryfikowania wprowadzonych danych. Po zatwierdzeniu operacji dany pacjent zostanie wyświetlony na *Liście pacjentów* i będzie można go dodać do harmonogramu przyjęć.

#### <span id="page-43-0"></span>Dodawanie pacjenta - dziecka  $7.2$

System umożliwia rejestrację dziecka bez nadanego jakiegokolwiek identyfikatora. Służy do tego również opcja *Dodawania pacjenta*.

Wówczas w polu *Typ osoby* należy wskazać wartość: **Rodzic lub opiekun prawny**. Należy wtedy pamiętać, iż w polach *Typ identyfikatora* oraz *Identyfikator* trzeba podać dane rodzica lub opiekuna prawnego.

Nowym polem do uzupełnienia jest pole *Numer kolejno urodzonego dziecka*. Następnie należy podać imiona i nazwisko dziecka. Można uzupełnić dane kontaktowe w polach: telefon oraz uwaga do nr. telefonu.

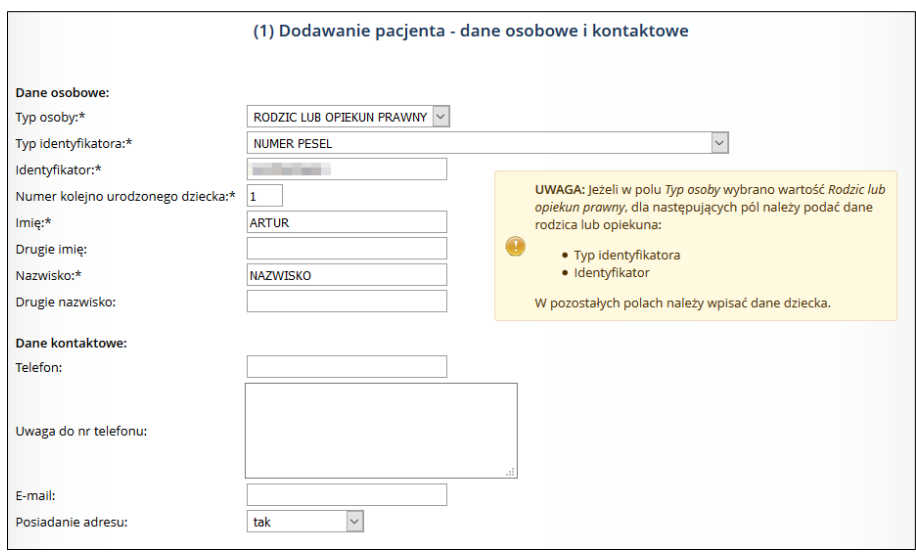

*Rys. 7.4 Przykładowe okno dodawania pacjenta – dziecka*

#### <span id="page-44-0"></span> $7.3$ Pobieranie pacjentów

Aby pobrać dane pacjentów, należy skorzystać z opcji *Pobieranie pacjentów* znajdującej się w prawym górnym rogu *Listy pacjentów*.

Opcja *Pobieranie pacjentów*, działa identycznie jak opcja *Pobieranie harmonogramu*, z tą różnicą, iż w pliku xml zostaną umieszczone jedynie dane ze słownika pacjentów (wpisy spełniające zadane kryteria).

# <span id="page-44-1"></span>Podgląd danych pacjenta

W celu przeglądu pełnych danych pacjenta, należy skorzystać z opcji *Podgląd* znajdującej się w kolumnie *Operacje* na *Liście pacjentów*. Wówczas zostaną zaprezentowane następujące informacje: typ osoby, typ identyfikatora, identyfikator, imię, drugie imię, nazwisko, państwo, kod pocztowy, miejscowość, ulica, nr domu, nr lokalu, telefon, uwaga do telefonu, e-mail.

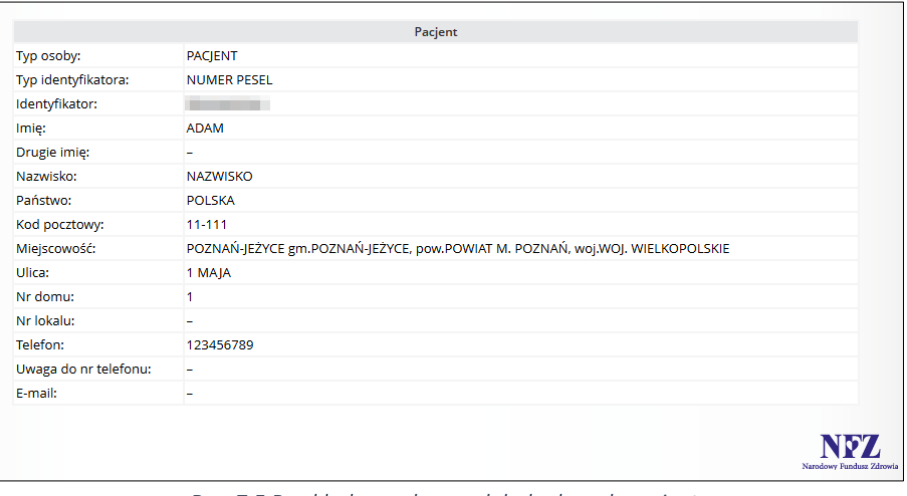

*Rys. 7.5 Przykładowe okno podglądu danych pacjenta*

<span id="page-44-2"></span>7.5 Edycja danych pacjenta

Opcja *Edytuj* pozwala na zmianę wszystkich danych pacjenta wyświetlanych dzięki opcji *Podgląd.* Operacji dokonuje się w 3 poniższych krokach.

- 1. W pierwszym kroku operator ma możliwość zmiany danych osobowych i kontaktowych pacjenta (poza typem osoby, typem identyfikatora oraz identyfikatorem).
- 2. Jeżeli pacjent posiada adres w drugim kroku istnieje możliwość jego zmiany.
- 3. W kroku trzecim operator ma możliwość weryfikacji zmienionych danych i zatwierdzenia zmian.

# <span id="page-45-0"></span>7.6 Usunięcie pacjenta

W celu usunięcia danego pacjenta z *Listy pacjentów* należy skorzystać z opcji *Usuń* znajdującej się w kolumnie *Operacje*.

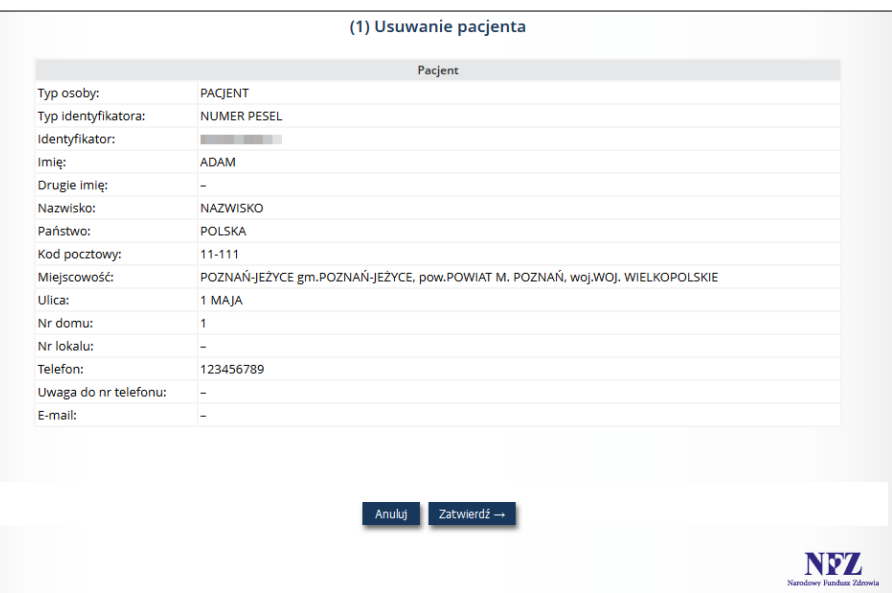

*Rys. 7.6 Przykładowe okno usuwania pacjenta*

Po zatwierdzeniu operacji usunięcia, dany pacjent nie będzie już widoczny na *Liście pacjentów*, co za tym idzie nie będzie możliwości wprowadzenia go do harmonogramu przyjęć.

Jeśli pacjent jest już dopisany do jakiegoś harmonogramu, system zablokuje operację jego usunięcia.

# <span id="page-46-1"></span><span id="page-46-0"></span>8 Raporty 8.1 Import harmonogramów

Operator systemu po wskazaniu z menu: *Raporty*, a następnie podmenu: *Import harmonogramów* ma dostęp do listy importowanych/zaimportowanych plików KWX.

Za pomocą pliku KWX mogą być importowane następujące dane:

- **dotyczące tylko pacjentów** wówczas plik zawiera pustą informację o harmonogramach,
- **dotyczące harmonogramów przyjęć i pacjentów, którzy są w nich zapisani**  dotyczy sytuacji, w której w pliku znajdują się dane harmonogramów i pacjentów zapisanych do danego harmonogram.

Wszystko zależy od faktu, jaki plik (z jakimi danymi) zostanie przygotowany przez świadczeniodawcę w swoim systemie informatycznym.

Import harmonogramów jest jednorazową operacją zasilenia danych. Należy pamiętać, że harmonogram, do którego importowane są dane plikiem KWX musi być pusty (pusty oznacza, że w danym harmonogramie nie ma i nigdy nie było pacjentów). Jedynie słownik pacjentów może być importowany wielokrotnie (dla pacjentów identyfikowanych numerem PESEL).

|                                                                                                    | Lista importowanych / zaimportowanych plików |                                |                     |               | Import harmonogramów |
|----------------------------------------------------------------------------------------------------|----------------------------------------------|--------------------------------|---------------------|---------------|----------------------|
| $\checkmark$<br>$\checkmark$<br>Nazwa pliku<br>Zawiera<br>Status:<br>-- wszystkie --<br>$\smallsetminus$<br>Typ komunikatu:<br>$\vert \vee \vert$<br>Data:<br><b>KWX</b> | $\overline{\mathbf{v}}$<br>-- wybierz --     | Zlicz rekordy<br>Szukaj        |                     |               |                      |
| ।क्रम                                                                                                    |                                              | Bieżący zakres pozycji: 1 - 20 |                     |               | $\overline{>}$       |
| Lp.<br>Nazwa pliku                                                                                                    | Data wczytania A                             | Data rozpoczęcia               | Data zakończenia    | <b>Status</b> | Operacje             |
| 1. 5570 7.kwx                                                                                                    | 2019-08-14<br>16:57                          | 2019-08-19<br>13:25            | 2019-08-19<br>13:25 | Po imporcie   | pobierz raport       |
| 2. 5570 8.kwx                                                                                                    | 2019-08-13<br>15:59                          | 2019-08-13<br>16:00            | 2019-08-13<br>16:00 | Po imporcie   | pobierz raport       |
| 3. 5570 7. kwx                                                                                                    | 2019-08-13<br>15:56                          | 2019-08-13<br>16:00            | 2019-08-13<br>16:00 | Po imporcie   | pobierz raport       |
| 4.5570 6.kwx                                                                                                    | 2019-08-13<br>15:52                          | 2019-08-13<br>15:55            | 2019-08-13<br>15:55 | Po imporcie   | pobierz raport       |

*Rys. 8.1 Przykładowa lista importowanych/zaimportowanych plików*

Na liście prezentowane są następujące dane: nazwa pliku, data wczytania, data rozpoczęcia importu, data zakończenia importu, status oraz operacje (w przypadku pliku po imporcie istnieje możliwość pobrania raportu).

W prawym górnym rogu listy dostępna jest opcja **Import harmonogramów**, dzięki której operator ma możliwość zaimportowania pliku z harmonogramami przyjęć (plik z rozszerzeniem \*kwx).

Po wybraniu tej opcji, zostanie wyświetlone okno *Dodawania harmonogramów – Plik raportu*, gdzie za pomocą opcji **Przeglądaj** należy wybrać odpowiedni plik z rozszerzeniem \*.kwx:

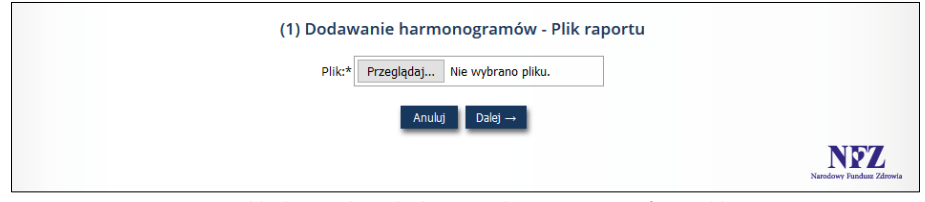

*Rys. 8.2 Przykładowe okno dodawania harmonogramów – plik raportu*

Przy pomocy opcji **Dalej** można przejść do kolejnego okna, jakim jest *Dodawanie harmonogramów – Podsumowanie*, gdzie operator systemu musi zatwierdzić proces importu.

Jeżeli podczas importu wystąpiły jakieś problemy, w kolumnie *Status* pojawi się informacja *Błąd importu* oraz dostępna będzie opcja *Pokaż szczegóły*.

## <span id="page-47-0"></span>8.2 Raporty przeniesienia

W przypadku dokonania przez administratora operacji przeniesienia danych z jednego harmonogramu do innego, wyniki takiej operacji będą prezentowane w menu: *Raporty*, podmenu: *Raporty przeniesienia harmonogramu*.

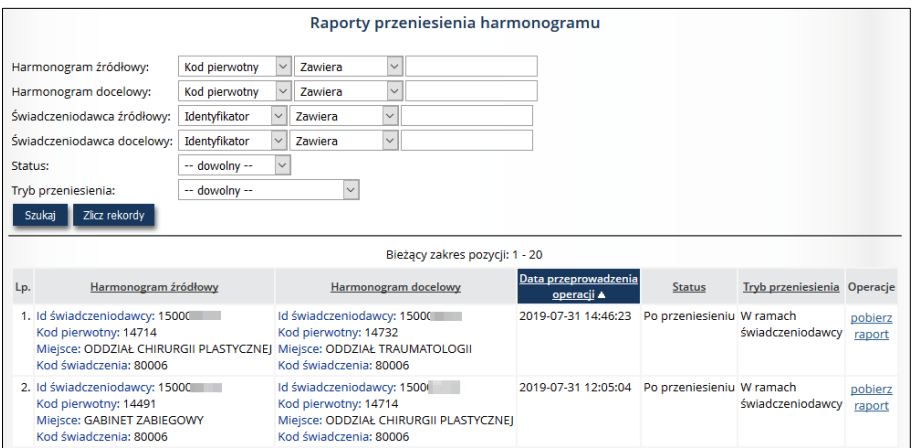

*Rys. 8.3 Przykładowe okno raportów przeniesienia harmonogramu*

W górnej części listy umieszczono obszar filtrowania, który umożliwia sortowanie danych według następujących kryteriów:

- Harmonogram źródłowy filtrowanie wg kodu pierwotnego lub nazwy miejsca udzielania świadczeń
- Harmonogram docelowy filtrowanie wg kodu pierwotnego lub nazwy miejsca udzielania świadczeń
- Świadczeniodawca źródłowy filtrowanie wg identyfikatora świadczeniodawcy
- Świadczeniodawca docelowy filtrowanie wg identyfikatora świadczeniodawcy
- Status filtrowanie wg statusu operacji (dowolny, po przeniesieniu, błąd)
- Tryb przeniesienia do wyboru spośród: *w ramach świadczeniodawcy, różni świadczeniodawcy*

Pozycje na liście prezentowane są w następujących kolumnach:

- Harmonogram źródłowy (Id świadczeniodawcy, kod pierwotny, miejsce, kod świadczenia)
- Harmonogram docelowy (Id świadczeniodawcy, kod pierwotny, miejsce, kod świadczenia)
- Data przeprowadzenia operacji
- Status
- Tryb przeniesienia (w ramach świadczeniodawcy, różni świadczeniodawcy)
- Operacje (opcja *Pobierz raport* dająca możliwość pobrania raportu w postaci .html)

Opcja *Pobierz raport* umożliwia generację oraz pobranie raportu przeniesienia harmonogramu (spakowany plik HTML - *Zestawienie przeniesionych i odrzuconych pozycji*). W skład raportu wchodzą następujące dane:

#### 1. Informacja o kopiowanym harmonogramie

- 2. Pozycje nieprzeniesione
	- a. Pacjenci nieprzeniesieni
	- b. Pacjenci uniemożliwiający przeniesienie
	- c. Pacjenci problematyczni
- 3. Pozycje przeniesione
	- a. Pacjenci przeniesieni
	- b. Pacjenci wpisani do harmonogramu
	- c. Pacjenci wpisani do harmonogramu pozycje problematyczne

# <span id="page-48-0"></span>9 Słowniki

Obszar **Słowniki** pozwala na przeglądanie następujących słowników:

- Słownik świadczeń
- Słownik rozpoznań chorobowych
- Słownik etapów szybkiej ścieżki onkologicznej
- Słownik powodów zmiany terminu
- Słownik powodów skreślenia pacjenta z harmonogramu
- Słownik innych powodów skreślenia pacjenta z harmonogramu

## <span id="page-48-1"></span>9.1 Słownik świadczeń

Operator systemu po wskazaniu z menu: *Słowniki*, a następnie podmenu: *Słownik świadczeń* ma dostęp do listy na której w ramach przeglądania jest dostępna lista świadczeń prezentująca następujące kolumny:

- **Kod świadczenia**
- **Nazwa świadczenia**
- **Bieżąca wersja konfiguracji**
- **Operacje**  w kolumnie tej są dostępna jest opcja:
	- o **bieżąca konfiguracja** operacja pozwalająca na wyświetlenie podglądu konfiguracji aktualnie stosowanej w systemie.

|                  |                       | Słownik świadczeń                                                                                                    |                                          |                         |
|------------------|-----------------------|----------------------------------------------------------------------------------------------------|------------------------------------------|-------------------------|
|                  | Kod świadczenia       | $\bullet$ wszystkie warunki $\circ$ dowolny warunek<br>Dodaj warunek<br>Usuń warunek<br>Zlicz rekordy<br>Szukaj<br>$\vee$ Zawiera<br>$\check{~}$ |                                          |                         |
|                  |                       | Bieżący zakres pozycji: 1 - 20                                                                                                    |                                          |                         |
|                  | Lp. Kod świadczenia ▲ | Nazwa świadczenia                                                                                                    | <b>Bieżaca</b><br>wersja<br>konfiguracji | Operacje                |
|                  | 80006                 | REWIZJA PO ENDOPROTEZOPLASTYCE STAWU KOLANOWEGO                                                                                                  | 2478                                     | bieżąca<br>konfiguracja |
| $\overline{2}$ . | 80005                 | ENDOPROTEZOPLASTYKA STAWU KOLANOWEGO                                                                                                    | 2478                                     | bieżąca<br>konfiguracja |
| 3.               | 80004                 | REWIZJA PO ENDOPROTEZOPLASTYCE STAWU BIODROWEGO                                                                                                  | 2478                                     | bieżąca<br>konfiguracja |
| 4.               | 80003                 | ENDOPROTEZOPLASTYKA STAWU BIODROWEGO                                                                                                    | 2478                                     | bieżąca<br>konfiguracja |

*Rys. 9.1 Przykładowe okno przeglądania świadczeń*

Wybierając operację **bieżąca konfiguracje** przy pozycji na liście *Słownik świadczeń* system wyświetli bieżącą konfigurację dla wskazanego świadczenia. Lista przedstawia następujące dane:

- **Kod świadczenia**, którego dotyczy.
- **Nazwa świadczenia**, którego dotyczy.
- Wersia konfiguracii atrybut techniczny umożliwiający szybkie potwierdzenie, czy konfiguracja danego świadczenia jest zgodna z konfiguracją obowiązującą w systemie CZS.
- **Data obowiązywania świadczenia od i do** parametry od oraz do określają okres w jakim jest możliwość zapisywania pacjentów do harmonogramu na dane świadczenie. Oznacza to, że świadczeniodawca może zapisywać pacjentów do harmonogramu na dane świadczenie tylko z datą zapisu (rzeczywistą) zawierającą się w okresie obowiązywania świadczenia wg konfiguracji obowiązującej na moment wykonania sprawdzenia. Moment wykonania samej operacji w systemie może być dowolny. Nie ogranicza to innych operacji dotyczących pacjenta oczekującego (skreślenie, zmiana terminu, przywrócenie pacjenta*).*
- **Lista specjalności komórek organizacyjnych wg VIII części kodu resortowego** lista ta jest wykorzystywana przez system w celu określenia czy operator można dodać nowy harmonogram w miejscu udzielania świadczeń o określonej specjalności na wybrane świadczenie. W praktyce oznacza to, że w systemie istnieje możliwość dodania nowego harmonogramu na określone świadczenie tylko w przypadku gdy specjalność wybranego miejsca znajduje się na liście specjalności

dozwolonych dla wybranego świadczenia wg konfiguracji obowiązującej na moment wykonania sprawdzenia.

 **Lista zakresów świadczeń** – lista ta jest wykorzystywana przez proces sprawdzający aktywność umów dla harmonogramów w systemie CZS. Proces ten sprawdza czy dla danego miejsca wykonywania świadczeń, gdzie jest prowadzony harmonogram istnieje co najmniej jedna aktywna umowa, na moment rozpoczęcia wykonywania sprawdzenia, z zakontraktowanym punktem umowy na jeden z wskazanych do świadczenia zakresów.

Parametry świadczeń dedykowane dla kolejek standardowych:

- **Wskazanie czy występują strony** parametr określa czy podczas zapisu pacjenta jest możliwość, a zarazem wymaganie podania strony.
- **Maksymalna krotność wpisów we wszystkich harmonogramach** wartość używana do skontrolowania czy maksymalna liczba wpisów pacjenta na dane świadczenie nie zostanie przekroczona po dokonaniu wpisu do harmonogramu. Kontrola odbywa się w ramach wszystkich aktywnych harmonogramów na dane świadczenie prowadzonych przez wszystkich świadczeniodawców.
- **Maksymalna krotność wpisów w ramach jednego harmonogramu**  wartość wykorzystywana do sprawdzenia czy maksymalna liczba wpisów pacjenta w danym harmonogramie nie zostanie przekroczona po dokonaniu wpisu do harmonogramu. Kontrola odbywa się w ramach harmonogramu, do którego następuje próba zapisu pacjenta.
- **Maksymalna krotność wpisów w ramach jednej strony** opcja dostępna dla świadczeń z możliwością wskazania strony. Parametr używany do sprawdzenia czy maksymalna liczba wpisów pacjenta na dane świadczenie z określoną stroną nie zostanie przekroczona po dokonaniu wpisu do harmonogramu. Kontrola odbywa się w ramach wszystkich aktywnych harmonogramów na dane świadczenie prowadzonych przez wszystkich świadczeniodawców.
- **Planowany termin udzielenia świadczenia może być taki sam dla różnych wpisów** opcja dostępna dla świadczeń z maksymalną krotnością większą od jeden. Parametr używany do sprawdzenia czy w systemie nie istnieje już wpis do harmonogramu danego pacjenta na dane świadczenie z taką samą planowaną datą wykonania świadczenia. Kontrola odbywa się w ramach wszystkich aktywnych harmonogramów na dane świadczenie prowadzonych przez wszystkich świadczeniodawców.

Parametry świadczeń dedykowane dla kolejek onkologicznych:

 **Lista etapów, na które pacjent może oczekiwać więcej niż raz** – lista ta określa etapy stosowane w ramach systemu DiLO, dla których jest dopuszczalne, że pacjent oczekuje więcej niż raz. Lista ta zostanie użyta do sprawdzania podczas dodawania pacjenta do harmonogramu czy etap, na który jest zapisywany pacjent znajduje się na niej. Jeżeli wybrany etap nie będzie znajdował się na tej liście to sprawdzenie zgłosi błąd w sytuacji, gdy po dokonaniu wpisu pacjent oczekiwałby na świadczenie więcej niż raz. Jeżeli etap znajduje się na liście to system dopuści do wielu wpisów na to świadczenie ale wyłącznie w ramach jednego etapu. Kontrola odbywa się w ramach wszystkich aktywnych harmonogramów na dane świadczenie prowadzonych przez wszystkich świadczeniodawców.

## <span id="page-49-0"></span>9.2 Słownik rozpoznań chorobowych

Operator systemu po wskazaniu z menu: *Słowniki*, a następnie podmenu: *Słownik rozpoznań chorobowych* ma dostęp do listy, na której w ramach przeglądania jest dostępna lista rozpoznań chorobowych prezentująca następujące kolumny:

- Kod rozpoznania chorobowego
- Nazwa rozpoznania chorobowego

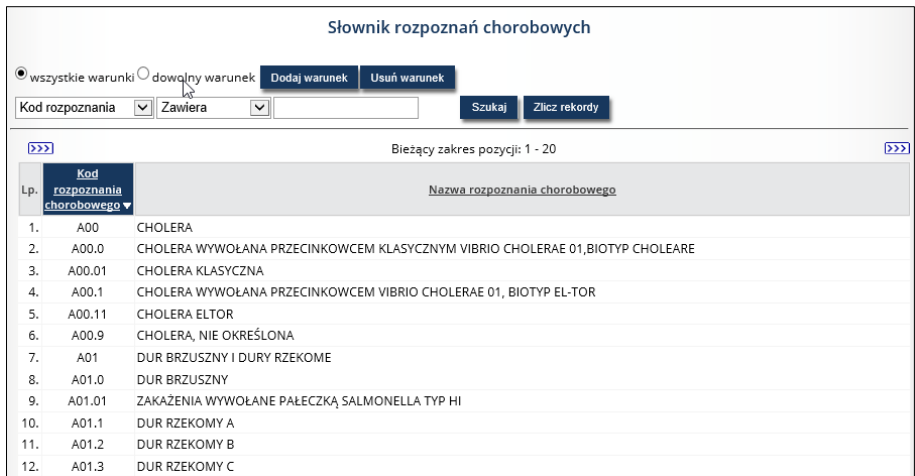

*Rys. 9.2 Słownik rozpoznań chorobowych*

W górnej części okna umieszczono warunki filtrowania – domyślnie na liście prezentowany jest jeden warunek. W razie potrzeby operator ma możliwość wprowadzenia kolejnego warunku za pomocą opcji **Dodaj warunek**. W przypadku chęci skasowania wprowadzonego wcześniej warunku należy użyć opcji **Usuń warunek**.

Dane na liście słownika rozpoznań chorobowych można filtrować wg następujących kryteriów:

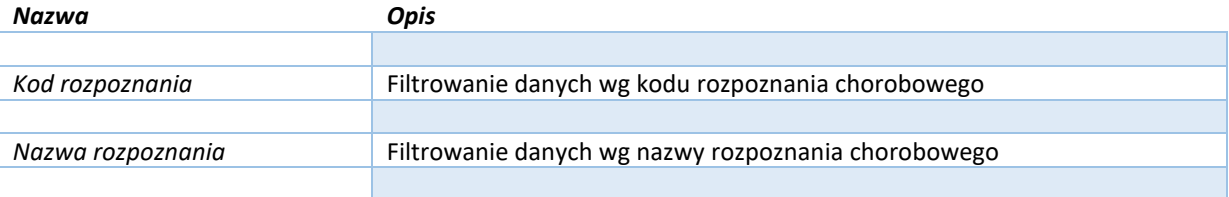

#### <span id="page-50-0"></span>Słownik etapów szybkiej ścieżki onkologicznej  $9.3$

Operator systemu po wskazaniu z menu: *Słowniki*, a następnie podmenu: *Słownik etapów szybkiej ścieżki onkologicznej* ma dostęp do listy, na której w ramach przeglądania jest dostępna lista etapów szybkiej ścieżki onkologicznej prezentująca następujące kolumny:

- Kod etapu leczenia onkologicznego
- Nazwa etapu leczenia onkologicznego
- Pacjent może oczekiwać w harmonogramie więcej niż 1 raz kolumna przyjmuje wartość TAK lub NIE
- Data początku obowiązywania jest to data początku obowiązywania konfiguracji, która determinuje układ danych prezentowanych w słowniku

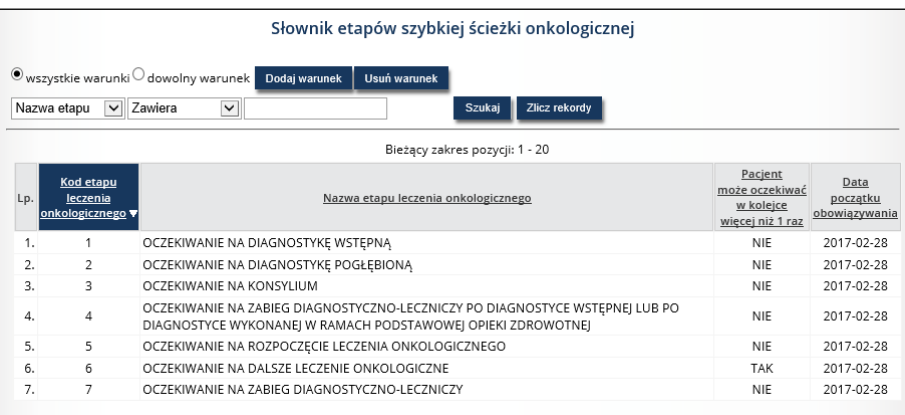

*Rys. 9.3 Słownik etapów szybkiej ścieżki onkologicznej*

W górnej części okna umieszczono warunki filtrowania – domyślnie na liście prezentowany jest jeden warunek. W razie potrzeby operator ma możliwość wprowadzenia kolejnego warunku za pomocą opcji **Dodaj warunek**. W przypadku chęci skasowania wprowadzonego wcześniej warunku należy użyć opcji **Usuń warunek**.

Dane na liście słownika etapów szybkiej ścieżki onkologicznej można filtrować wg następujących kryteriów:

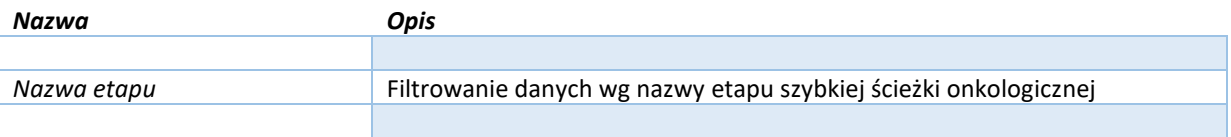

## <span id="page-51-0"></span>9.4 Słownik powodów zmiany terminu

Operator systemu po wskazaniu z menu: *Słowniki*, a następnie podmenu: *Słownik powodów zmiany terminu* ma dostęp do listy powodów zmiany terminu udzielenia świadczenia, która prezentuje następujące kolumny:

- Kod powodu zmiany terminu
- Nazwa powodu zmiany terminu
- Wymagany jest dodatkowy opis wskazanie czy dla danego powodu zmiany terminu wymagane jest podanie dodatkowego opisu, kolumna przyjmuje wartość TAK lub NIE
- Data początku obowiązywania jest to data początku obowiązywania konfiguracji, która determinuje układ danych prezentowanych w słowniku

|     |                                                          | Zlicz rekordy<br>$\checkmark$<br>Szukaj<br>Nazwa powodu zmiany terminu v<br>Zawiera<br>Bieżacy zakres pozycji: 1 - 20                                 |                                        |                                   |
|-----|----------------------------------------------------------|----------------------------------------------------------------------------------------------------|----------------------------------------|-----------------------------------|
|     | Kod<br>Lp. powodu zmiany<br>terminu $\blacktriangledown$ | Nazwa powodu zmiany terminu                                                                                                    | <b>Wymagany jest</b><br>dodatkowy opis | Data<br>początku<br>obowiązywania |
| 1.  | 1                                                        | TERMIN WPISANY PRZEZ POMYŁKĘ                                                                                                    | <b>NIF</b>                             | 2019-07-30                        |
| 2.  | $\overline{2}$                                           | TERMIN PRZYPADA NA DZIEŃ WOLNY OD PRACY                                                                                                    | <b>NIF</b>                             | 2019-07-30                        |
| 3.  | 3                                                        | WZGLĘDY MEDYCZNE - PRZYŚPIESZENIE TERMINU                                                                                                    | <b>NIE</b>                             | 2019-07-30                        |
| 4.  | 4                                                        | WZGLĘDY MEDYCZNE - CZASOWE ODROCZENIE TERMINU                                                                                                    | <b>NIE</b>                             | 2019-07-30                        |
| 5.  | 5                                                        | NA WNIOSEK OSOBY WPISANEJ W HARMONOGRAM PRZYJĘĆ/LISTE OCZEKUJACYCH                                                                                    | <b>NIE</b>                             | 2019-07-30                        |
| 6.  | 6                                                        | PRZESUNIECIE GRUPOWE                                                                                                    | <b>TAK</b>                             | 2019-07-30                        |
| 7.  | 7                                                        | Z PRZYCZYN LEŻĄCYCH PO STRONIE ŚWIADCZENIODAWCY                                                                                                    | <b>TAK</b>                             | 2019-07-30                        |
| 8.  | 8                                                        | BRAK KOMPLETU BADAŃ                                                                                                    | <b>NIF</b>                             | 2019-07-30                        |
| 9.  | 9                                                        | AKTUALIZACJA TERMINU WYZNACZONEGO PIERWOTNIE Z DOKŁADNOŚCIĄ DO TYGODNIA                                                                               | <b>NIE</b>                             | 2019-07-30                        |
| 10. | 10                                                       | <b>INNA PRZYCZYNA</b>                                                                                                    | <b>TAK</b>                             | 2019-07-30                        |
| 11. | 11                                                       | AKTUALIZACJA TERMINU W WYNIKU REZYGNACJI INNYCH PACJENTÓW                                                                                             | <b>NIE</b>                             | 2019-07-30                        |
| 12. | 12                                                       | NIEPRAWIDŁOWA KATEGORIA MEDYCZNA PODANA PODCZAS REJESTRACJI                                                                                           | <b>NIE</b>                             | 2019-07-30                        |
| 13. | 13                                                       | NIFORECNOŚĆ I EKARZA                                                                                                    | <b>NIF</b>                             | 2019-07-30                        |
| 14. | 14                                                       | OSOBA WPISANA NA LISTĘ OCZEKUJĄCYCH/HARMONOGRAM PRZYJĘĆ NIE KWALIFIKOWAŁA SIĘ DO<br>LECZENIA ZE WZGLĘDÓW MEDYCZNYCH W TERMINIE PIERWOTNIE WYZNACZONYM | <b>NIE</b>                             | 2019-07-30                        |
| 15. | 15                                                       | OSOBA SKORZYSTAŁA Z MOŻLIWOŚCI, O KTÓREJ MOWA W ART, 20 UST, 9A USTAWY                                                                                | <b>NIE</b>                             | 2019-07-30                        |
| 16. | 16                                                       | ZMIANA KATEGORII, O KTÓREJ MOWA W ART, 19A UST, 4 PKT 3 USTAWY                                                                                        | <b>NIE</b>                             | 2019-07-30                        |
| 17. | 17                                                       | OSOBA WPISANA W HARMONOGRAM                                                                                                    | <b>NIE</b>                             | 2019-07-30                        |

*Rys. 9.4 Słownik powodów zmiany terminu*

W górnej części okna umieszczono warunki filtrowania – domyślnie na liście prezentowany jest jeden warunek. W razie potrzeby operator ma możliwość wprowadzenia kolejnego warunku za pomocą opcji **Dodaj warunek**. W przypadku chęci skasowania wprowadzonego wcześniej warunku należy użyć opcji **Usuń warunek**.

## <span id="page-51-1"></span>9.5 Słownik powodów skreślenia pacjenta z harmonogramu

Operator systemu po wskazaniu z menu: *Słowniki*, a następnie podmenu: *Słownik powodów skreślenia pacjenta z harmonogramu* ma dostęp do listy powodów skreślenia pacjenta z harmonogramu, która prezentuje następujące kolumny:

- Kod
- Powód skreślenia nazwa
- Wymagane jest podanie rzeczywistej daty wykonania świadczenia (TAK/NIE) wskazanie czy dla danego powodu skreślenia wymagane jest podanie rzeczywistej daty wykonania świadczenia
- Wymagane jest podanie innego powodu skreślenia (TAK/NIE) wskazanie czy dla danego powodu skreślenia wymagane jest podanie innego powodu skreślenia
- Dany powód skreślenia może zostać podany dla pacjentów podczas operacji skreślenia całego harmonogramu realizowanego przez operatora świadczeniodawcy – (TAK/NIE)
- Data początku obowiązywania jest to data początku obowiązywania konfiguracji, która determinuje układ danych prezentowanych w słowniku

| Słownik powodów skreślenia pacjenta z harmonogramu                                               |                         |                                                                                                    |                                                  |                                |                                                                                                    |                                   |  |  |  |  |  |
|--------------------------------------------------------------------------------------------------|-------------------------|----------------------------------------------------------------------------------------------------|--------------------------------------------------|--------------------------------|----------------------------------------------------------------------------------------------------|-----------------------------------|--|--|--|--|--|
| $\bullet$ wszystkie warunki $\circlearrowright$ dowolny warunek<br>Dodaj warunek<br>Usuń warunek |                         |                                                                                                    |                                                  |                                |                                                                                                    |                                   |  |  |  |  |  |
| Zlicz rekordy<br>$\checkmark$<br>Szukai<br>Nazwa powodu skreślenia<br>Zawiera                    |                         |                                                                                                    |                                                  |                                |                                                                                                    |                                   |  |  |  |  |  |
| Bieżący zakres pozycji: 1 - 20                                                                   |                         |                                                                                                    |                                                  |                                |                                                                                                    |                                   |  |  |  |  |  |
|                                                                                                  |                         | Powód skreślenia                                                                                                    | Wymagane jest<br>podanie                         |                                | Dany powód skreślenia może<br>zostać podany dla pacjentów<br>podczas operacji skreślenia<br>całego harmonogramu realizowanego przez: |                                   |  |  |  |  |  |
|                                                                                                  | Lp. kod v               | nazwa                                                                                                    | rzeczywistej<br>daty<br>wykonania<br>świadczenia | innego<br>powodu<br>skreślenia | operatora<br>świadczeniodawcy                                                                                                    | Data<br>początku<br>obowiązywania |  |  |  |  |  |
| 1.                                                                                               | $\overline{1}$          | WYKONANIE ŚWIADCZENIA PRZEZ DANEGO<br><b>ŚWIADCZENIODAWCĘ</b>                                                                                                    | <b>TAK</b>                                       | <b>NIE</b>                     | <b>NIE</b>                                                                                                    | 2019-08-02                        |  |  |  |  |  |
| 2.                                                                                               | $\overline{2}$          | POWIADOMIENIE O REZYGNACJI PRZEZ OSOBĘ WPISANĄ<br>NA LISTE OCZEKUJĄCYCH/HARMONOGRAM PRZYJĘĆ                                                                         | <b>NIE</b>                                       | <b>NIE</b>                     | <b>NIE</b>                                                                                                    | 2019-08-02                        |  |  |  |  |  |
| 3.                                                                                               | $\overline{\mathbf{3}}$ | ZAPRZESTANIE WYKONYWANIA ŚWIADCZENIA DANEGO<br>RODZAJU PRZEZ DANEGO ŚWIADCZENIODAWCĘ                                                                                | <b>NIE</b>                                       | <b>NIE</b>                     | <b>TAK</b>                                                                                                    | 2019-08-02                        |  |  |  |  |  |
| 4.                                                                                               | 5                       | PRZENIESIENIE OSOBY WPISANEJ NA LISTĘ OCZEKUJĄCYCH<br>NA INNA LISTE OCZEKUJĄCYCH U DANEGO<br><b>ŚWIADCZENIODAWCY</b>                                                | <b>NIE</b>                                       | <b>NIF</b>                     | <b>TAK</b>                                                                                                    | 2019-08-02                        |  |  |  |  |  |
| 5.                                                                                               | 6                       | ZGON OSOBY WPISANEJ NA LISTE<br>OCZEKUJĄCYCH/HARMONOGRAM PRZYJĘĆ                                                                                                    | <b>NIE</b>                                       | <b>NIE</b>                     | <b>NIE</b>                                                                                                    | 2019-08-02                        |  |  |  |  |  |
| 6.                                                                                               |                         | INFORMACIA POTWIERDZONA PRZEZ FUNDUSZ, ŻE OSOBA<br>ZNAJDUJE SIĘ NA LIŚCIE<br>OCZEKUJĄCYCH/HARMONOGRAMIE PRZYJĘĆ NA TO SAMO<br>ŚWIADCZENIE U INNEGO ŚWIADCZENIODAWCY | <b>NIE</b>                                       | <b>NIE</b>                     | <b>NIE</b>                                                                                                    | 2019-08-02                        |  |  |  |  |  |
| 7.                                                                                               | - 8                     | NIEZGŁOSZENIE SIĘ PRZEZ OSOBĘ WPISANĄ W<br>HARMONOGRAM PRZYJĘĆ/LISTĘ OCZEKUJĄCYCH W<br>USTALONYM TERMINIE UDZIELENIA ŚWIADCZENIA                                    | <b>NIE</b>                                       | <b>NIF</b>                     | <b>NIE</b>                                                                                                    | 2019-08-02                        |  |  |  |  |  |
| 8.                                                                                               | q                       | <b>INNA PRZYCZYNA</b>                                                                                                    | <b>NIF</b>                                       | <b>TAK</b>                     | <b>NIF</b>                                                                                                    | 2019-08-02                        |  |  |  |  |  |
|                                                                                                  | 9.10                    | NIEDOSTARCZENIE ORYGINAŁU SKIEROWANIA W CIĄGU 14<br>DNI OD DNIA WPISANIA NA LISTĘ OCZEKUJĄCYCH                                                                      | <b>NIE</b>                                       | <b>NIE</b>                     | <b>TAK</b>                                                                                                    | 2019-08-02                        |  |  |  |  |  |
|                                                                                                  | 10.11                   | OSOBA WPISANA NA LISTE<br>OCZEKUJĄCYCH/HARMONOGRAM PRZYJĘĆ ZOSTAŁA<br><b>OMYŁKOWO WPISANA</b>                                                                       | <b>NIF</b>                                       | <b>NIF</b>                     | <b>TAK</b>                                                                                                    | 2019-08-02                        |  |  |  |  |  |
|                                                                                                  | 11. 12                  | OSOBA WPISANA NA LISTE<br>OCZEKUJĄCYCH/HARMONOGRAM PRZYJĘĆ NIE<br>KWALIFIKUJE SIĘ DO LECZENIA ZE WZGLĘDÓW<br>MEDYCZNYCH                                             | <b>NIE</b>                                       | <b>NIE</b>                     | <b>TAK</b>                                                                                                    | 2019-08-02                        |  |  |  |  |  |
|                                                                                                  | 12.13                   | OSOBIE WPISANEJ NA LISTĘ OCZEKUJĄCYCH ZMIENIONO<br>KATEGORIĘ, O KTÓREJ MOWA W ART. 19A UST. 4 PKT 3<br>USTAWY, NA INNA NIŻ OSOBA OCZEKUJĄCA                         | <b>NIE</b>                                       | <b>NIE</b>                     | <b>TAK</b>                                                                                                    | 2019-08-02                        |  |  |  |  |  |
|                                                                                                  |                         |                                                                                                    |                                                  |                                |                                                                                                    | Narodowy Fundusz Zdro             |  |  |  |  |  |

*Rys. 9.5 Słownik powodów skreślenia pacjenta z harmonogramu*

W górnej części okna umieszczono warunki filtrowania – domyślnie na liście prezentowany jest jeden warunek. W razie potrzeby operator ma możliwość wprowadzenia kolejnego warunku za pomocą opcji **Dodaj warunek**. W przypadku chęci skasowania wprowadzonego wcześniej warunku należy użyć opcji **Usuń warunek**.

## <span id="page-52-0"></span>9.6 Słownik innych powodów skreślenia pacjenta z harmonogramu

Operator systemu po wskazaniu z menu: *Słowniki*, a następnie podmenu: *Słownik innych powodów skreślenia pacjenta z harmonogramu* ma dostęp do listy, na której w ramach przeglądania wyświetlana jest lista innych powodów skreślenia pacjenta z harmonogramu prezentująca następujące kolumny:

- Kod innej przyczyny skreślenia pacjenta z harmonogramu
- Nazwa innej przyczyny skreślenia pacjenta z harmonogramu
- Wymagane jest podanie dodatkowego opisu wskazanie czy dla danego innego powodu skreślenia wymagane jest podanie dodatkowego opisu (TAK/NIE)
- Data początku obowiązywania jest to data początku obowiązywania konfiguracji, która determinuje układ danych prezentowanych w słowniku

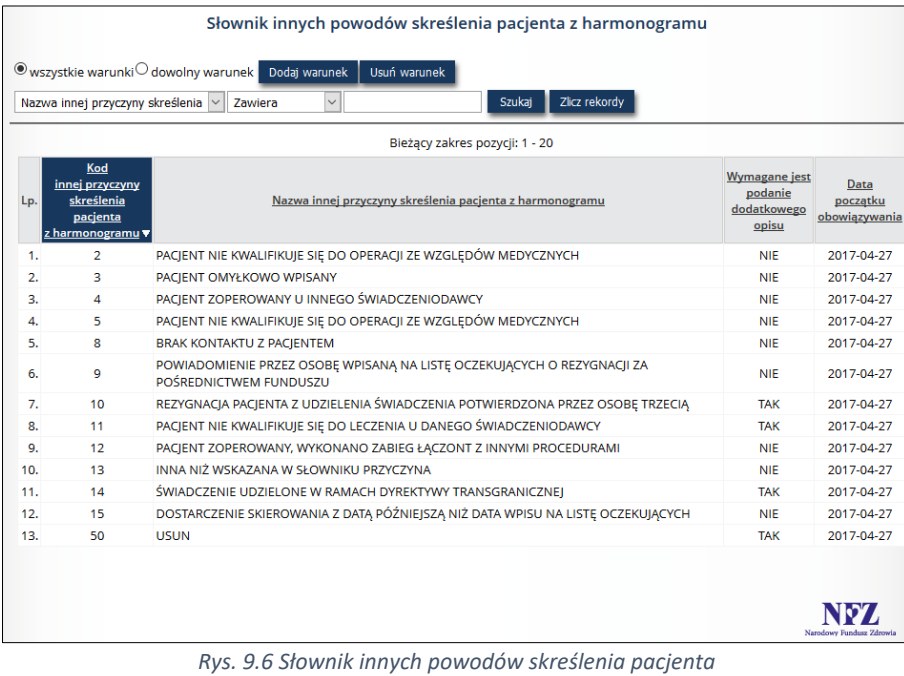

W górnej części okna umieszczono warunki filtrowania – domyślnie na liście prezentowany jest jeden warunek. W razie potrzeby operator ma możliwość wprowadzenia kolejnego warunku za pomocą opcji **Dodaj warunek**. W przypadku chęci skasowania wprowadzonego wcześniej warunku należy użyć opcji **Usuń warunek**.

# <span id="page-54-1"></span><span id="page-54-0"></span>10 Administracja 10.1 Środowisko testowe

Operator aplikacji AP-KOLCE w obszarze: *Administracja > Środowisko testowe* ma możliwość wnioskowania o założenia konta testowego. Konto testowe dla świadczeniodawcy umożliwia przeprowadzenie testów funkcjonalności udostępnionych w aplikacji w sposób odpowiadający normalnej pracy w aplikacji. Dane udostępniane za pomocą kont testowych są danymi rzeczywistymi, pochodzącymi od danego świadczeniodawcy. Dane te powstają na zasadzie utworzenia kopii danych produkcyjnych z wyłączeniem kont operatorów w ramach świadczeniodawcy. Utworzone zostaną nowe konta administracyjne z nowymi danymi uwierzytelniającymi (login, hasło).

Dostęp do środowiska testowego KOLCE jest zlokalizowany pod adresem: [https://test-kolce.nfz.gov.pl/ap](https://test-kolce.nfz.gov.pl/ap-kolce/)[kolce/](https://test-kolce.nfz.gov.pl/ap-kolce/)

Poniżej przedstawiono szczegółowy opis procesu.

Warunek wstępny: operator ma nadane uprawnienie **Zarządzenie modułem harmonogramów przyjęć**.

Po wejściu w menu: *Administracja>Środowisko testowe* prezentowana jest *Lista wniosków o dostęp do środowiska testowego*.

| Wnioski o dostęp do środowiska testowego |                     |                                |                   |                    |                        |  |  |  |  |  |
|------------------------------------------|---------------------|--------------------------------|-------------------|--------------------|------------------------|--|--|--|--|--|
| $\overline{>}$                           |                     | Bieżący zakres pozycji: 1 - 20 |                   |                    |                        |  |  |  |  |  |
| Lp.                                      | Nr wniosku          | Data złożenia                  | Data rozpatrzenia | <b>Status</b>      | Operacje               |  |  |  |  |  |
| ι.                                       | TK-2015-04-30-00246 | 2015-04-30                     | 2015-04-30        | Przyjęty           | pobierz dane dostepowe |  |  |  |  |  |
| $\mathcal{P}$                            | TK-2015-04-30-00242 | 2015-04-30                     | 2015-04-30        | Odrzucony<br>powód |                        |  |  |  |  |  |
| 3.                                       | TK-2015-04-29-00226 | 2015-04-29                     | 2015-04-30        | Odrzucony<br>powód |                        |  |  |  |  |  |
| 4.                                       | TK-2015-04-28-00218 | 2015-04-28                     | 2015-04-28        | Odrzucony<br>powód |                        |  |  |  |  |  |
| 5.                                       | TK-2015-04-28-00214 | 2015-04-28                     | 2015-04-28        | Odrzucony<br>powód |                        |  |  |  |  |  |
| 6.                                       | TK-2015-04-21-00208 | 2015-04-21                     | 2015-04-21        | Odrzucony<br>powód |                        |  |  |  |  |  |

*Rys. 10.1 Przykładowa lista wniosków o dostęp do środowiska testowego*

Lista zawiera następujące informacje:

- Numer wniosku (np. TK-2015-04-20-00082)
- Data złożenia
- Data rozpatrzenia
- Status (*złożony/przyjęty/odrzucony*\*)
- Operacje dostępne operacje dla wniosku o statusie przyjęty: *Pobierz dane dostępowe, Pobierz certyfikat*

*\* w przypadku wniosku o statusie odrzucony prezentowany jest dodatkowo link Powód, po użyciu którego wyświetlany jest powód odrzucenia wniosku*

#### <span id="page-54-2"></span>10.1.1 Składanie wniosku o dostęp do środowiska testowego

Korzystając z opcji **Składanie wniosku**, operator przechodzi do okna, gdzie za pomocą opcji *Złóż wniosek* potwierdza wolę dokonania takiej czynności.

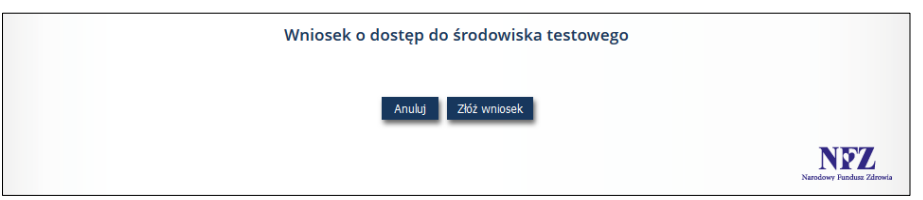

*Rys. 10.2 Przykładowe okno składania wniosku o dostęp do środowiska testowego*

Następnie operator otrzyma informację, iż wniosek o danym numerze został złożony.

### <span id="page-55-0"></span>10.1.2 Operacja: Pobierz dane dostępowe

Korzystając z opcji **Pobierz dane dostępowe**, znajdującej się w kolumnie *Operacje*, następuje pobranie pliku pdf z danymi dostępowymi – system wygeneruje nowe hasło do systemu dla danego konta testowego.

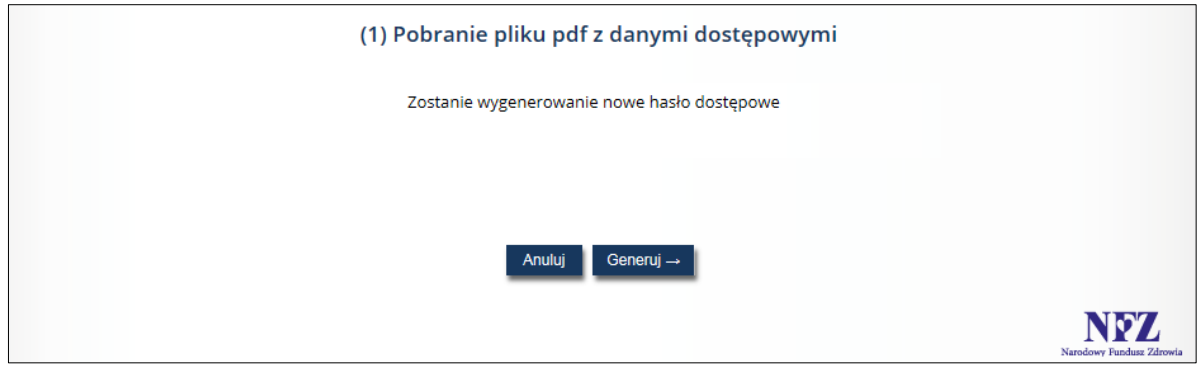

*Rys. 10.3 Przykładowe okno pobrania pliku pdf z danymi dostępowymi*

Po naciśnięciu opcji *Generuj,* dokument zostanie przygotowany do pobrania, a jego pobranie na dysk komputera będzie możliwe dzięki opcji *Pobierz plik*.

### <span id="page-55-1"></span>10.1.3 Operacja: Pobierz certyfikat

Uwaga! Opcja pobierania certyfikatu funkcjonuje obecnie wyłącznie na środowisku testowym aplikacji.

Dzięki opcji **Pobierz certyfikat**, znajdującej się w kolumnie *Operacje*, operator pobiera na dysk komputera certyfikat SSL, będący protokołem sieciowym używanym do bezpiecznych połączeń internetowych. **Tylko operator posiadający zaimportowany certyfikat, będzie mógł wyświetlić stronę internetową, gdzie zlokalizowane jest środowisko testowe aplikacji AP-KOLCE.**

- Szczegóły operacji:
	- *1.* Po skorzystaniu z opcji *Pobierz certyfikat*, system wyświetli komunikat o treści: *Pobieranie certyfikatu wraz z hasłem:*

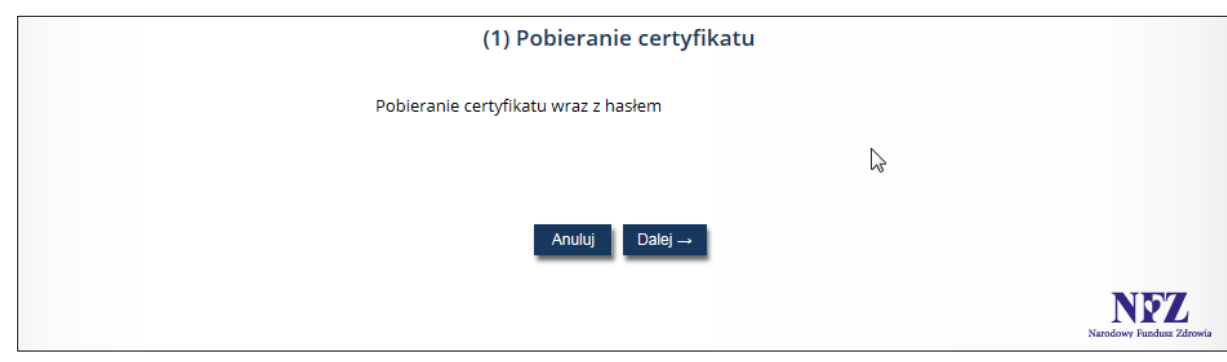

*Rys. 10.4 Przykładowe okno Pobierania certyfikatu (1)*

2. Po naciśnięciu opcji *Dalej*, operatorowi zostanie wyświetlone kolejne okno:

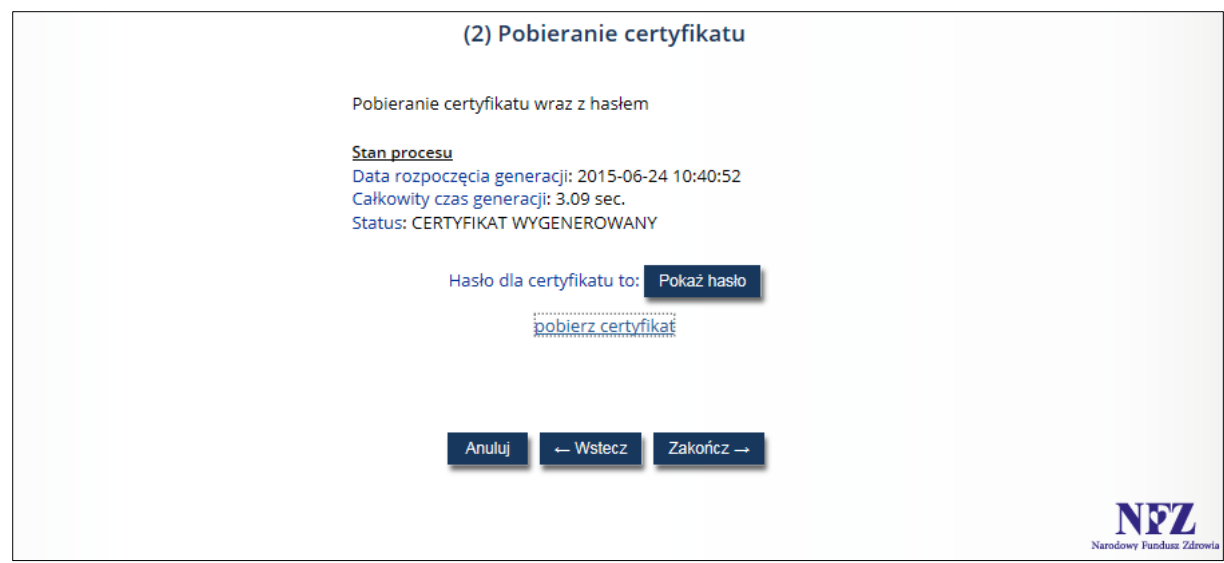

*Rys. 10.5 Przykładowe okno Pobierania certyfikatu (2)*

- 3. Po skorzystaniu z opcji *Pokaż hasło*, system wyświetli hasło dla certyfikatu.
- 4. Opcja *Pobierz certyfikat* (należy pamiętać, iż przy pobieraniu certyfikatu, należy otworzyć plik, by uruchomił się kreator) przekieruje operatora do kreatora importu certyfikatów – poniższy opis dotyczy następujących przeglądarek: Opera, Chrome, Mozilla Firefox, Internet Explorer. 5.

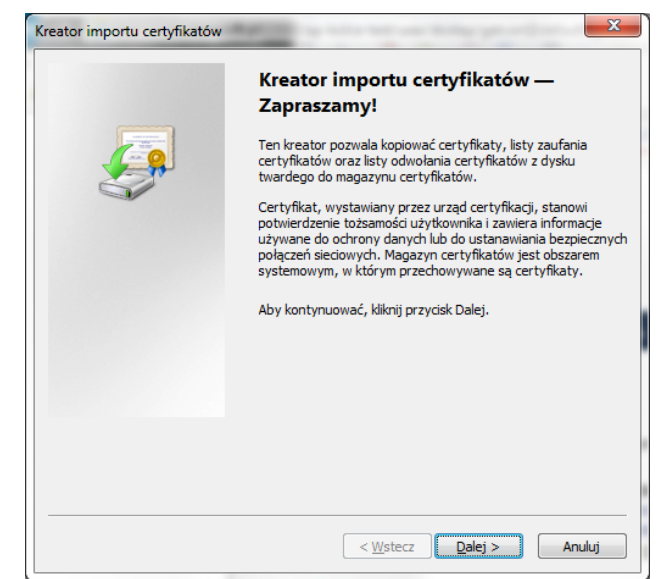

*Rys. 10.6 Przykładowo okno kreatora importu certyfikatów*

6. Po skorzystaniu z opcji *DALEJ*, operator przejdzie do okna wyboru pliku, który chce zaimportować:

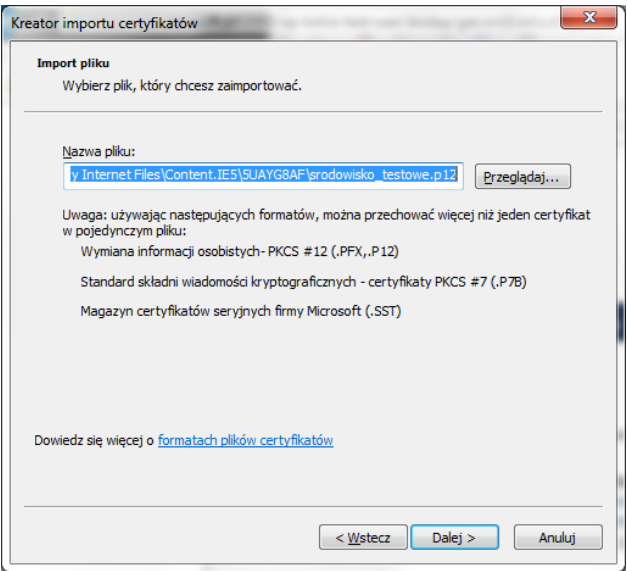

*Rys. 10.7 Kreator importu certyfikatów*

7. W kolejnym kroku, operator musi wprowadzić hasło wyświetlone wcześniej dla certyfikatu:

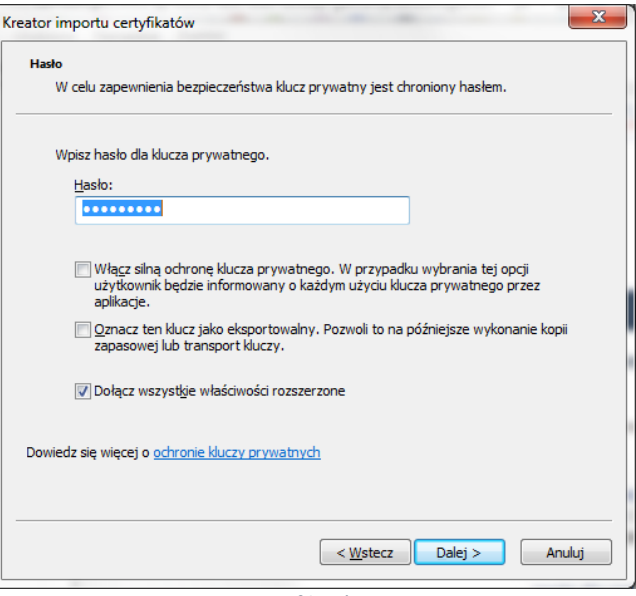

*Rys. 10.8 Kreator importu certyfikatów*

8. Następnie określana jest lokalizacji dla certyfikatu:

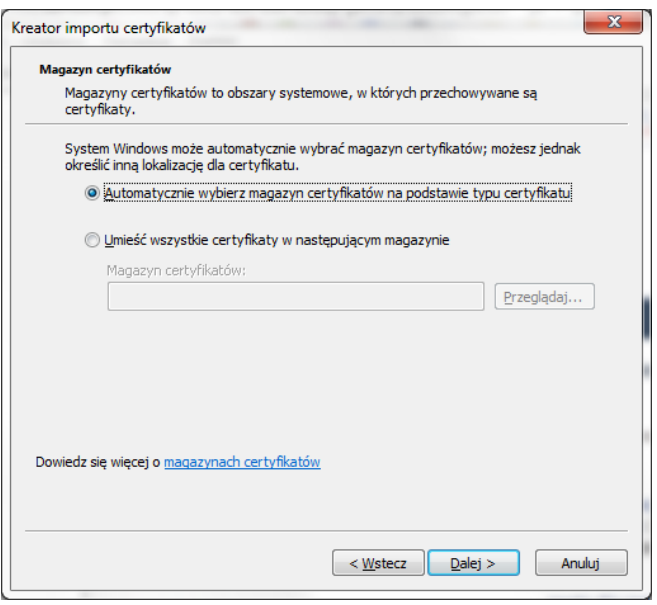

*Rys. 10.9 Kreator importu certyfikatów*

9. W ostatnim kroku nastąpi import certyfikatu po skorzystaniu z opcji *Zakończ* w kreatorze:

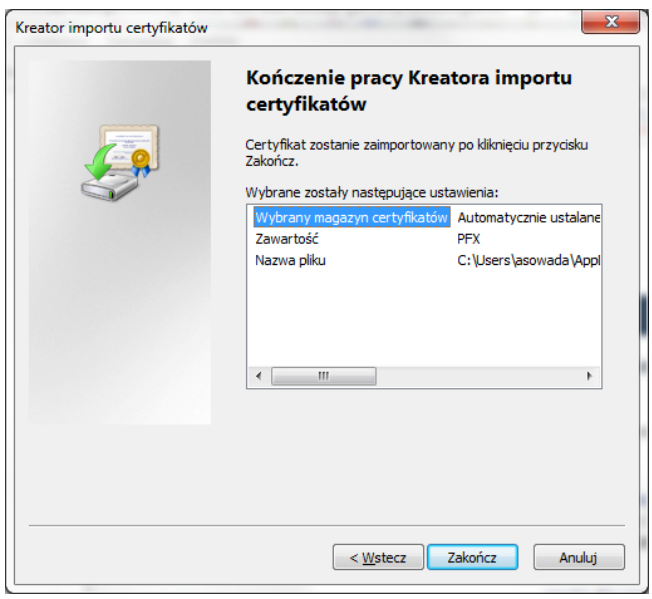

*Rys. 10.10 Kreator importu certyfikatów*

10. System wyświetli ostrzeżenie na temat instalacji certyfikatu z urzędu certyfikacji, operator musi potwierdzi chęć zaimportowania tegoż certyfikatu:

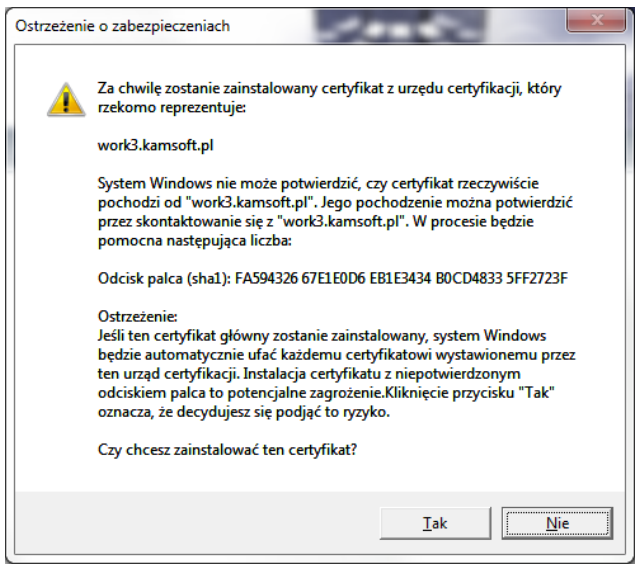

*Rys. 10.11 Ostrzeżenie o zabezpieczeniach*

11. Kreator importu certyfikatów wyświetli informację na temat pomyślnego zakończenia procesu importu certyfikatu:

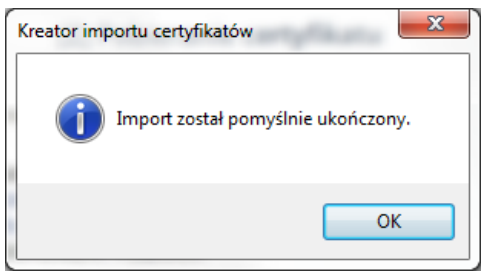

*Rys. 10.12 Kreator importu certyfikatów*

12. Po wejściu na stronę, gdzie znajduje się środowisko testowe <https://test-kolce.nfz.gov.pl/ap-kolce/> zostanie wyświetlone okno wyboru certyfikatu, gdzie wyświetli się pobrany wcześniej przez operatora certyfikat/certyfikaty.

Ważne! Do momentu zamknięcia przeglądarki internetowej, zapamiętywany jest wybór danego certyfikatu. Po jej zamknięciu należy na nowo wskazać wybrany certyfikat.

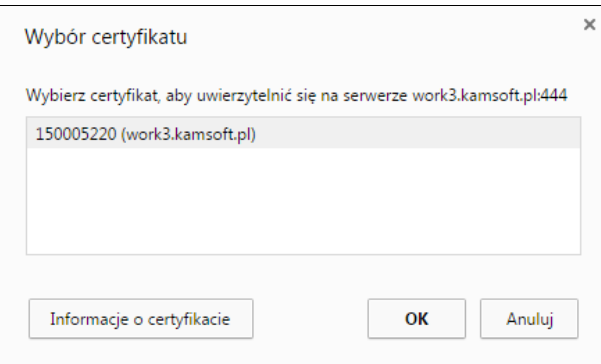

*Rys. 10.13 Przykładowe okno wyboru certyfikatu wyświetlane przy próbie uruchomienia środowiska testowego*

### <span id="page-59-0"></span>10.2 Dodawanie operatora w środowisku testowym

Aby dodać nowego operatora w środowisku testowym (dostępnym pod adresem [https://test](https://test-kolce.nfz.gov.pl/ap-kolce/)[kolce.nfz.gov.pl/ap-kolce/\)](https://test-kolce.nfz.gov.pl/ap-kolce/).

Operacji tej można dokonać z poziomu listy operatorów dostępnej w menu Administracja>Operatorzy.

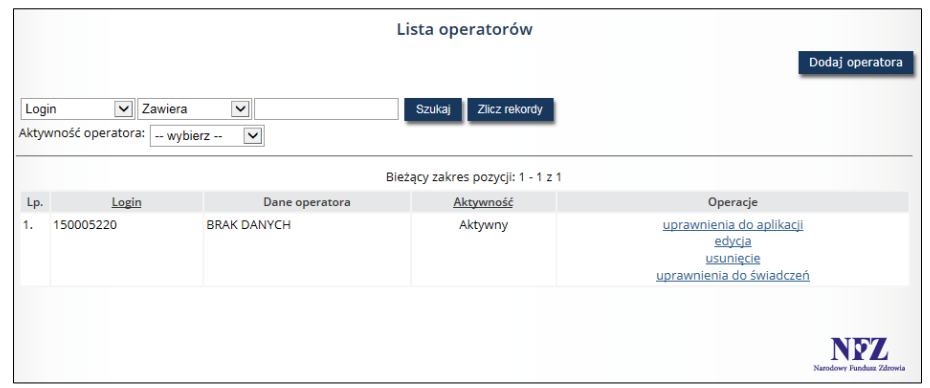

*Rys. 10.14 Przykładowa lista operatorów*

Lista operatorów zawiera następujące dane:

- Login operatora
- Dane operatora
- Aktywność
- Operacje:
	- o **Uprawnienia do aplikacji** opcja pozwalająca na nadanie uprawnień do aplikacji
	- o **Edycja** opcja daje możliwość edycji danych operatora
	- o **Usunięcie** opcja umożliwia usunięcie operatora. **Uwaga! Operacja usunięcia jest możliwa tylko dla operatora, który nie dokonał operacji logowania na swoje konto.**
	- o **Uprawnienia do świadczeń** opcja pozwalająca na nadanie uprawnień do dodawania harmonogramów dla poszczególnych świadczeń

Aby dodać nowego operatora testowego należy skorzystać z opcji **Dodaj operatora**, dostępnej w prawym górnym rogu okna. Wyświetli się wówczas poniższe okno:

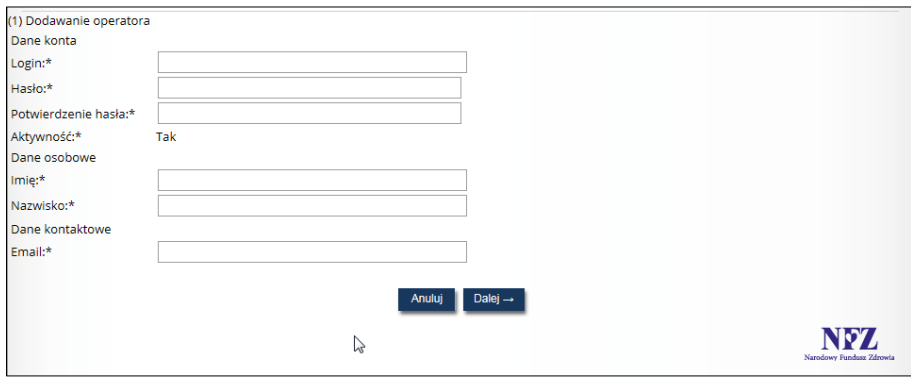

*Rys. 10.15 Przykładowo okno dodawania operatora*

W oknie należy uzupełnić następujące dane:

- Login
- Hasło
- Potwierdzenie hasła
- Imię i nazwisko operatora
- Email

Po użyciu opcji **Dalej**, operator będzie miał dostęp do okna podsumowania wprowadzonych danych, po zatwierdzeniu których zostanie utworzone konto dla danego operatora.

# <span id="page-61-0"></span>11 Rejestr zmian

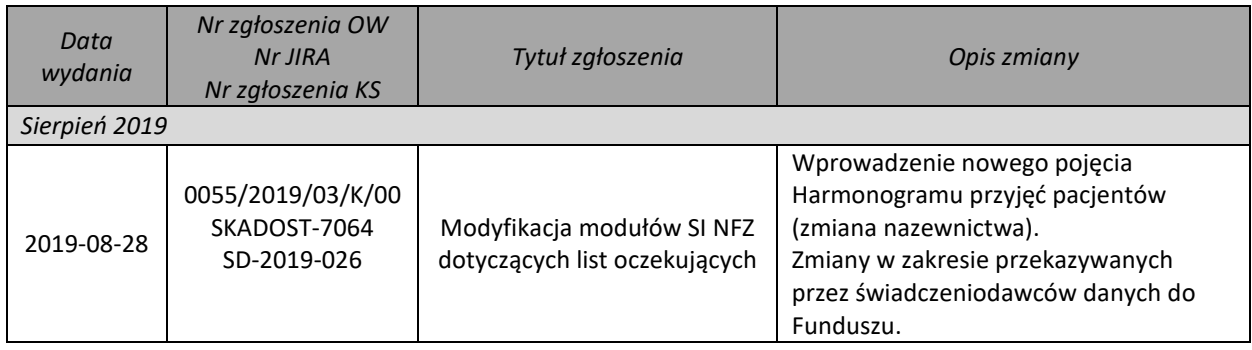